**DEPARTEMENT MOBILITEIT & OPENBARE WERKEN** 

**2024**

# **Nascholing vakbekwaamheid (code 95)**

# HANDLEIDING VOOR OPLEIDINGSCENTRUM - DIGITALE REGISTRATIE

**Toegepast Mobiliteitsbeleid** [www.vlaanderen.be](http://www.vlaanderen.be/) nascholingvakbekwaamheid@mow.vlaanderen.be **#experteninbeweging**

# Inhoudsopgave

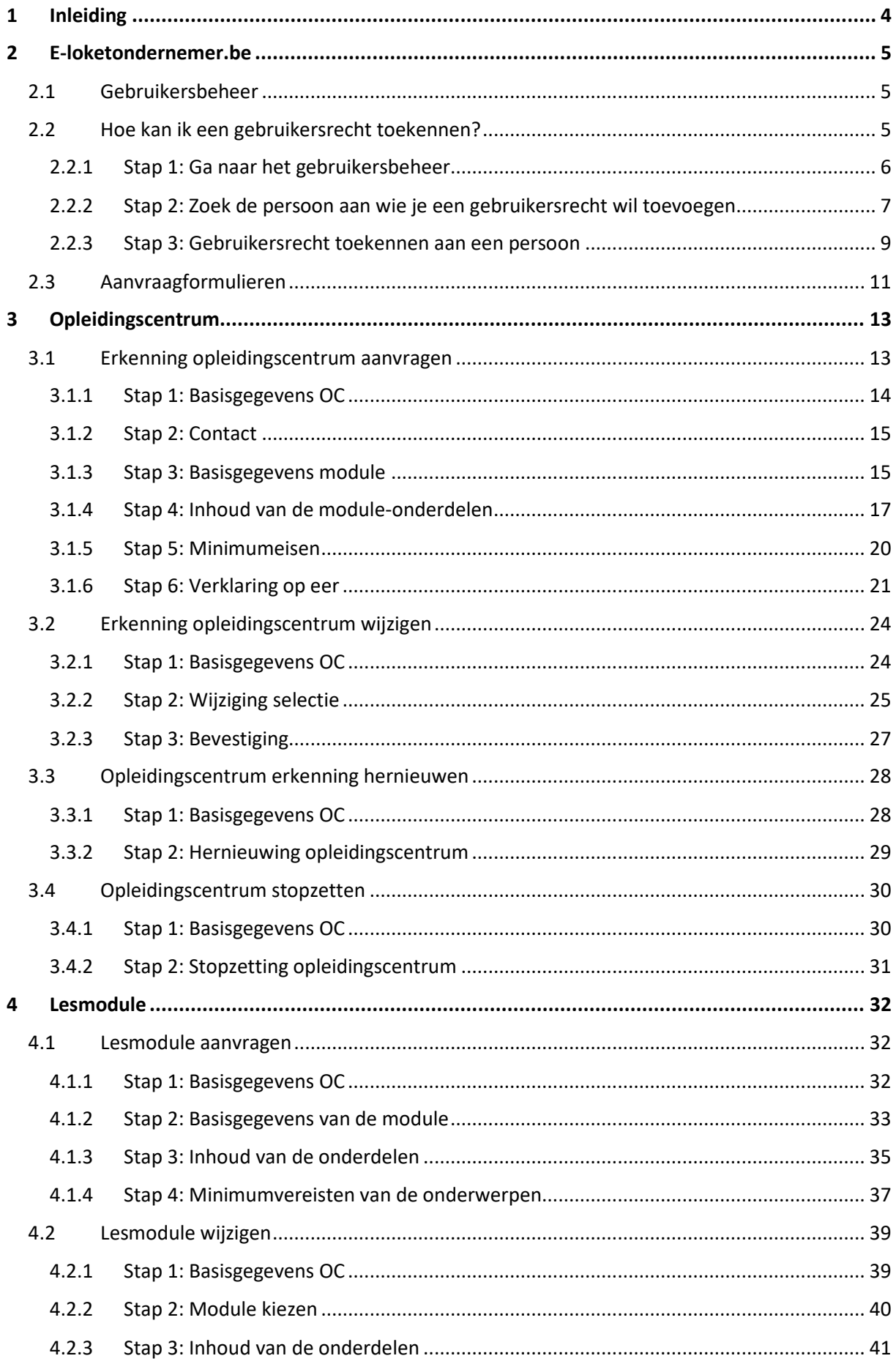

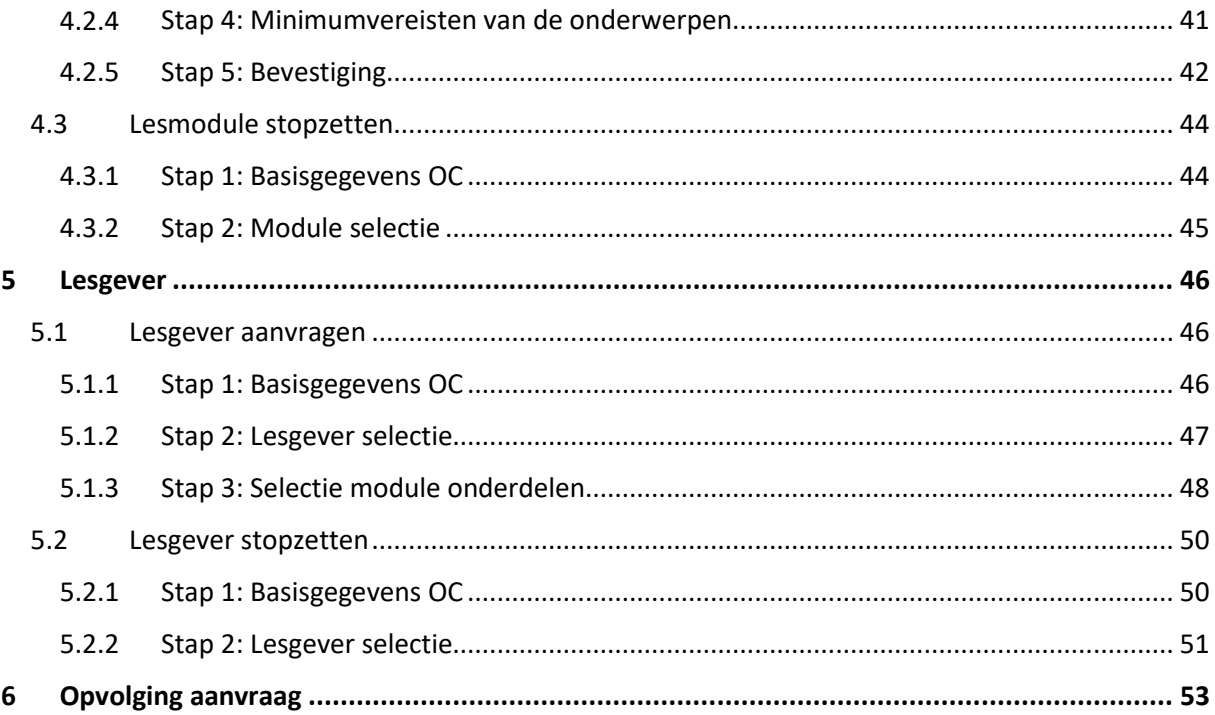

## <span id="page-3-0"></span>1 Inleiding

Dag medewerker van een opleidingscentrum voor nascholing,

Vanaf 24 juni 2024 dien je erkenningsaanvragen voor je opleidingscentrum en modules via het 'eloketondernemers.be' in. Een aanvraag om een erkenning te wijzigen doe je ook via eloketondernemers.be.

Via [www.vlaanderen.be](http://www.vlaanderen.be/) kun je raadplegen wat de voorwaarden zijn om een erkenning aan te vragen voor een opleidingscentrum en een module. Je vindt deze informatie terug op:

- **Info opleidingscentrum**[: www.vlaanderen.be](http://www.vlaanderen.be/) (zoekterm "Uw erkenning als opleidingscentrum aanvragen en vernieuwen") of [https://www.vlaanderen.be/mobiliteit-en](https://www.vlaanderen.be/mobiliteit-en-openbare-werken/auto-en-motor/rijbewijzen-en-rijopleiding/een-opleidingscentrum-voor-nascholing-van-bus-en-vrachtwagenchauffeurs-starten-en-uitbaten/uw-erkenning-als-opleidingscentrum-aanvragen-en-vernieuwen)[openbare-werken/auto-en-motor/rijbewijzen-en-rijopleiding/een-opleidingscentrum-voor](https://www.vlaanderen.be/mobiliteit-en-openbare-werken/auto-en-motor/rijbewijzen-en-rijopleiding/een-opleidingscentrum-voor-nascholing-van-bus-en-vrachtwagenchauffeurs-starten-en-uitbaten/uw-erkenning-als-opleidingscentrum-aanvragen-en-vernieuwen)[nascholing-van-bus-en-vrachtwagenchauffeurs-starten-en-uitbaten/uw-erkenning-als](https://www.vlaanderen.be/mobiliteit-en-openbare-werken/auto-en-motor/rijbewijzen-en-rijopleiding/een-opleidingscentrum-voor-nascholing-van-bus-en-vrachtwagenchauffeurs-starten-en-uitbaten/uw-erkenning-als-opleidingscentrum-aanvragen-en-vernieuwen)[opleidingscentrum-aanvragen-en-vernieuwen](https://www.vlaanderen.be/mobiliteit-en-openbare-werken/auto-en-motor/rijbewijzen-en-rijopleiding/een-opleidingscentrum-voor-nascholing-van-bus-en-vrachtwagenchauffeurs-starten-en-uitbaten/uw-erkenning-als-opleidingscentrum-aanvragen-en-vernieuwen)
- **Info modules**: [www.vlaanderen.be](http://www.vlaanderen.be/) (zoekterm "Voorwaarden voor uw lesmodules") of [https://www.vlaanderen.be/mobiliteit-en-openbare-werken/auto-en-motor/rijbewijzen-en](https://www.vlaanderen.be/mobiliteit-en-openbare-werken/auto-en-motor/rijbewijzen-en-rijopleiding/een-opleidingscentrum-voor-nascholing-van-bus-en-vrachtwagenchauffeurs-starten-en-uitbaten/voorwaarden-voor-uw-lesmodules)[rijopleiding/een-opleidingscentrum-voor-nascholing-van-bus-en-vrachtwagenchauffeurs](https://www.vlaanderen.be/mobiliteit-en-openbare-werken/auto-en-motor/rijbewijzen-en-rijopleiding/een-opleidingscentrum-voor-nascholing-van-bus-en-vrachtwagenchauffeurs-starten-en-uitbaten/voorwaarden-voor-uw-lesmodules)[starten-en-uitbaten/voorwaarden-voor-uw-lesmodules](https://www.vlaanderen.be/mobiliteit-en-openbare-werken/auto-en-motor/rijbewijzen-en-rijopleiding/een-opleidingscentrum-voor-nascholing-van-bus-en-vrachtwagenchauffeurs-starten-en-uitbaten/voorwaarden-voor-uw-lesmodules)

Opdat een module erkend zou worden, moet de module voldoen aan de minimumeisen die bepaald zijn per onderwerp. Deze informatie vind je terug op bovenstaande webpagina's. In de erkenningsaanvraag moet je per minimumeis duidelijk aangeven waar je deze inhoud hebt verwerkt in de opleiding. **Gelieve op voorhand de minimumeisen per onderwerp goed door te nemen en ervoor te zorgen dat je al de nodige informatie digitaal beschikbaar hebt**. Hierdoor kun je vlotter je erkenningsaanvraag indienen.

Wanneer je wil samenwerken met een bepaalde lesgever, dan kun je deze erkende lesgever linken met de modules over de onderwerpen waarvoor deze lesgever is erkend. De lesgever wordt pas definitief gelinkt aan een module, nadat hij de link met jouw opleidingscentrum en deze specifieke module heeft goedgekeurd/geaccepteerd via 'Mijn Burgerprofiel'.

Gelieve er voor te zorgen dat de opgeladen documenten duidelijk en leesbaar zijn. Bewijsstukken die onvolledig of niet leesbaar zijn, worden niet geaccepteerd door MOW. De ingediende aanvraag wordt dan geweigerd en je moet een nieuwe aanvraag indienen.

Ervaar je problemen met het indienen van je aanvraag? Stuur een mail naar [nascholingvakbekwaamheid@mow.vlaanderen.be](mailto:nascholingvakbekwaamheid@mow.vlaanderen.be) en wij helpen je graag verder.

Met vriendelijke groeten

Team vakbekwaamheid

## <span id="page-4-0"></span>2 E-loketondernemer.be

Alle digitale formulieren om een aanvraag in te dienen, zijn beschikbaar via het 'eloketondernemer.be' [\(www.e-loketondernemers.be\)](http://www.e-loketondernemers.be/). Dit digitaal platform is enkel beschikbaar voor ondernemers. De wettelijk vertegenwoordiger van de onderneming en de gebruiker(s) met rechten voor de onderneming kunnen inloggen op dit digitaal platform.

Om werknemers de toestemming te geven om erkenningsaanvragen in te dienen, moet je deze werknemers een gebruikersrecht geven.

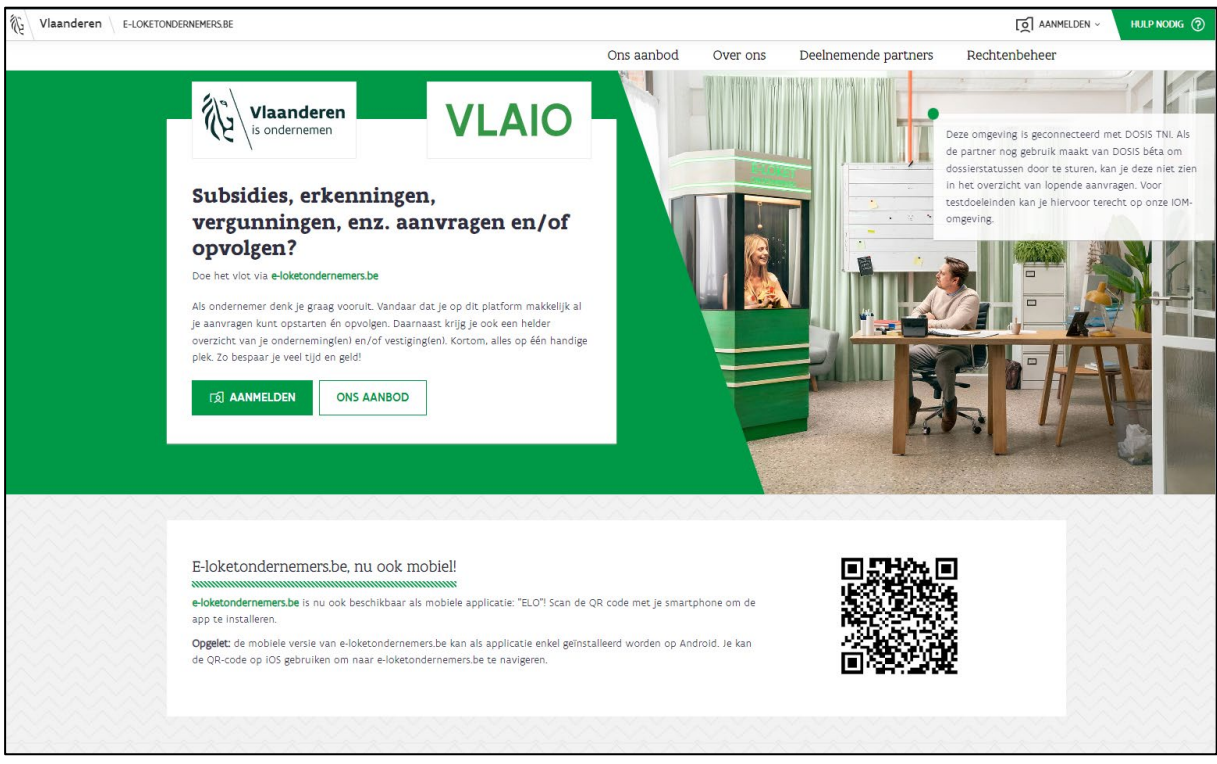

### <span id="page-4-1"></span>2.1 Gebruikersbeheer

Wil je werknemers van jouw onderneming de toestemming geven om een erkenningsaanvraag in te dienen voor jouw opleidingscentrum? Geef deze personen dan het gebruikersrecht "**aanvraag erkenningen TMB**".

### <span id="page-4-2"></span>2.2 Hoe kan ik een gebruikersrecht toekennen?

Via het Vlaamse gebruikersbeheer kun je een gebruikersrecht toekennen aan een medewerker van jouw organisatie. Enkel een wettelijke vertegenwoordiger van de onderneming of de lokale beheerder zijn gemachtigd om een gebruikersrecht te geven aan iemand van de onderneming.

De wettelijke vertegenwoordiger is opgenomen in de Kruispuntbank van Ondernemingen (KBO). Via de online toepassing KBO Public Search zie je wie de wettelijke vertegenwoordigers zijn van de onderneming. Een wettelijke vertegenwoordiger is ook de lokale beheerder. Je hebt de mogelijkheid om meerdere personen in jouw organisatie aan te stellen als lokale beheerder.

**Meer info over de lokale beheerder**: Surf naar Google en geef de zoekterm "Praktische info voor lokale beheerders" in. Via dit zoekresultaat kun je doorklikken naar een website van de Vlaamse overheid. Op deze website vind je een handleiding en infofilmpjes terug over de mogelijkheden van een lokale beheerder.

### <span id="page-5-0"></span>2.2.1 Stap 1: Ga naar het gebruikersbeheer

- Zoek via Google naar de zoekterm "gebruikersbeheer".
- Selecteer de optie "Gebruikers en rechten tot je digitale toepassingen beheren".

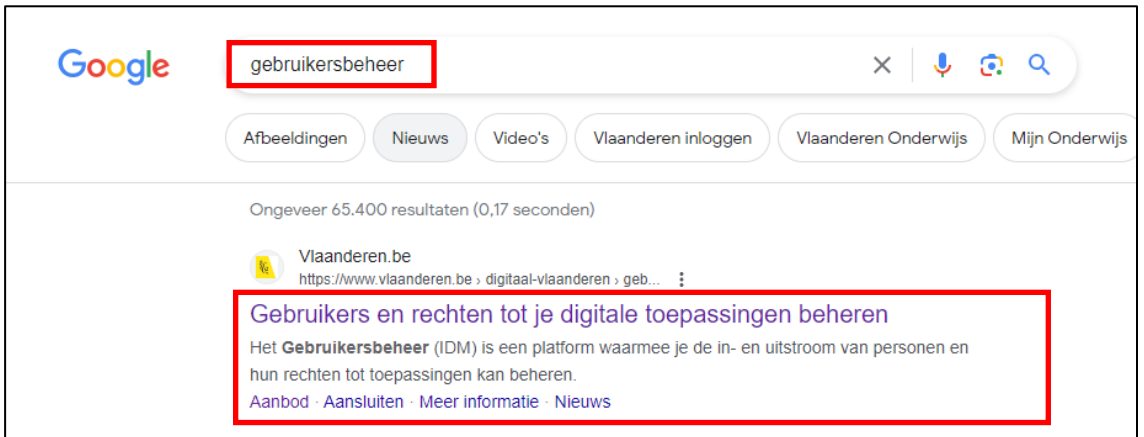

• Klik op de blauwe knop "Naar het Gebruikersbeheer".

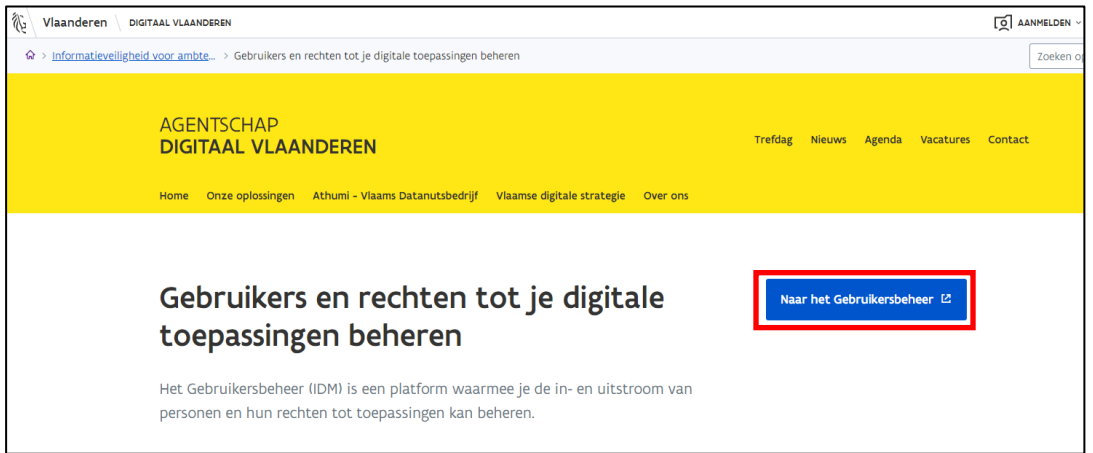

• Ben je een wettelijke vertegenwoordiger of lokale beheerder van verschillende ondernemingen? Selecteer dan de onderneming waarvoor je wilt inloggen.

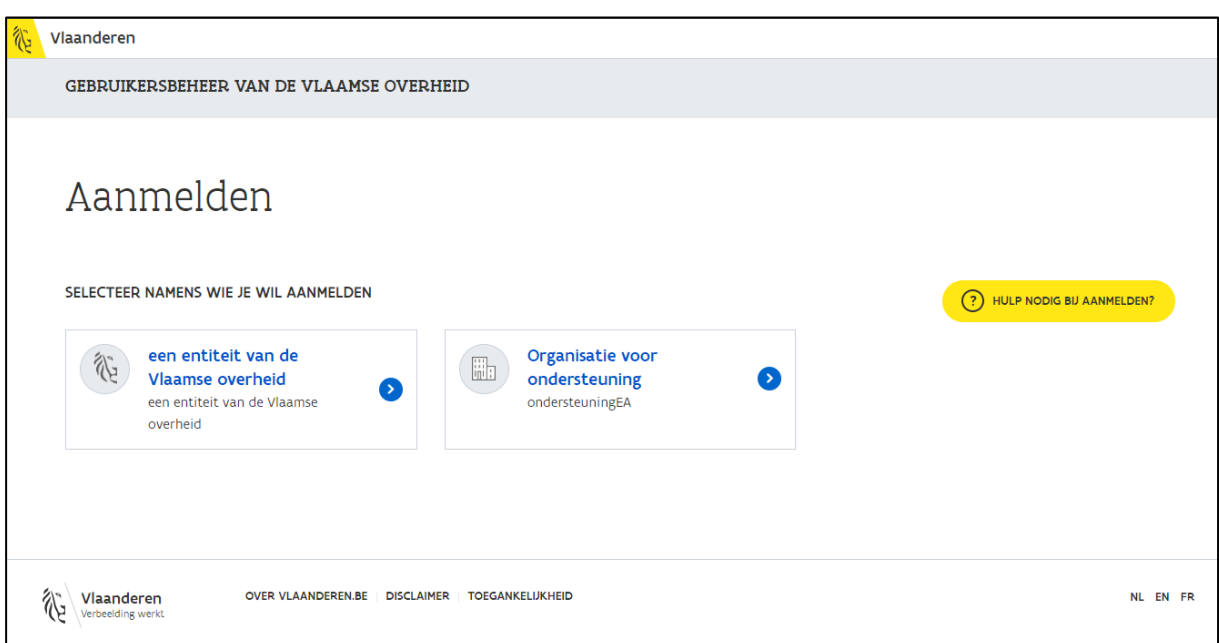

• Klik op "Nieuw recht toekennen".

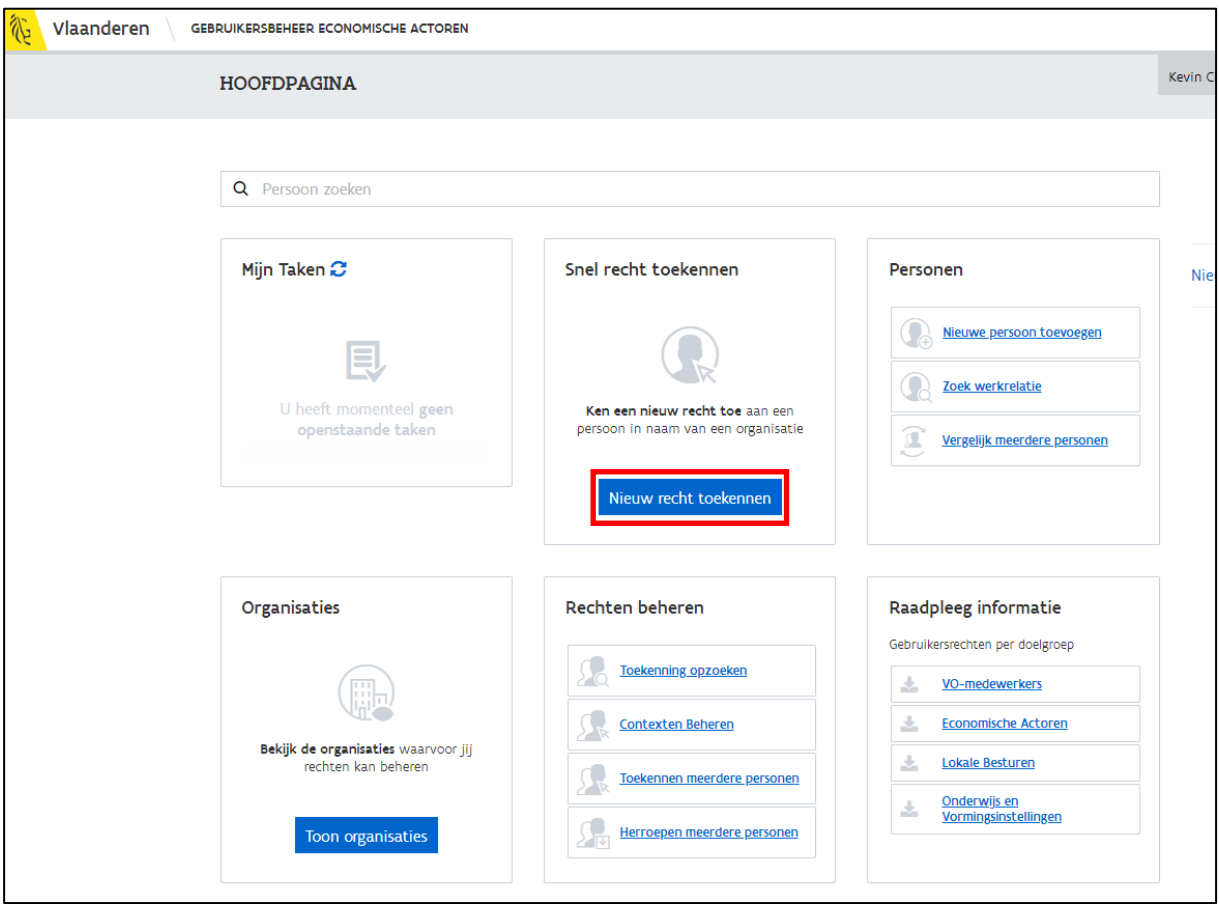

#### <span id="page-6-0"></span>2.2.2 Stap 2: Zoek de persoon aan wie je een gebruikersrecht wil toevoegen

• Zoek via de zoekfunctie naar de persoon aan wie je een gebruikersrecht wil toekennen en klik op de gegevens van deze persoon.

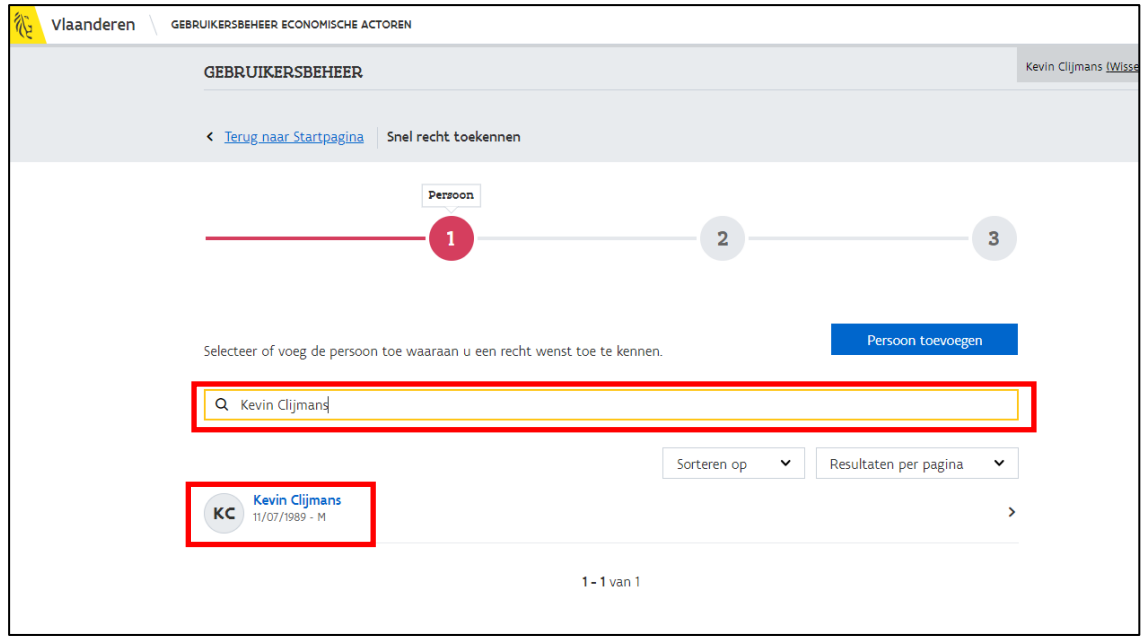

- Een gebruikersrecht toekennen aan personen die je niet vindt via de zoekfunctie?
	- Klik op de knop "Persoon toevoegen".
	- Vul het rijksregisternummer of BIS-nummer in van de persoon.
	- Klik op "Ga verder".

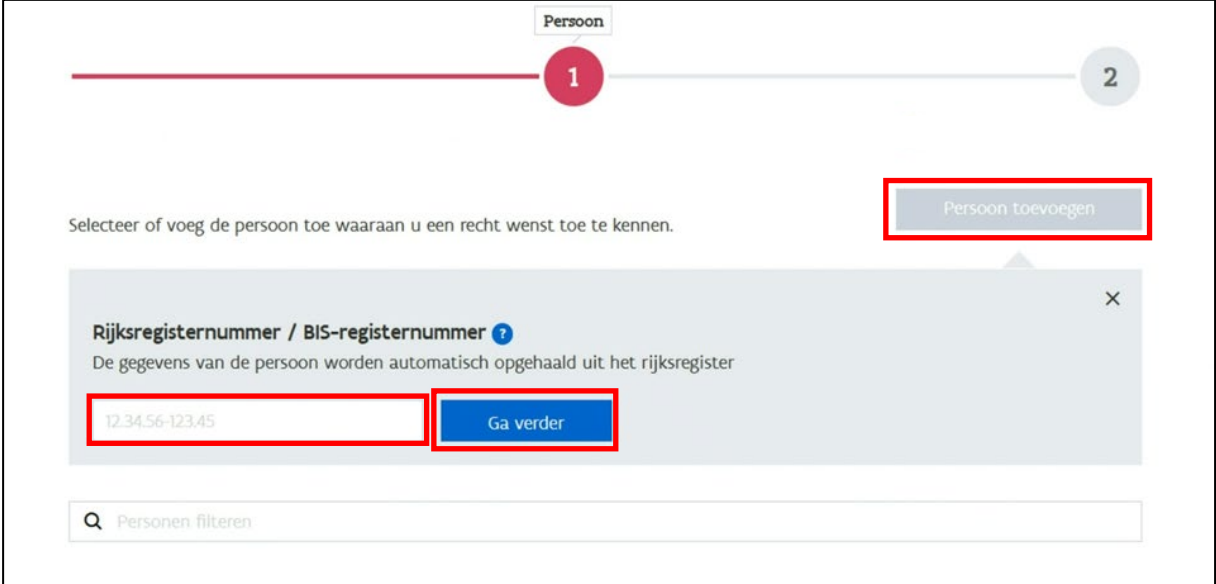

- Vul de gevraagde informatie over deze persoon in.
- Druk op de knop "Koppeling maken en doorgaan".

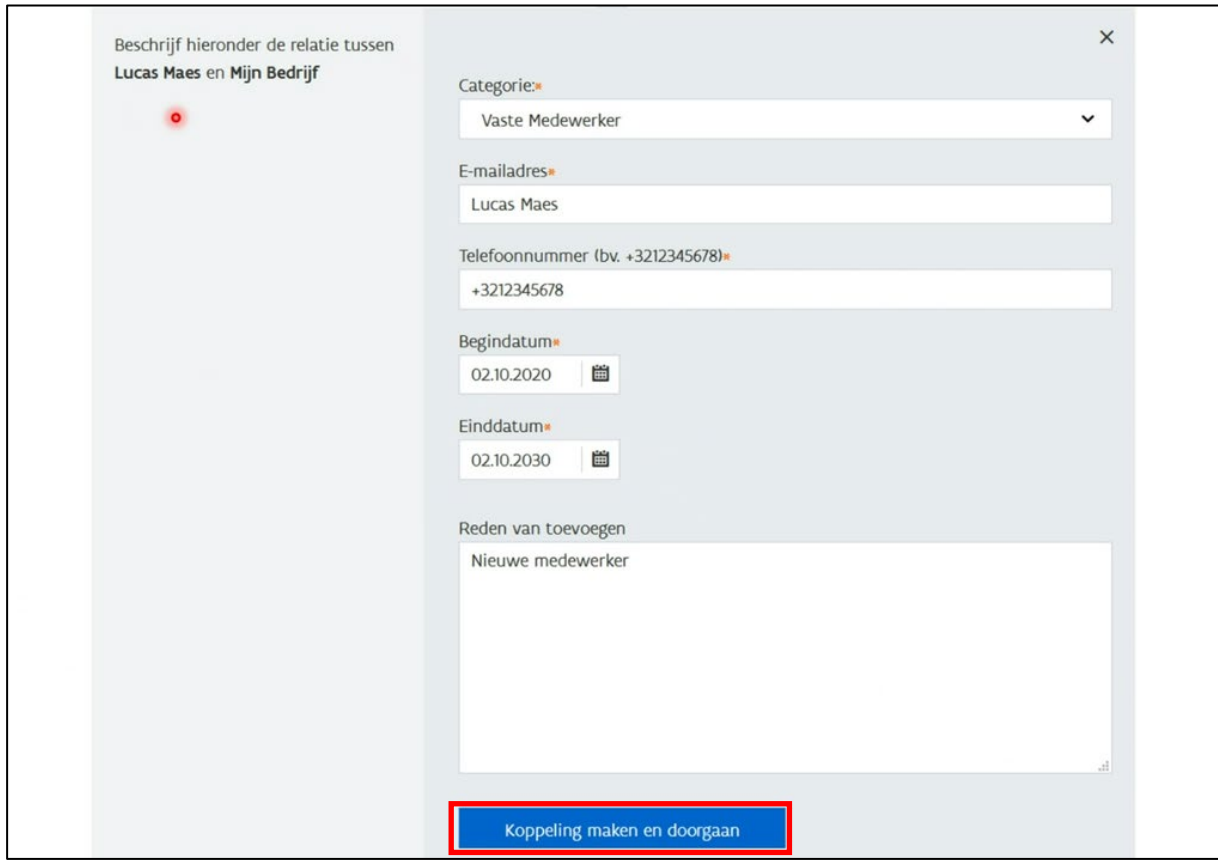

### <span id="page-8-0"></span>2.2.3 Stap 3: Gebruikersrecht toekennen aan een persoon

- Zoek het gebruikersrecht "**Aanvraag erkenningen TMB**".
- Selecteer dit gebruikersrecht.

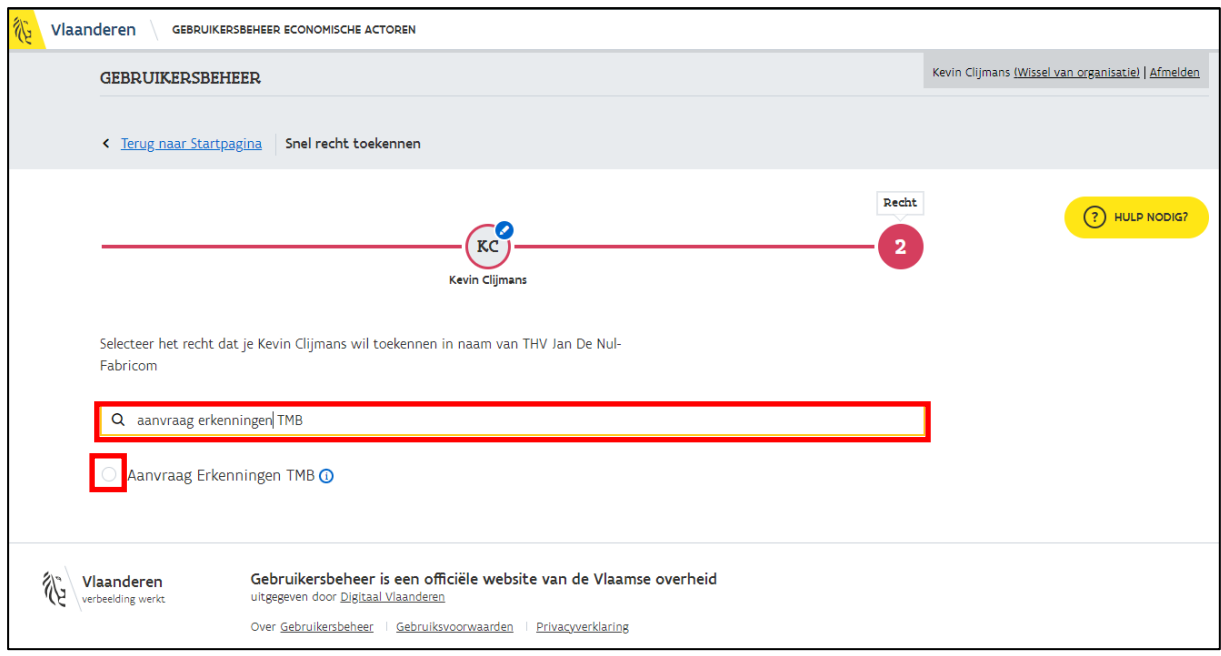

- Beschrijf in het veld "Reden" kort waarom je dit gebruikersrecht toekent aan deze persoon.
- Klik op de knop "Recht toekennen".

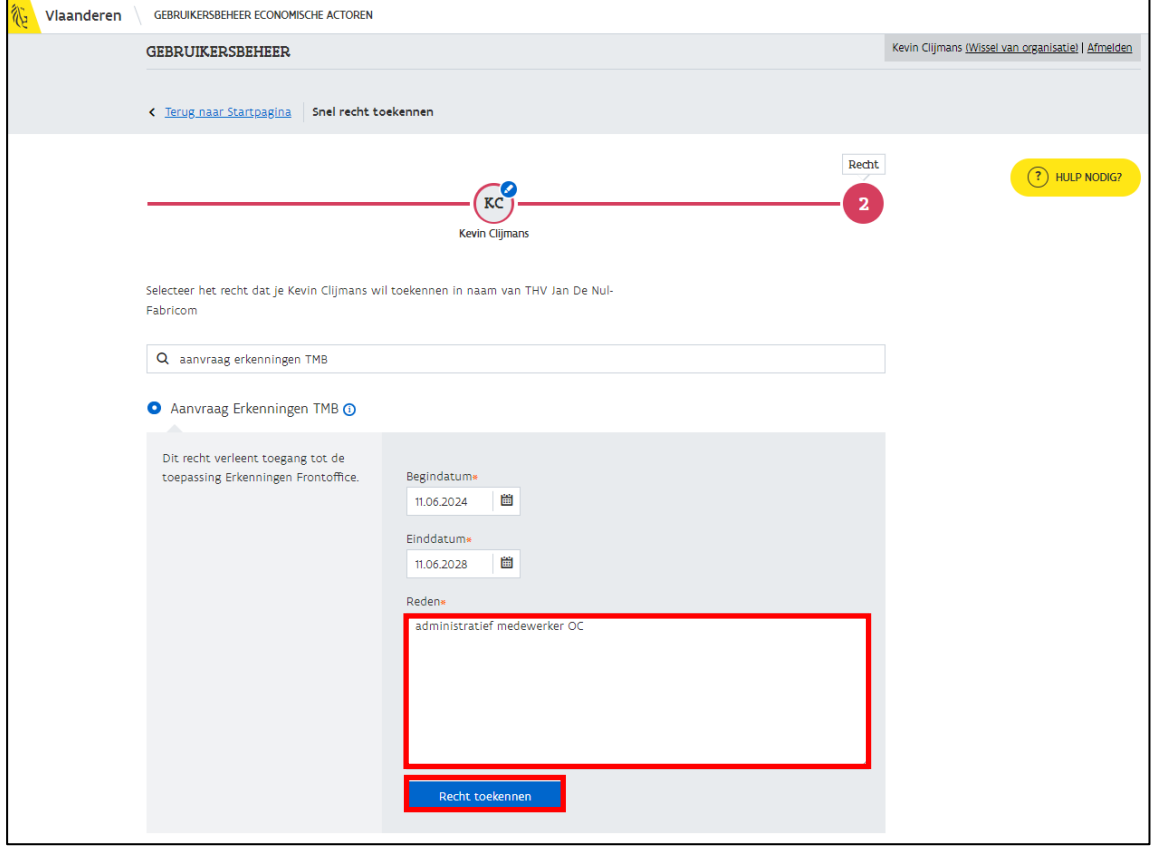

- Je ziet een bevestigingsmelding.
- Zijn alle gegevens correct? Klik dan op de knop "Bevestig toekenning".

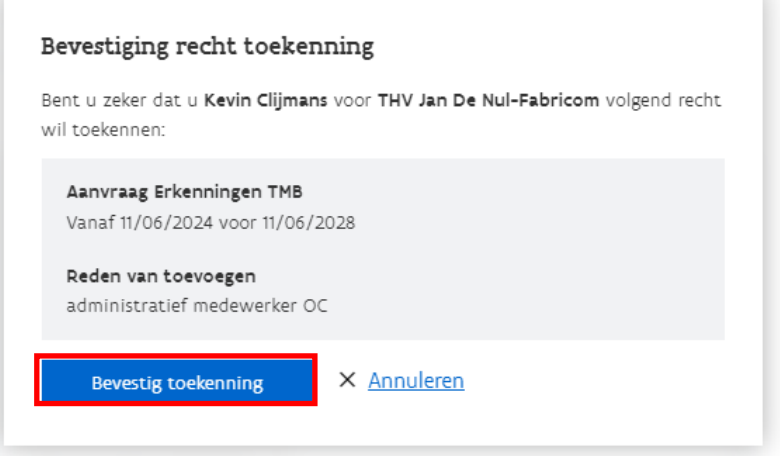

- De persoon aan wie je het gebruikersrecht hebt toegekend, wordt hiervan via een e-mail op de hoogte gebracht.
- Je ziet op de hoofdpagina de bevestiging dat het recht succesvol werd toegekend.

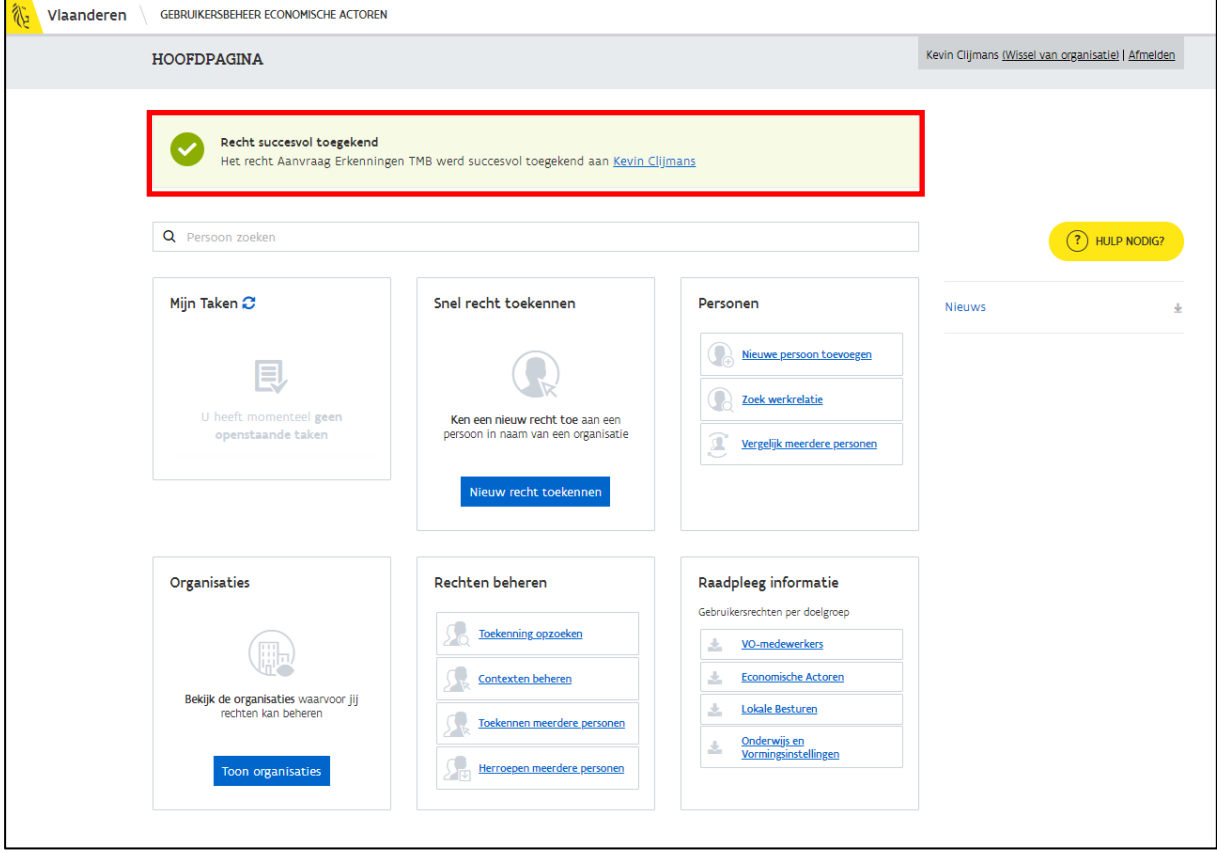

### <span id="page-10-0"></span>2.3 Aanvraagformulieren

De digitale aanvraagformulieren vindt je via e-loketondernemers.be [\(www.e-loketondernemers.be\)](http://www.e-loketondernemers.be/).

- Klik op de knop "Aanmelden" om in te loggen op het digitaal platform.
- Meld je aan via Itsme, e-ID, beveiligingscode via mobiele app, SMS of e-mail.

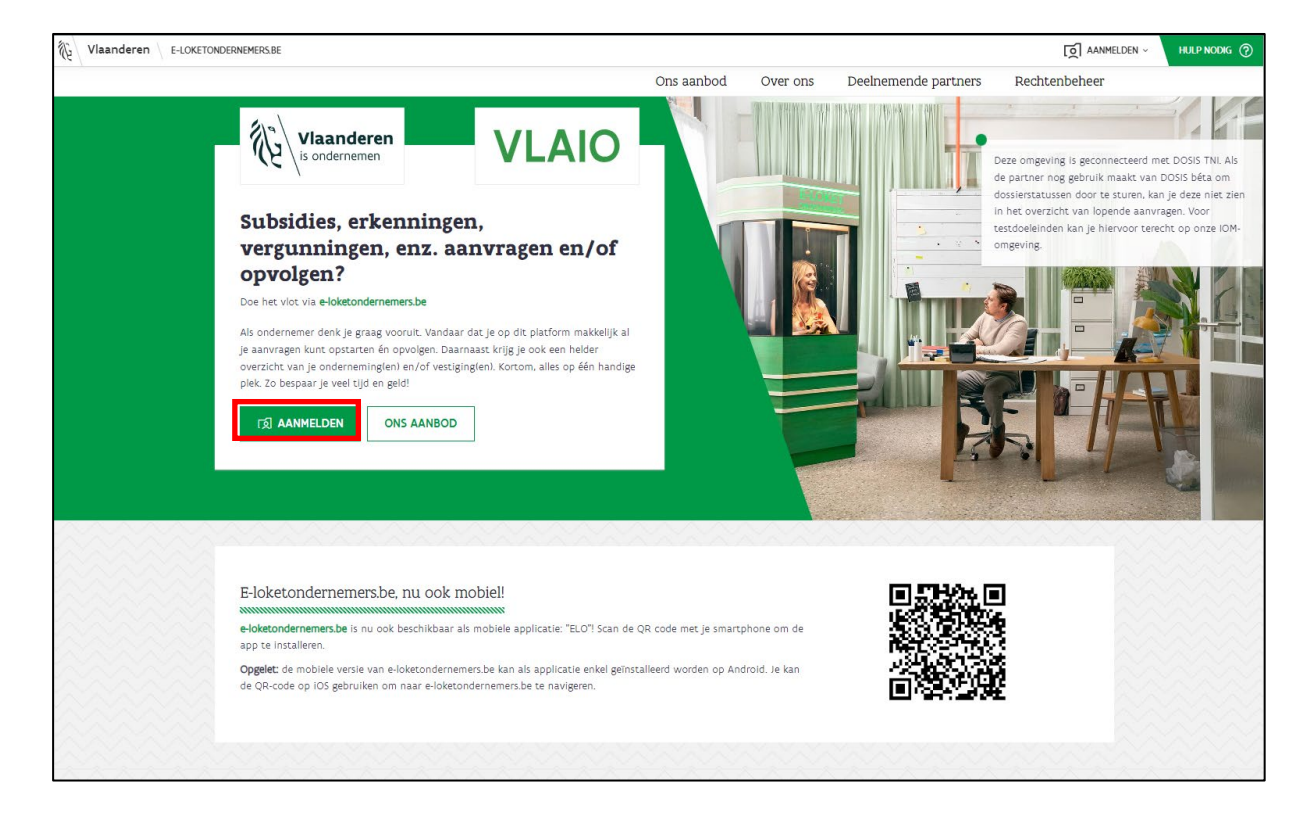

• Kies voor welke onderneming je wilt aanmelden.

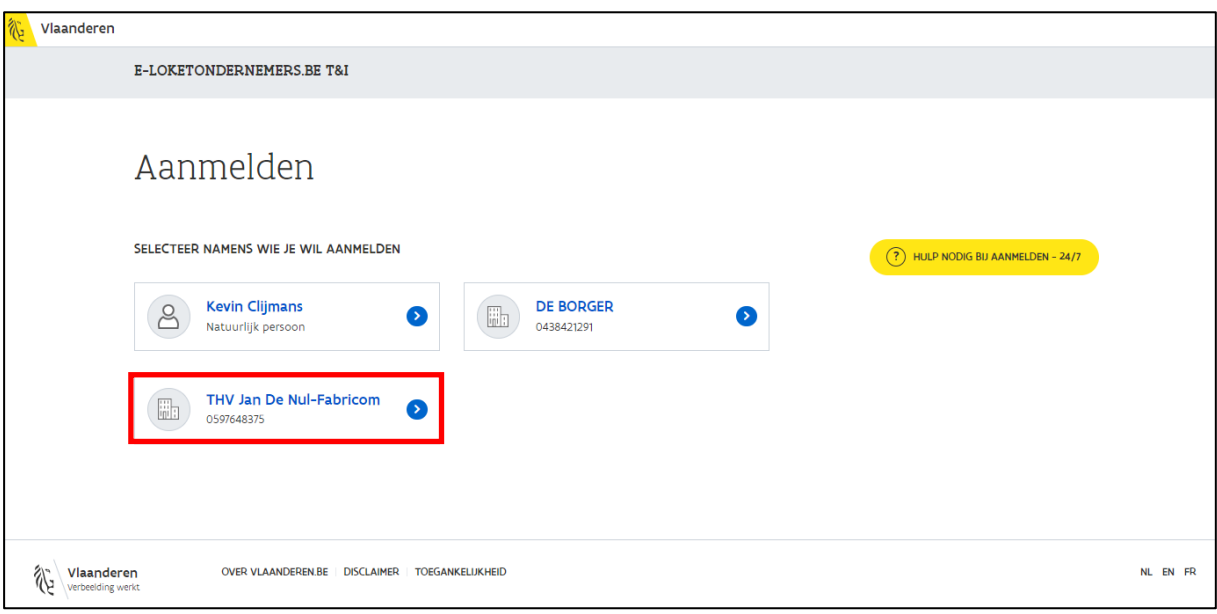

- Ga naar het tabblad "Zoek in het aanbod".
- Zoek via de zoekfunctie naar "nascholing" en druk op de knop "Zoek".

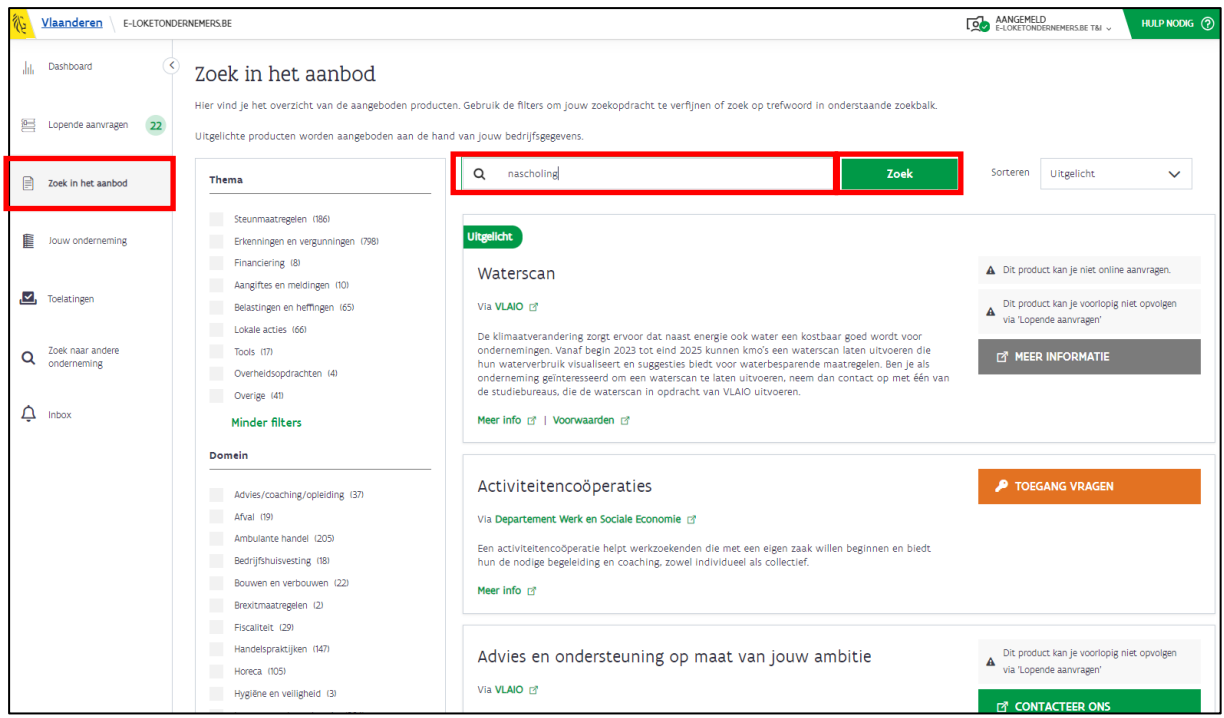

Je ziet volgende 'producten':

- Lesgever nascholing
- Lesmodule nascholing
- Opleidingscentrum nascholing vakbekwaamheid

Per product zijn er verschillende aanvraagformulieren voorzien die toegelicht worden in deze handleiding.

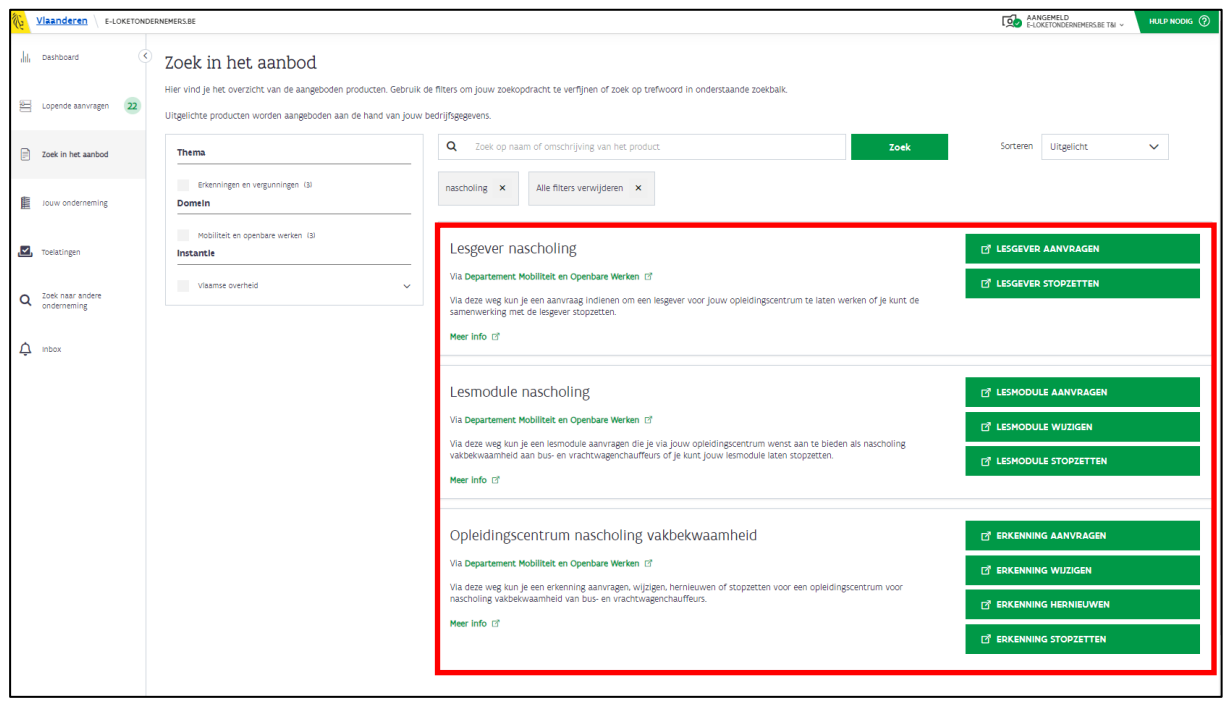

## <span id="page-12-0"></span>3 Opleidingscentrum

### <span id="page-12-1"></span>3.1 Erkenning opleidingscentrum aanvragen

• Klik op de knop "Erkenning aanvragen" in het e-loketondernemers.be (zie hoofdstuk *[2.3](#page-10-0) [Aanvraagformulieren](#page-10-0)*). Je wordt doorverwezen naar het formulier "Erkenningsaanvraag opleidingscentrum nascholing".

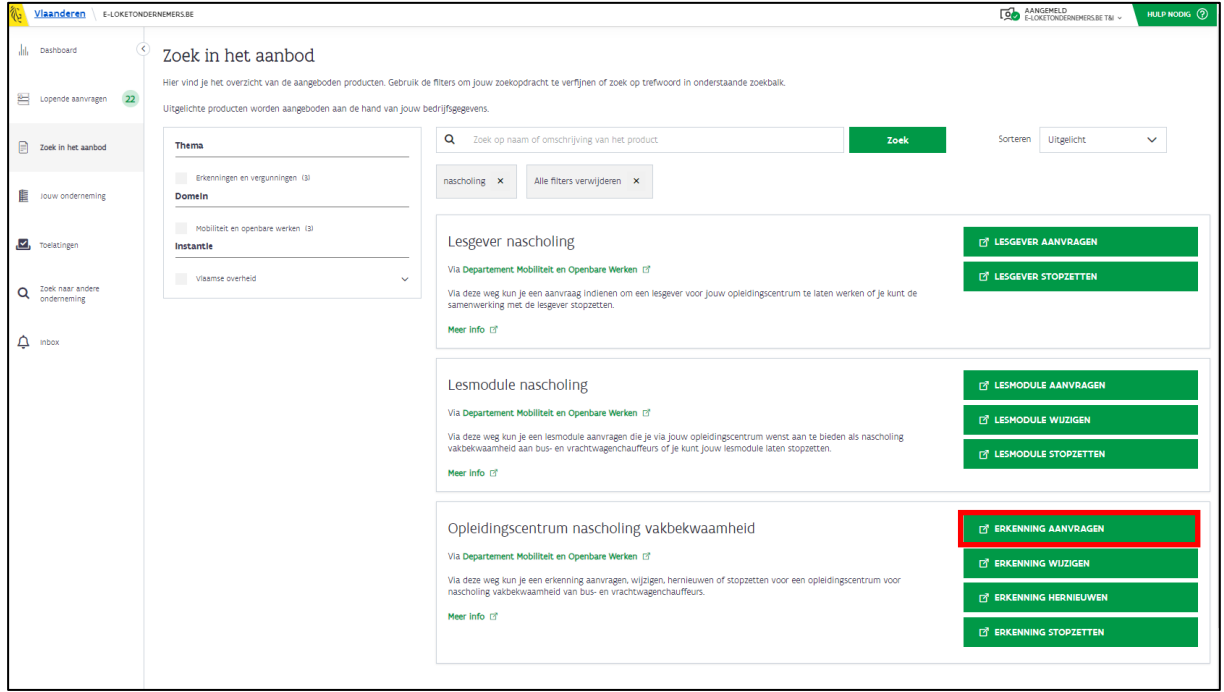

### <span id="page-13-0"></span>3.1.1 Stap 1: Basisgegevens OC

- De commerciële naam van het opleidingscentrum en het adres van de maatschappelijke zetel zijn automatisch ingevuld. Vul de overige gegevens aan.
	- o **Kwaliteitslabel**: Ben je in het bezit bent van een kwaliteitslabel, laad dit dan op via de knop "bijlage toevoegen". Wanneer je een foutief bestand hebt opgeladen, verwijder dit bestand dan door op het "X-teken" te klikken dat achter de naam van het bestand staat of klik op de knop "Verwijder alle bestanden".
	- o Je bent verplicht om binnen 3 jaar na je erkenning te beschikken over een kwaliteitslabel. Wanneer je hierover niet beschikt na 3 jaar, wordt de erkenning van het opleidingscentrum ingetrokken.
- AANGEMELD AANGEMELD CONTROL THE TAI  $\left\langle \hat{\mathbf{X}} \right\rangle$  Vlaanderen \ DEPARTEMENT MORILITEIT & OPENRAPE WERKEN Erkenningsaanvraag opleidingscentrum nascholing 1 Basisgegevens OC **S** Minimumvereisten **CO** Verklaring op eer 2 Contact **3** Basisgegevens module **4** Inhoud onderdelen Basisgegevens van het aan te vragen opleidingscentrum nerciële naam van het opleidingscentrum THV Jan De Nul-Fabricom Doelgroep/Riibewiiscategorieër **P** Is het opleidingscentrum een onderwijsinstelling?  $\bigcirc$  Ja  $\bigcirc$  Nee Heeft u een kwaliteitslabel in bezit? **O** Ja ○ Nee Kwaliteitslabel (certificaat opleidingscentrum) Type certificaat  $\bigcirc$  Q\*for  $\bigcirc$  ISO  $\bigcirc$  CEDEO  $\bigcirc$  EFQM SO-attest.pdf (286.6 KB) **B** Verwijder alle bestande Adres van de maatschappelijke zetel Huisnummer 60 Busnummer Busnummer... Straatnaam Tragel 9308 Gemeente Aalst Volgende
- Klik op de knop "Volgende" als je alle gegevens hebt aangevuld.

### <span id="page-14-0"></span>3.1.2 Stap 2: Contact

- Vul de namen en contactgegevens in van de aanvrager, verantwoordelijke van het opleidingscentrum en een technisch contactpersoon. Bij vragen/problemen kan MOW contact opnemen met deze personen.
- Klik op "Volgende" wanneer je alle gegevens hebt ingevuld.

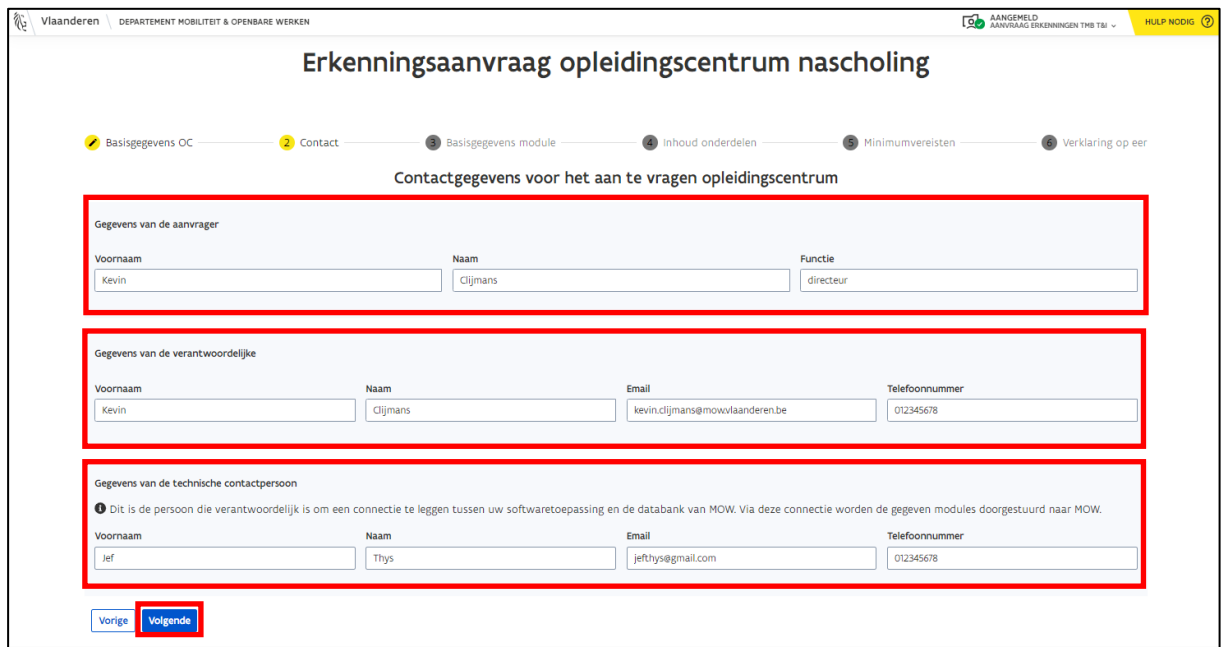

### <span id="page-14-1"></span>3.1.3 Stap 3: Basisgegevens module

• Selecteer de taal, het aantal kredietpunten, het thema en de rijbewijscategorie waarover je module gaat.

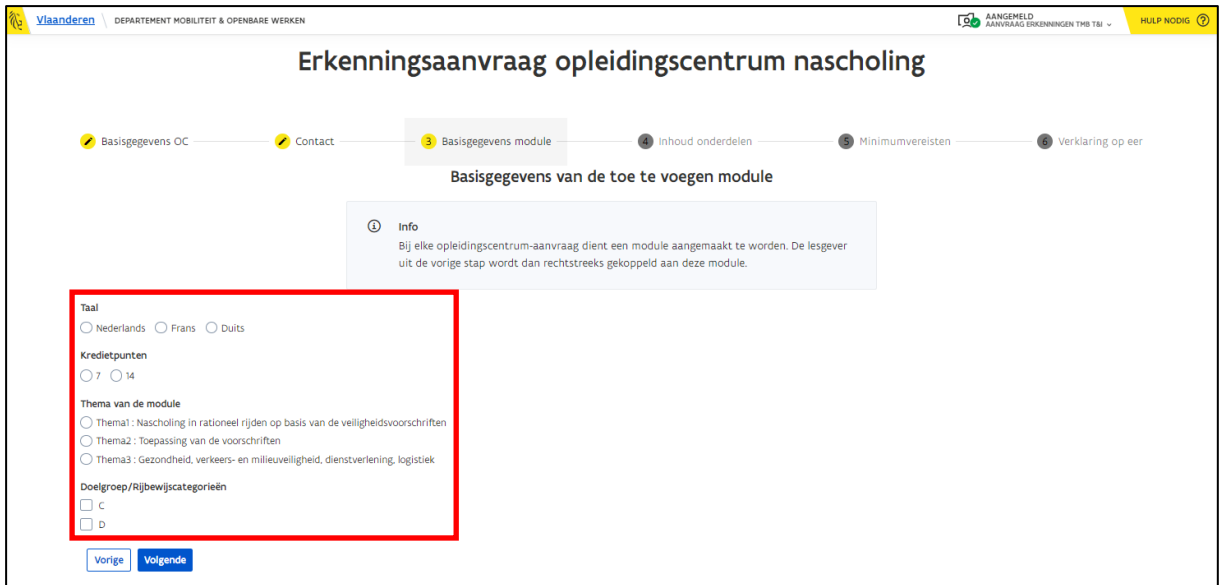

- Als je een keuze hebt gemaakt bij "thema" en "rijbewijscategorie" verschijnt het veld "Onderwerp".
- Kies een onderwerp waarvoor je een module wenst aan te vragen.
	- o Je ziet enkel de onderwerpen die behoren tot het thema dat je gekozen hebt.
	- o Je kunt enkel de onderwerpen aanklikken die bij de rijbewijscategorie die je gekozen hebt horen.
	- o Je kunt per aanvraag maar 1 specifiek onderwerp kiezen.

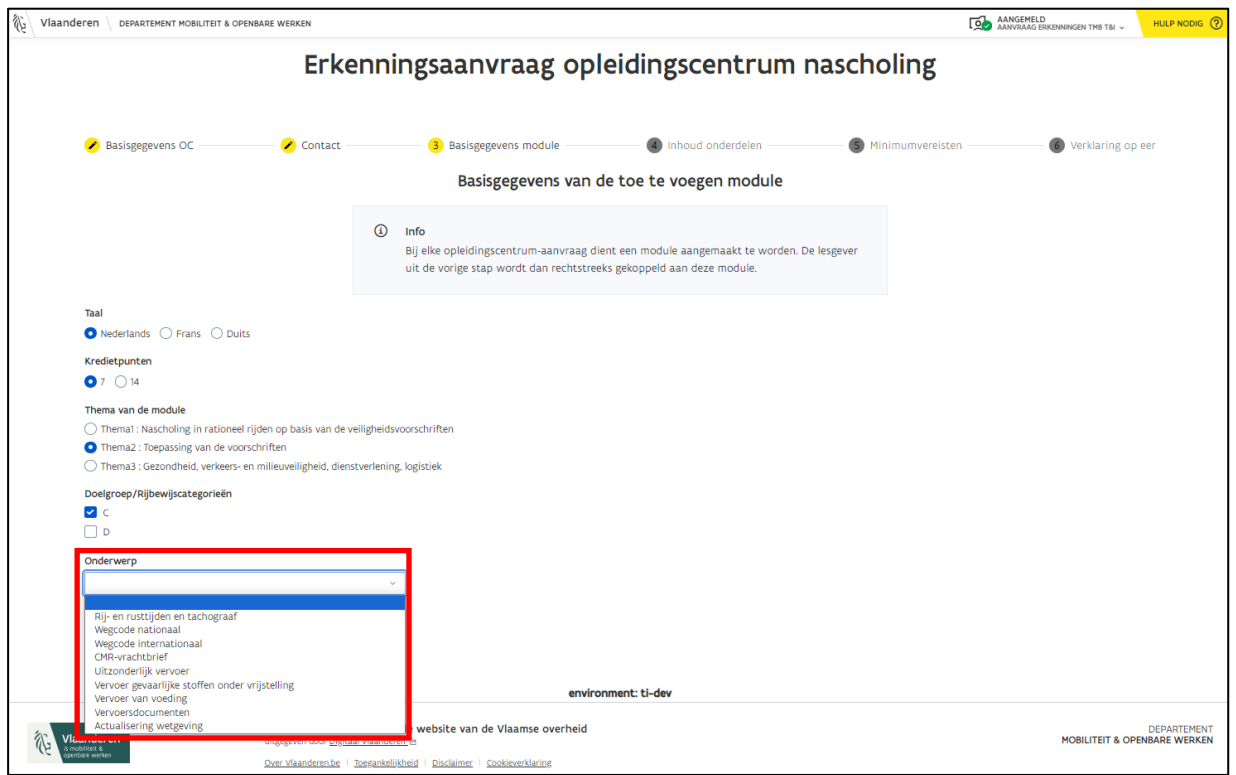

• Klik op "Volgende" als je alle opties hebt ingevuld.

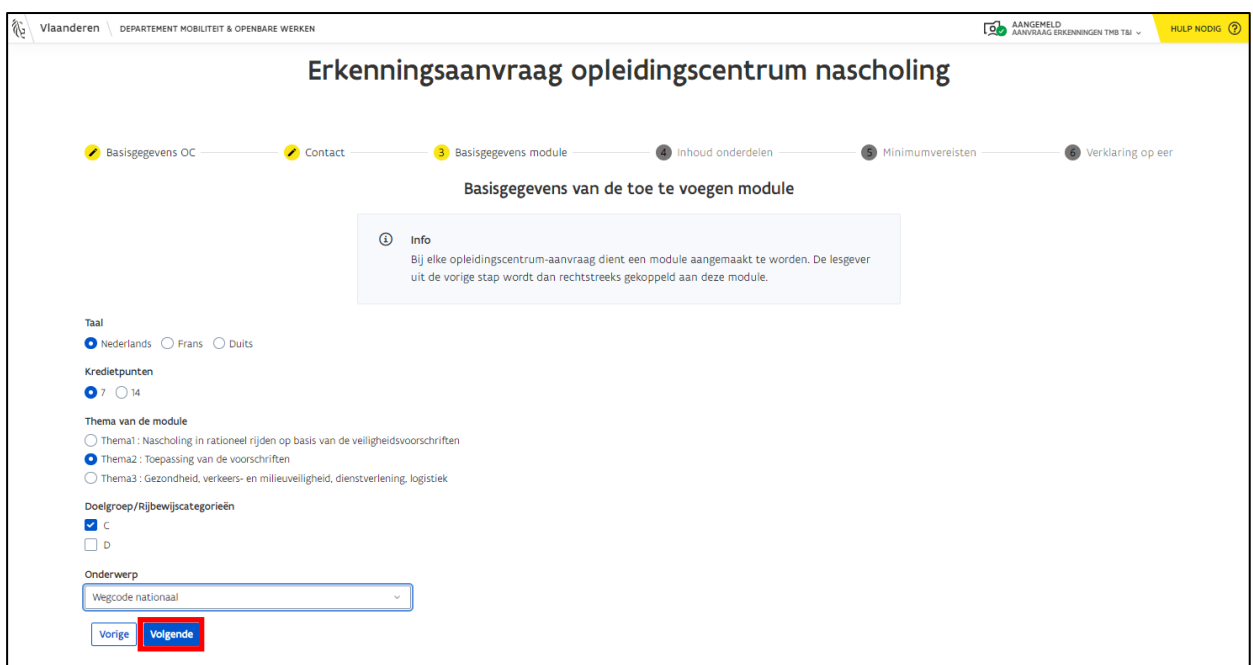

### <span id="page-16-0"></span>3.1.4 Stap 4: Inhoud van de module-onderdelen

- Kies een type "onderdeel".
	- o Een module bestaat uit 1 of meerdere onderdelen. Je kunt kiezen uit volgende onderdelen of een combinatie van deze onderdelen:
		- Theorie
		- Praktijk
		- E-learning

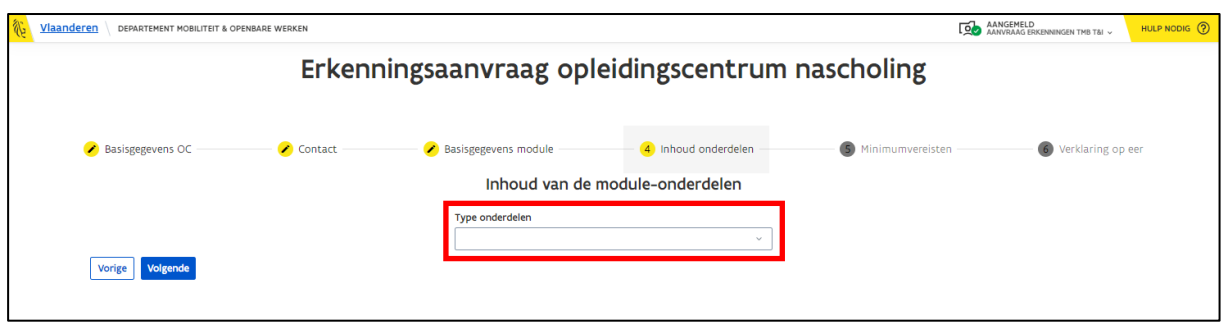

• Afhankelijk van je keuze zie je specifieke invulvelden verschijnen.

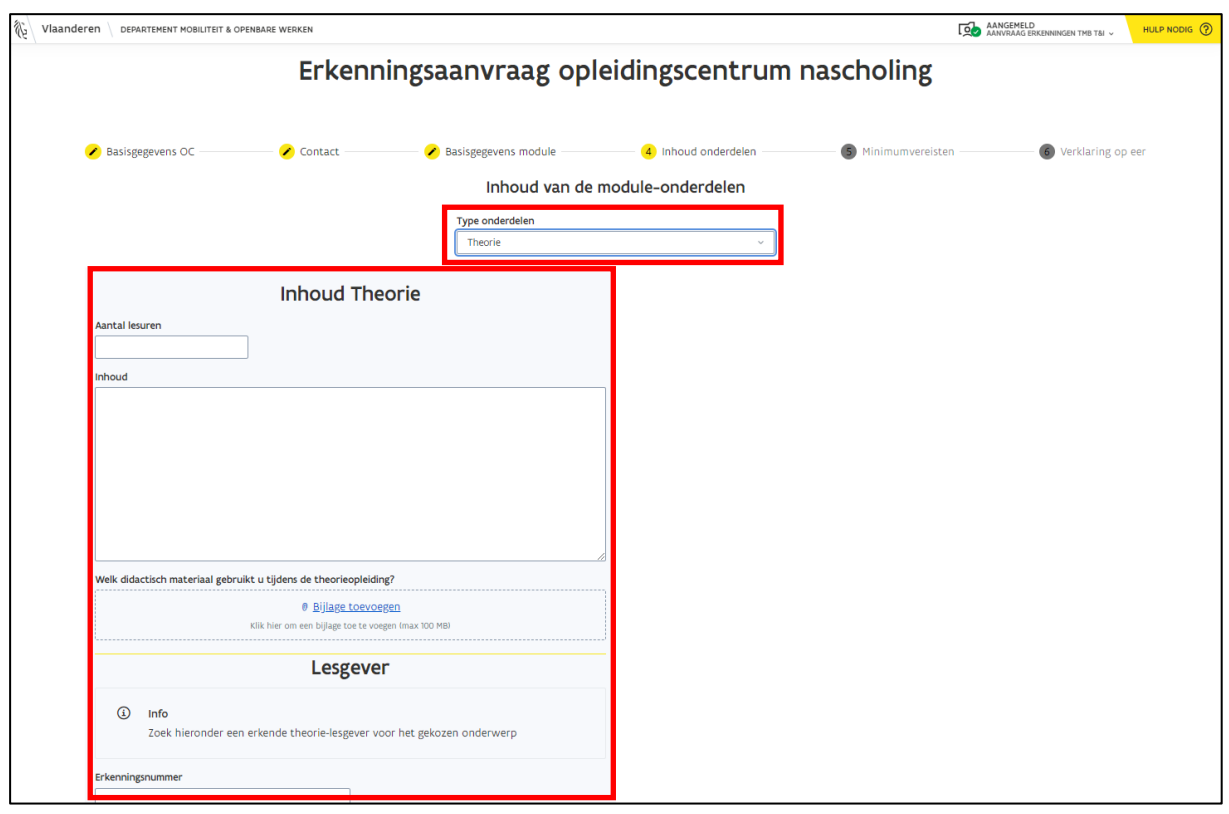

Als je kiest voor bijvoorbeeld de onderdelen "Theorie & e-learning", dan zal er per onderdeel een verschillend invulveld verschijnen.

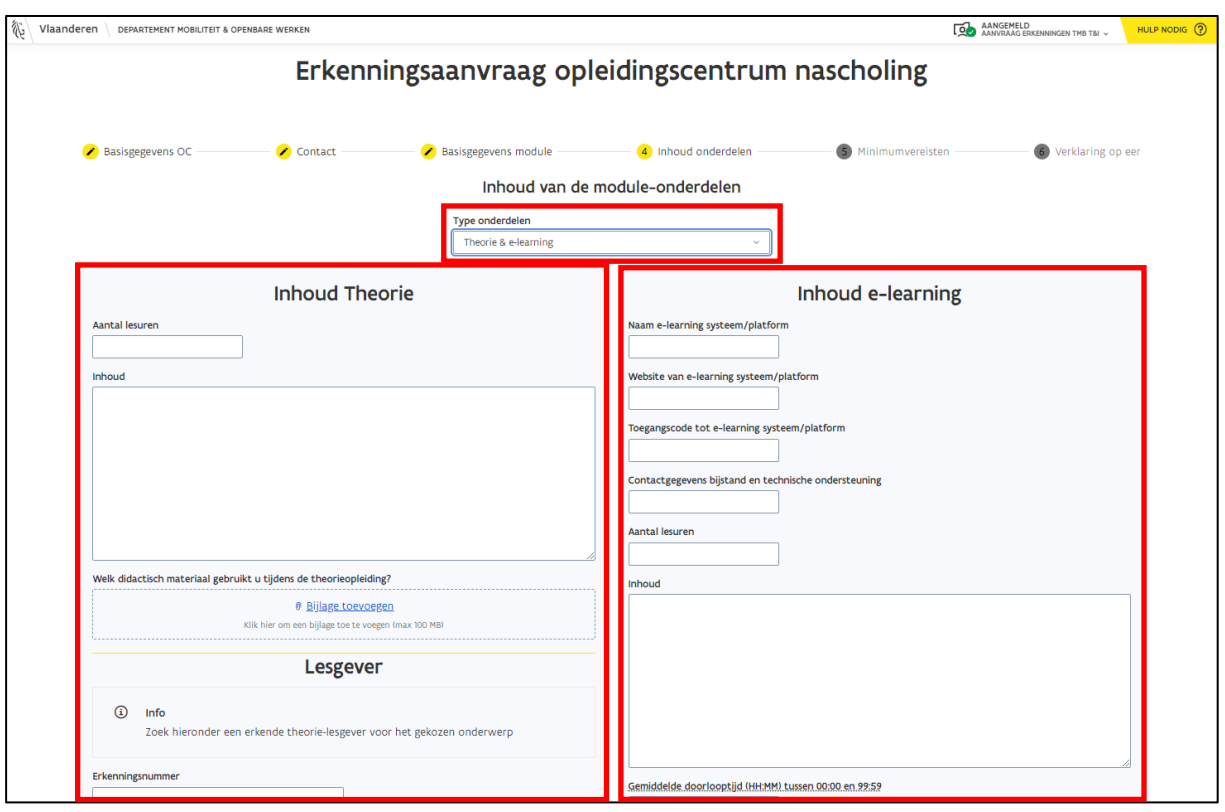

- Vul de gegevens over het onderdeel aan.
	- o **Didactisch materiaal**: Laad de presentatie of/en het draaiboek over de opleiding op. Klik op "bijlage toevoegen" om één of meerdere bestand(en) op te laden. Wanneer je een foutief bestand hebt opgeladen, kun je dit bestand verwijderen door op het "X-teken" te klikken dat achter de naam van het bestand staat of je klikt op de knop "Verwijder alle bestanden".

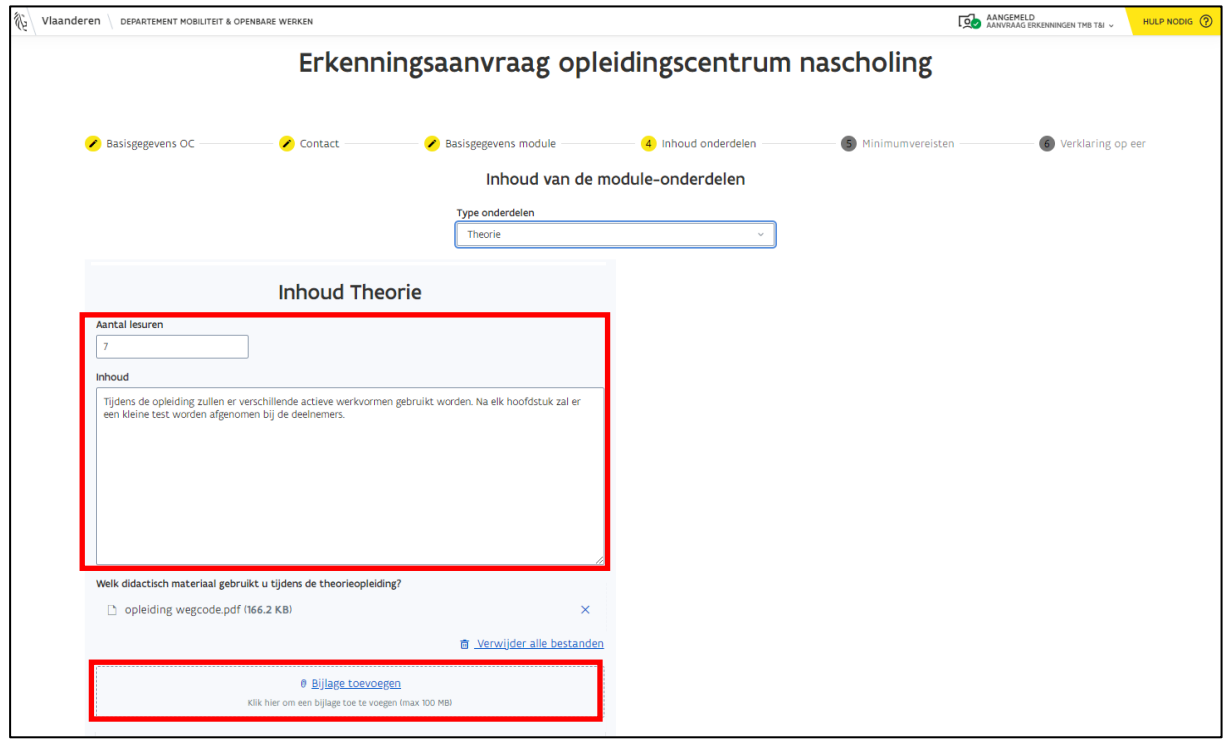

- Geef bij "Lesgever" aan welke lesgever deze module zal geven.
	- o Zoek de lesgever op via zijn erkenningsnummer, voornaam of achternaam.
	- o Klik op de knop "Zoeken".

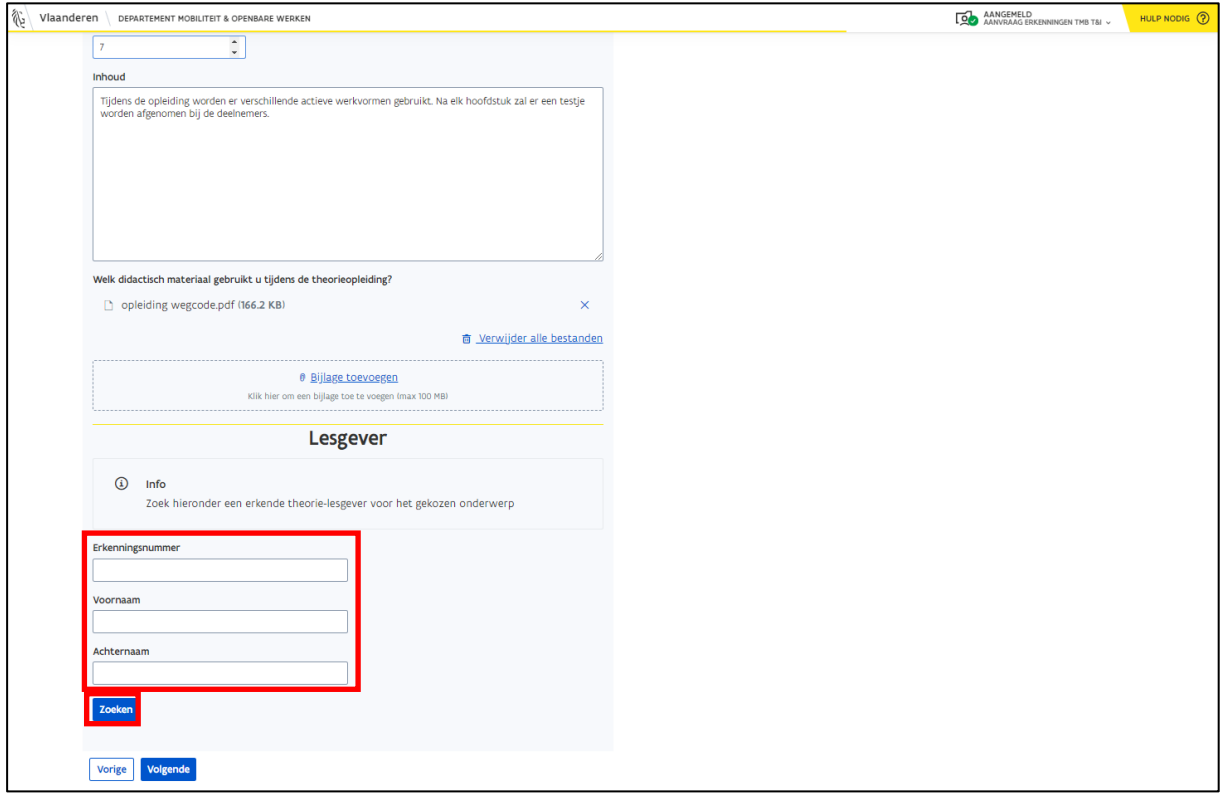

• Selecteer de lesgever die je wilt linken aan de module.

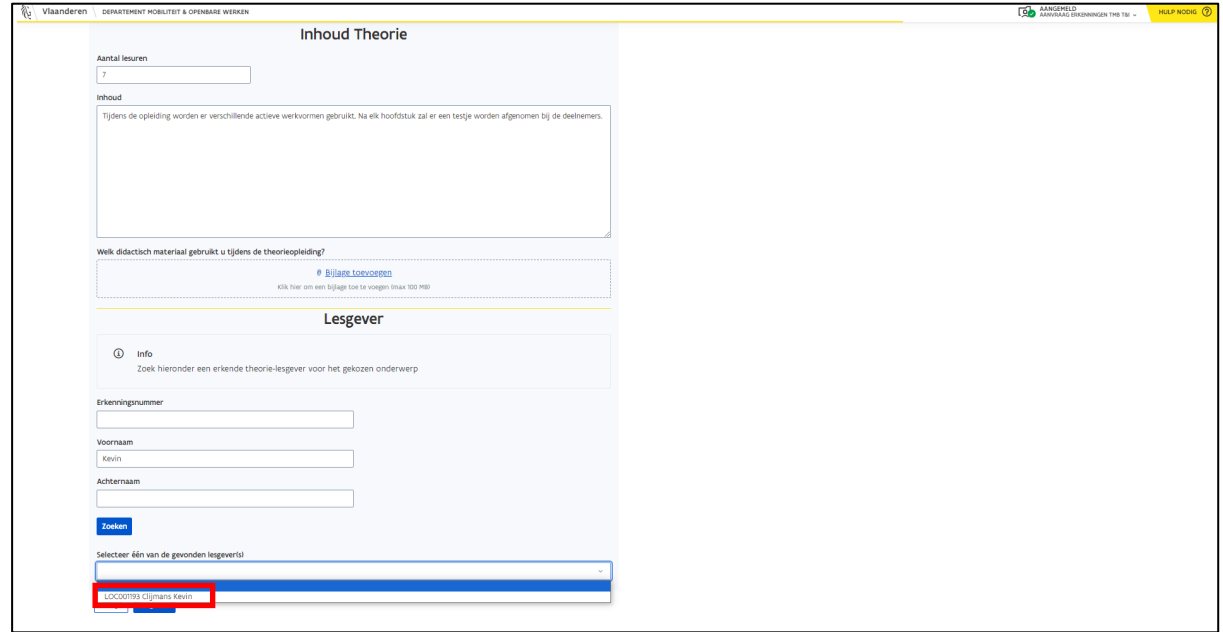

• Klik op "Volgende" wanneer je alle gegevens hebt ingevuld.

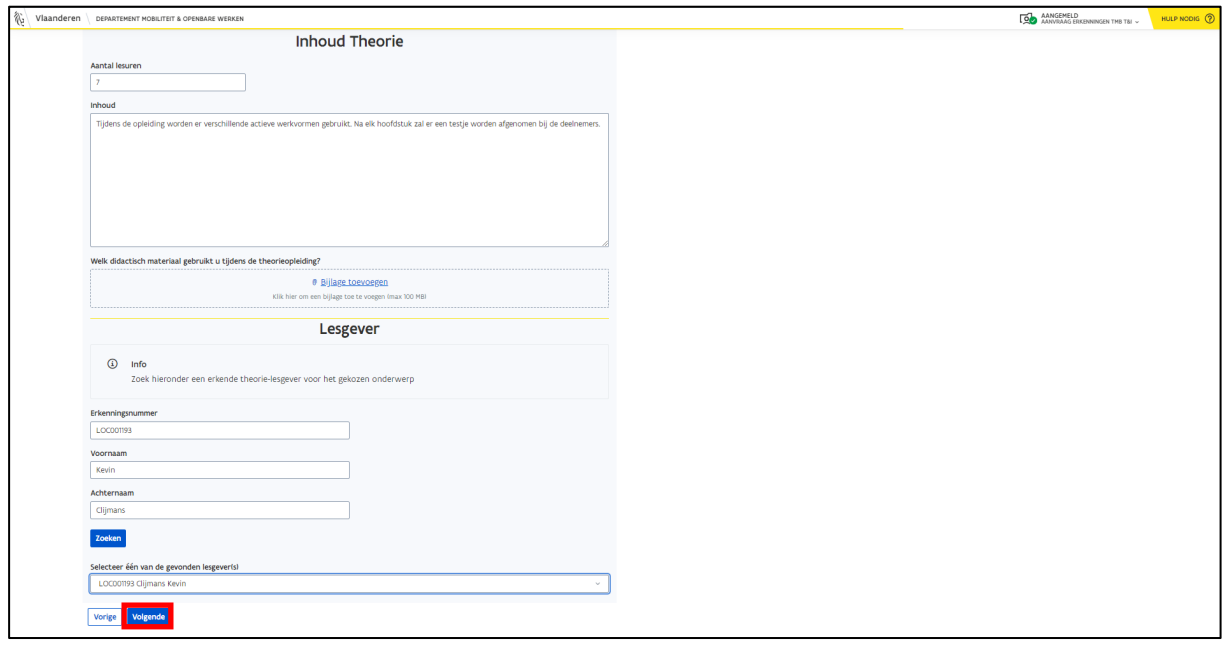

#### <span id="page-19-0"></span>3.1.5 Stap 5: Minimumeisen

In stap 5 worden de minimumeisen weergegeven van het onderwerp dat je hebt gekozen in stap 3.

• Geef per minimumeis duidelijk aan waar je deze hebt verwerkt in je opleiding.

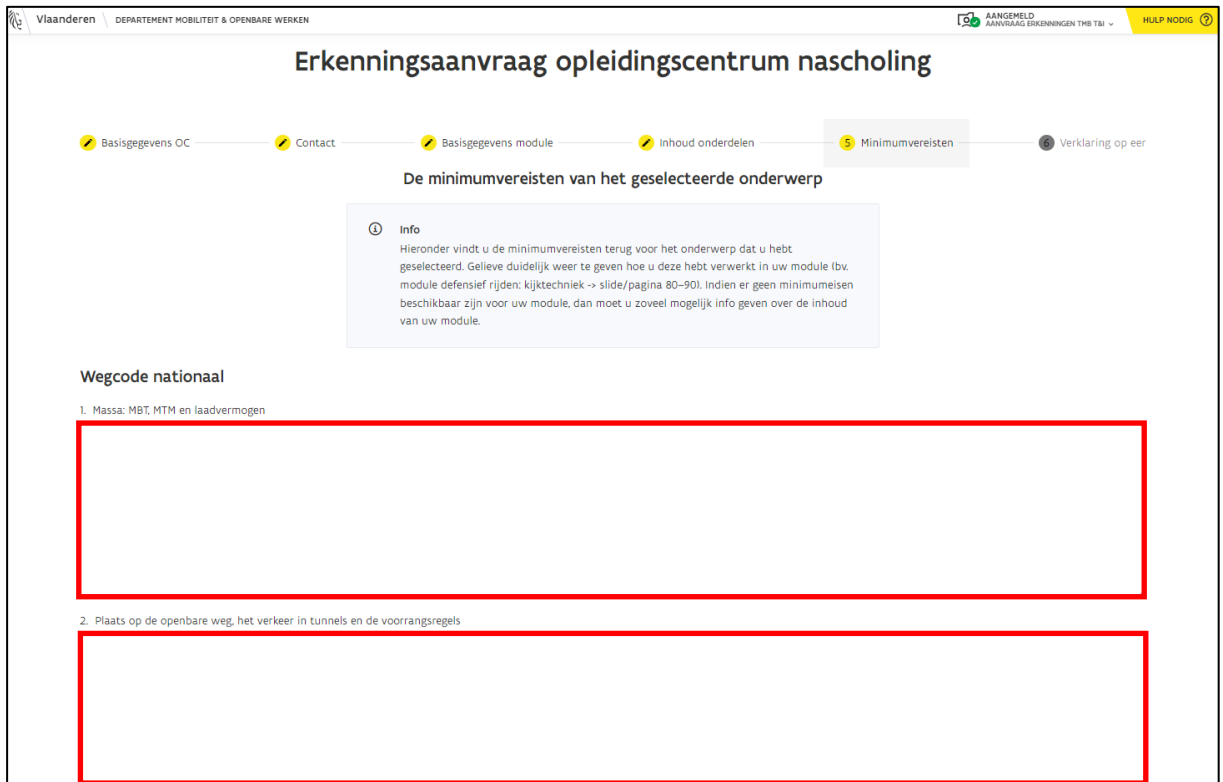

• Klik op "Volgende" als je alle minimumeisen hebt toegelicht.

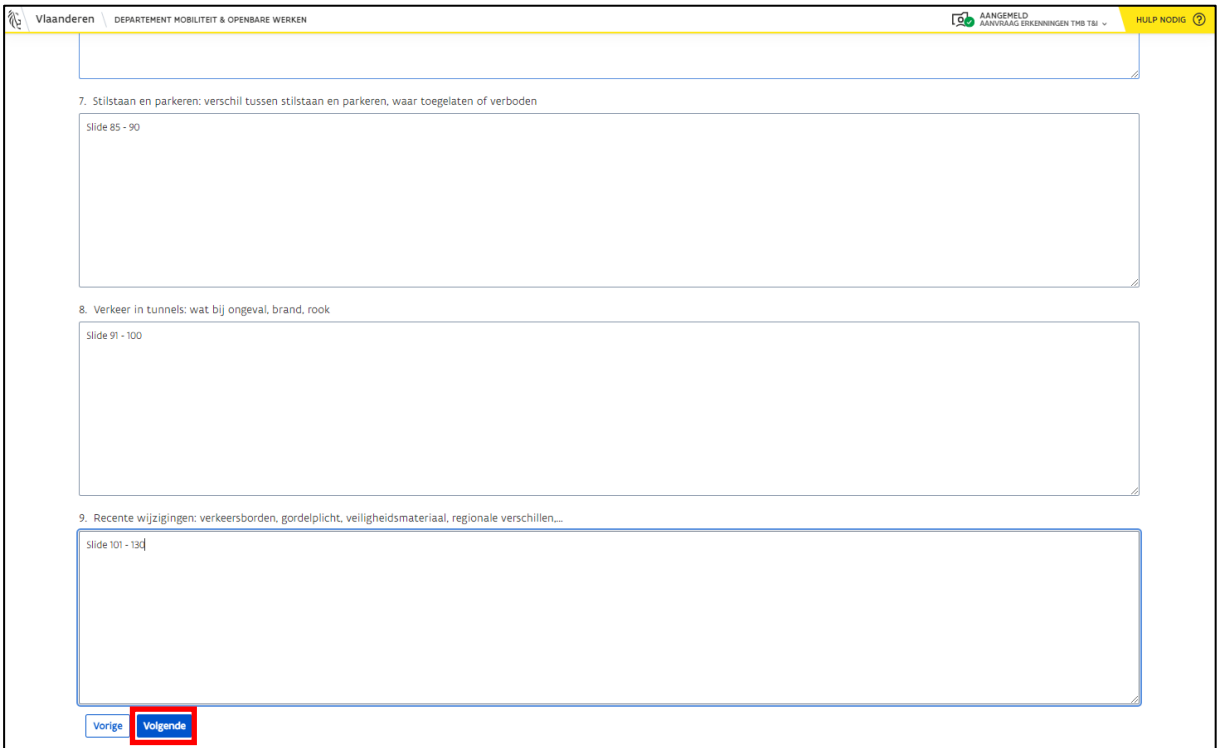

### <span id="page-20-0"></span>3.1.6 Stap 6: Verklaring op eer

- Selecteer het vinkje dat voor de tekst staat om op eer te verklaren dat de leslokalen en de oefenterrein waarvan je gebruik zult maken, voldoen aan de voorwaarden die bepaald zijn in de wetgeving.
- Klik op de knop "Indienen".

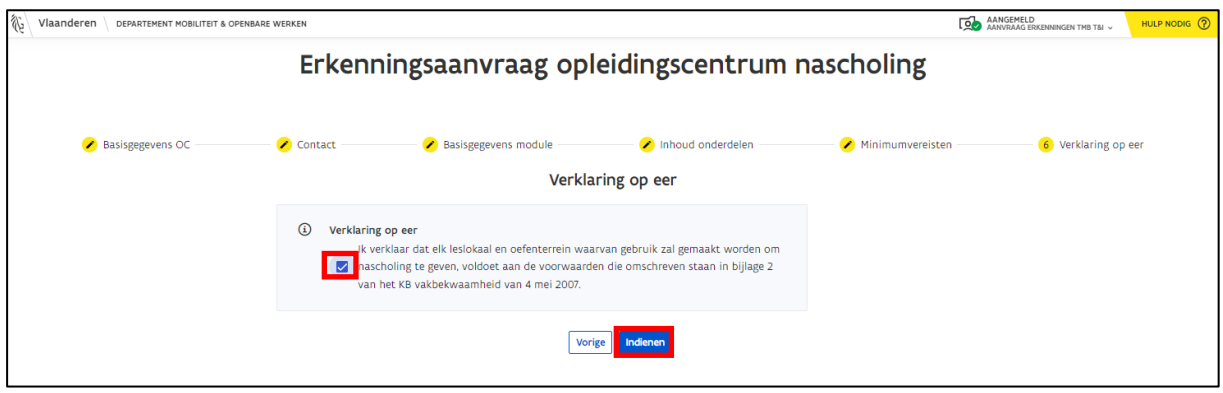

- Je ziet een bevestigingsbericht.
	- o Klik op "Aanvraag indienen" als jouw aanvraag in orde is.
	- o Klik op "Annuleren" als je nog extra informatie wenst toe te voegen of als je nog wijzigingen wenst door te voeren. Je komt terug op het formulier en doet de nodige aanpassingen.

**Opgelet**: *Je aanvraag zal na de betaling van de retributie verstuurd worden naar MOW, maar de erkenning kan enkel toegekend worden als de lesgever zijn goedkeuring heeft gegeven om gelinkt te worden aan de ingediende module.* 

*Als de lesgever niet gelinkt wil worden aan de module, dan wordt de erkenningsaanvraag geweigerd en moet je een volledig nieuwe erkenningsaanvraag indienen.*

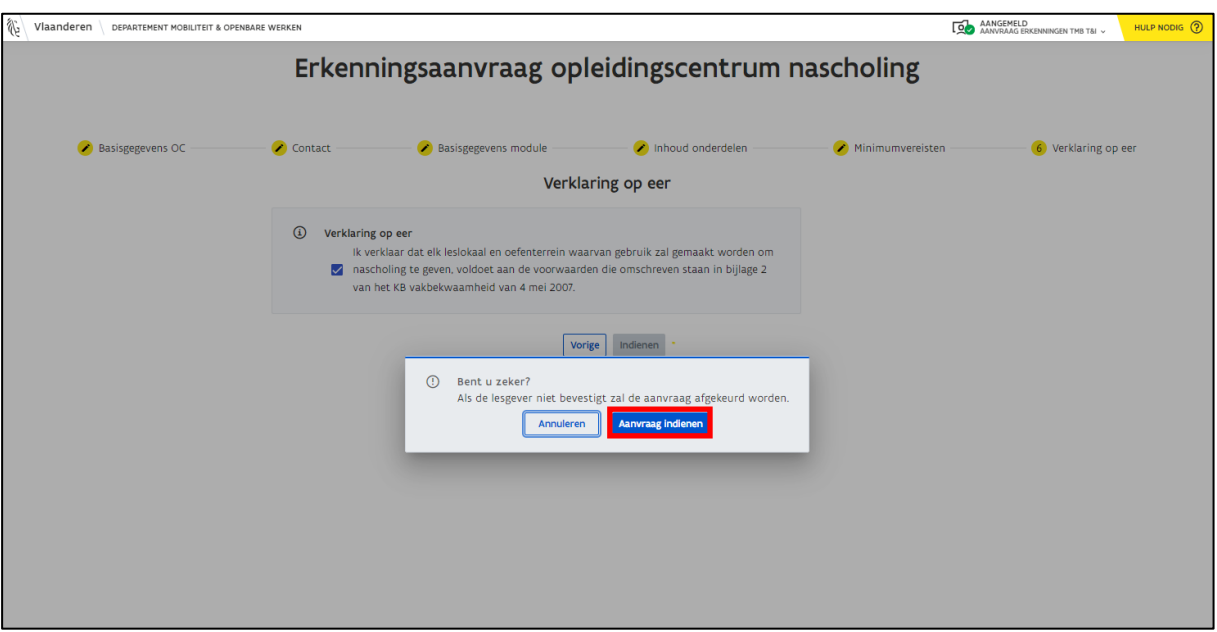

Nadat je een aanvraag hebt ingediend, moet je een retributie betalen.

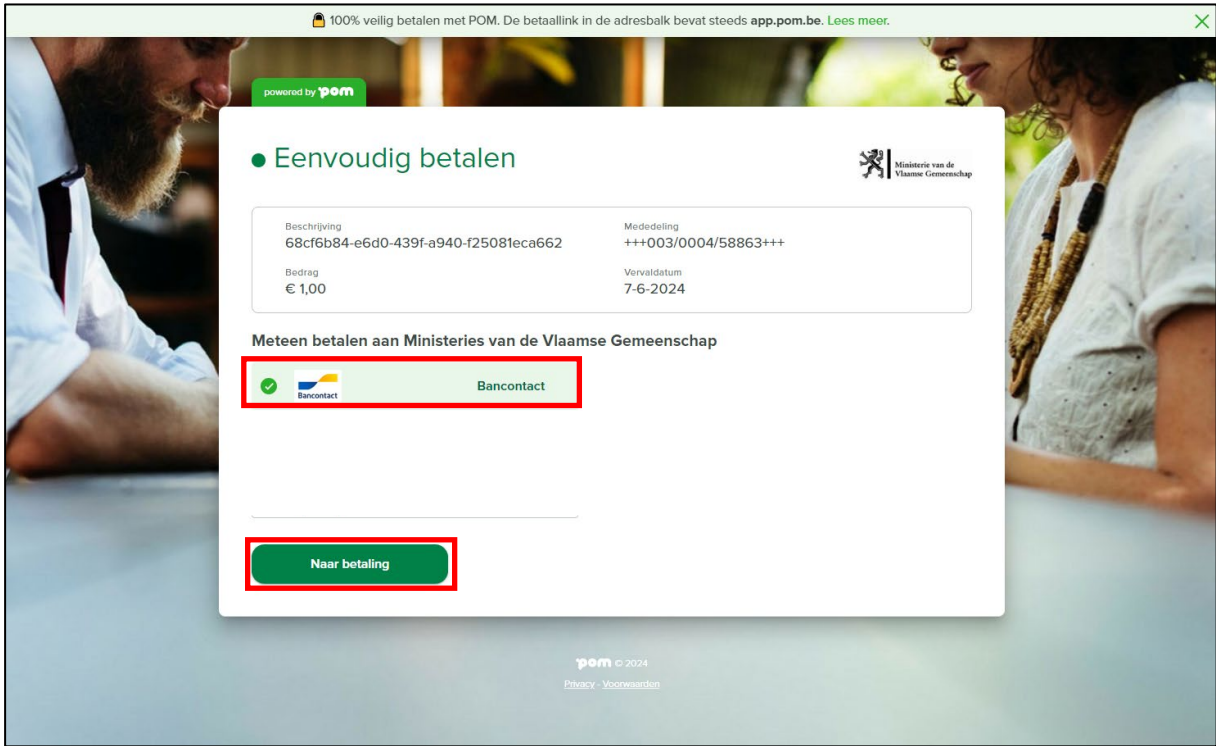

Je krijgt een bevestigingsbericht te zien wanneer de betaling succesvol is gelukt.

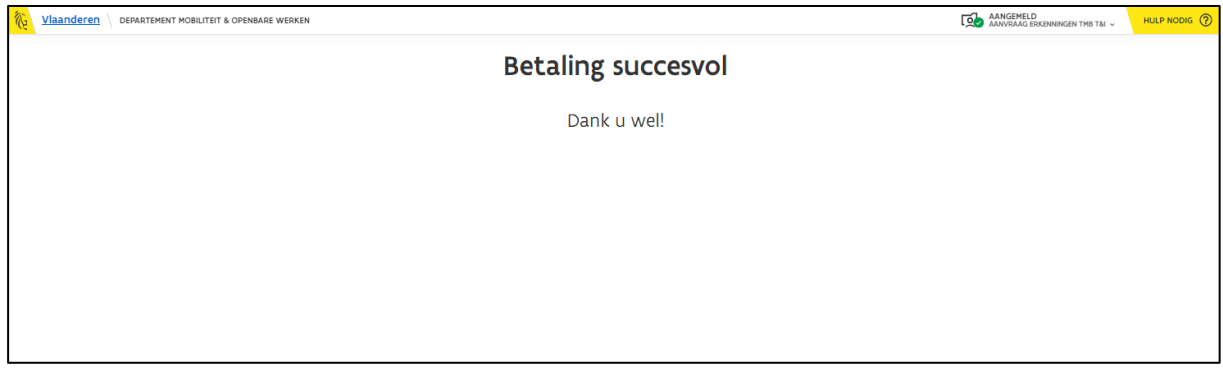

Je kunt de status van het dossier verder opvolgen via e-loketondernemers.be (zie hoofdstuk *[6](#page-52-0) [Opvolging aanvraag](#page-50-1)*).

### <span id="page-23-0"></span>3.2 Erkenning opleidingscentrum wijzigen

• Klik op de knop "Erkenning wijzigen" in het e-loketondernemers.be (zie hoofdstuk *[2.3](#page-10-0) [Aanvraagformulieren](#page-10-0)*).

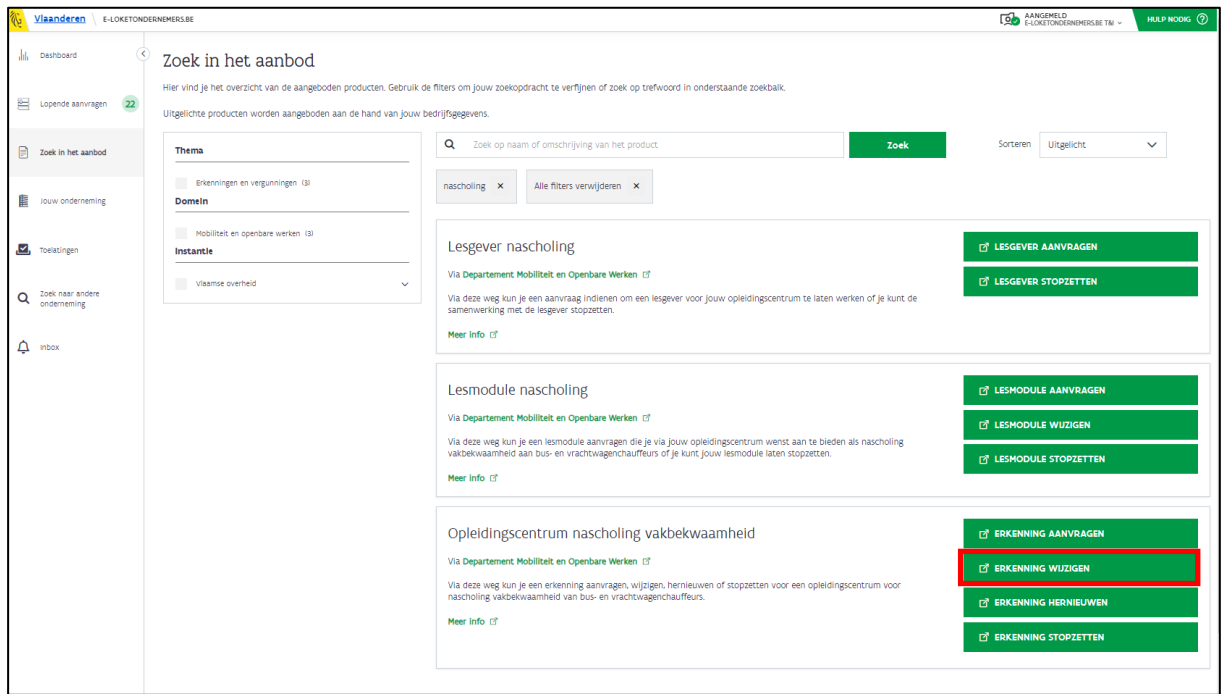

• Je wordt doorverwezen naar het formulier "Aanvraag wijziging opleidingscentrum nascholing".

#### <span id="page-23-1"></span>3.2.1 Stap 1: Basisgegevens OC

- Je ziet de basisgegevens van jouw opleidingscentrum.
- Klik op "Volgende".

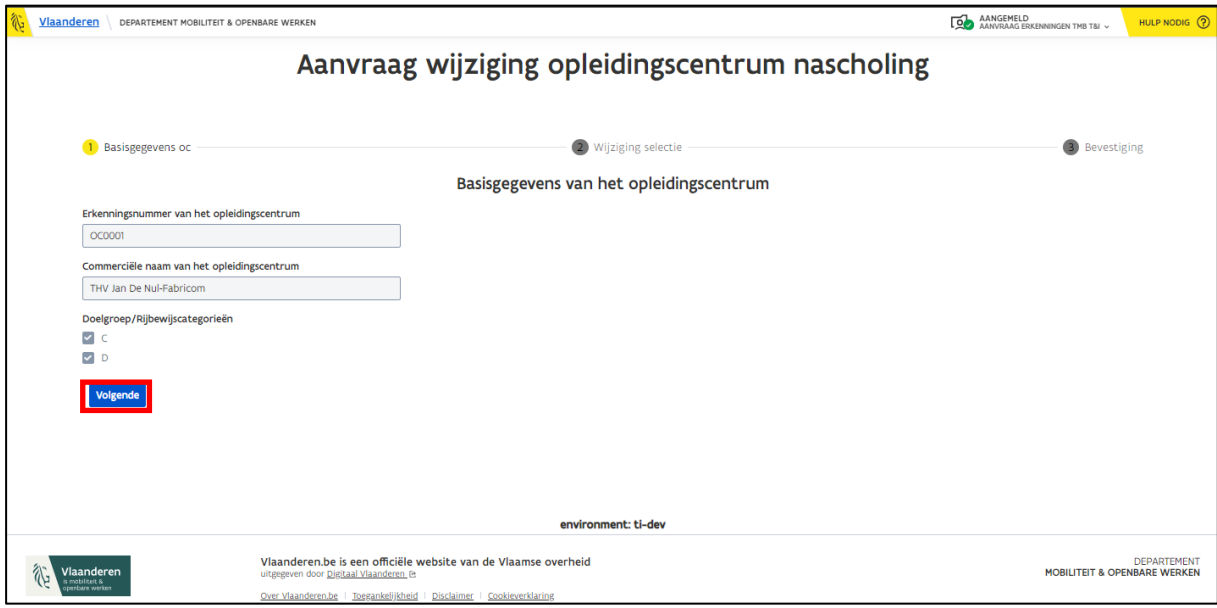

### <span id="page-24-0"></span>3.2.2 Stap 2: Wijziging selectie

In stap 2 moet je aangeven welke gegevens je wenst te wijzigen. Je kunt kiezen uit:

- Type opleidingscentrum
- Status als onderwijsinstelling
- Kwaliteitslabel opleidingscentrum
- Verantwoordelijke voor het opleidingscentrum
- Technische contactpersoon voor het opleidingscentrum
- Selecteer wat je wenst te wijzigen.

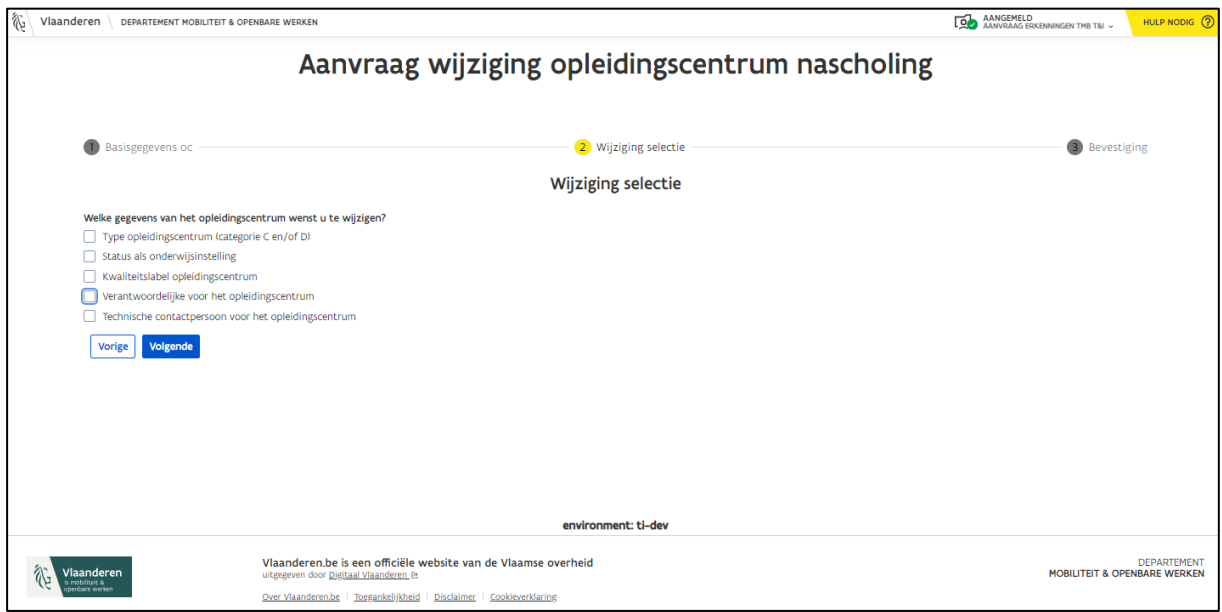

- Je ziet de opties die je selecteert bovenaan in het stappenplan.
	- o In dit voorbeeld werd er gekozen voor:
		- **Type opleidingscentrum**
		- Verantwoordelijke voor het opleidingscentrum
- Klik op "Volgende" wanneer je een keuze hebt gemaakt.

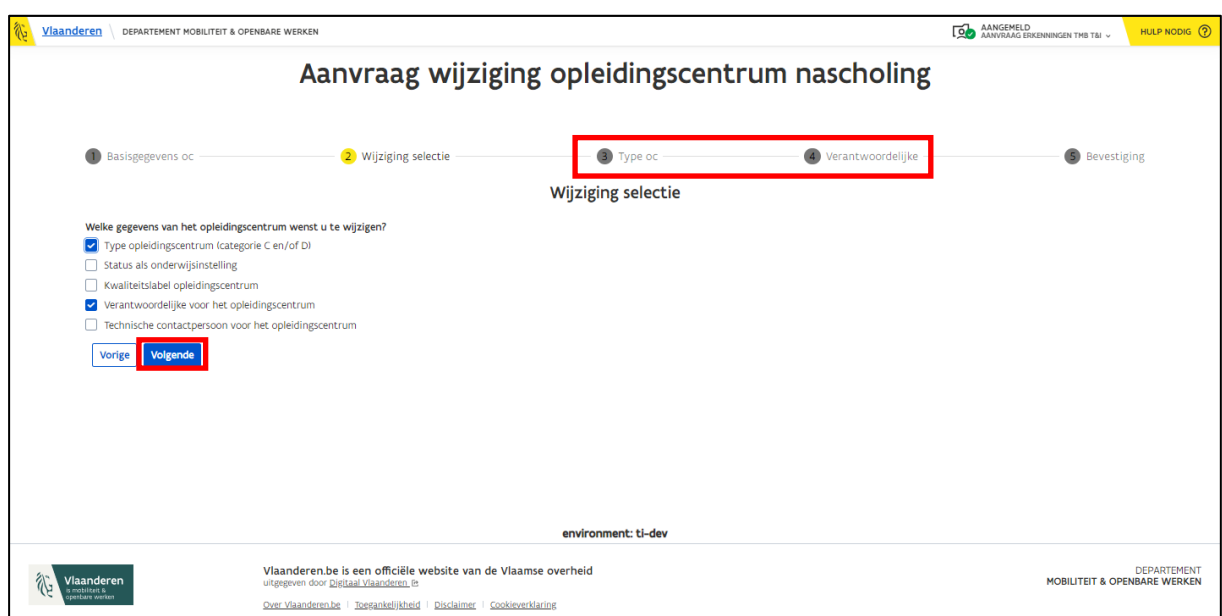

**Type OC**

- Wijzig de doelgroep/rijbewijscategorie.
- Klik op "Volgende" wanneer je een keuze hebt gemaakt.

**Opgelet**: *Wanneer je reeds erkend bent voor categorie C en D en je verwijdert één van deze opties, dan kun je enkel nog de modules geven die voldoen aan de categorie waarvoor je erkend bent.*

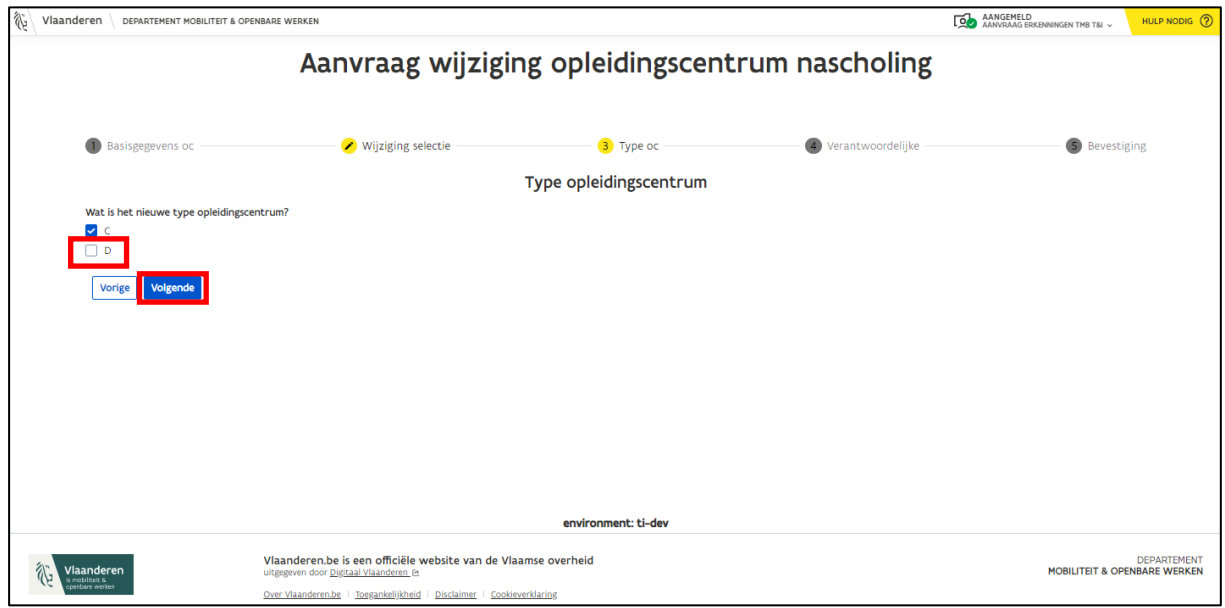

#### **Verantwoordelijke**

- Wijzig de gegevens van de verantwoordelijke.
- Klik op "Volgende" wanneer je de informatie hebt gewijzigd.

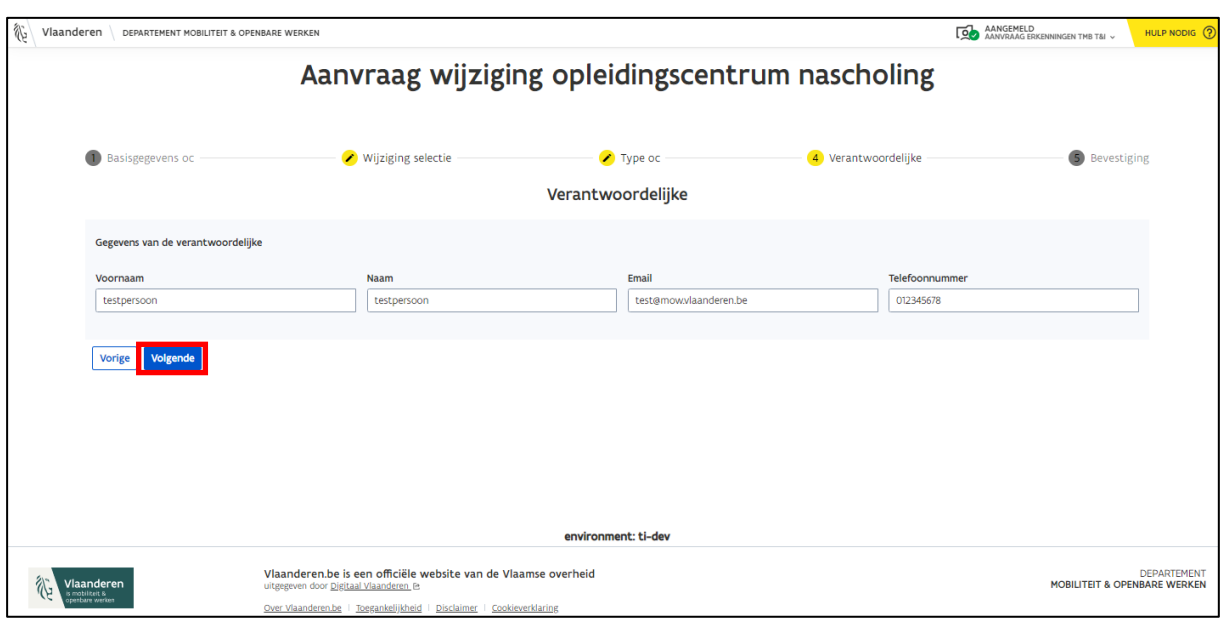

### <span id="page-26-0"></span>3.2.3 Stap 3: Bevestiging

In de laatste stap moet je bevestigen dat je een erkenningsaanvraag wilt indienen voor de gewijzigde gegevens.

- Selecteer het bevestigingsvinkje.
- Klik op "Indienen".

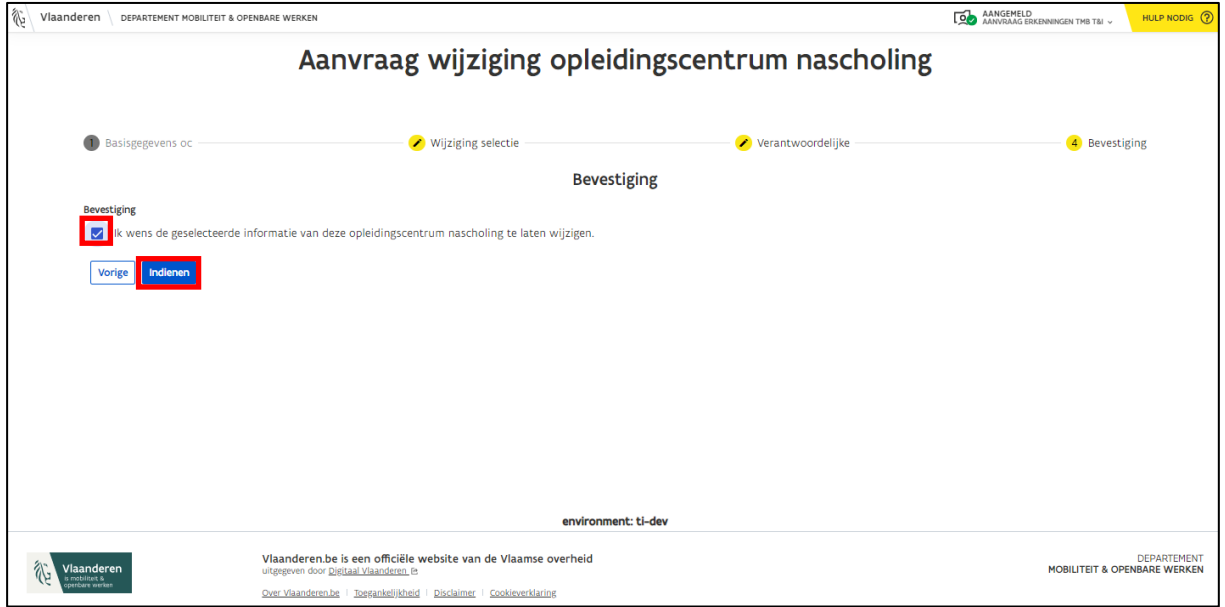

• Je ziet een bevestigingsbericht als alles goed is verstuurd naar MOW.

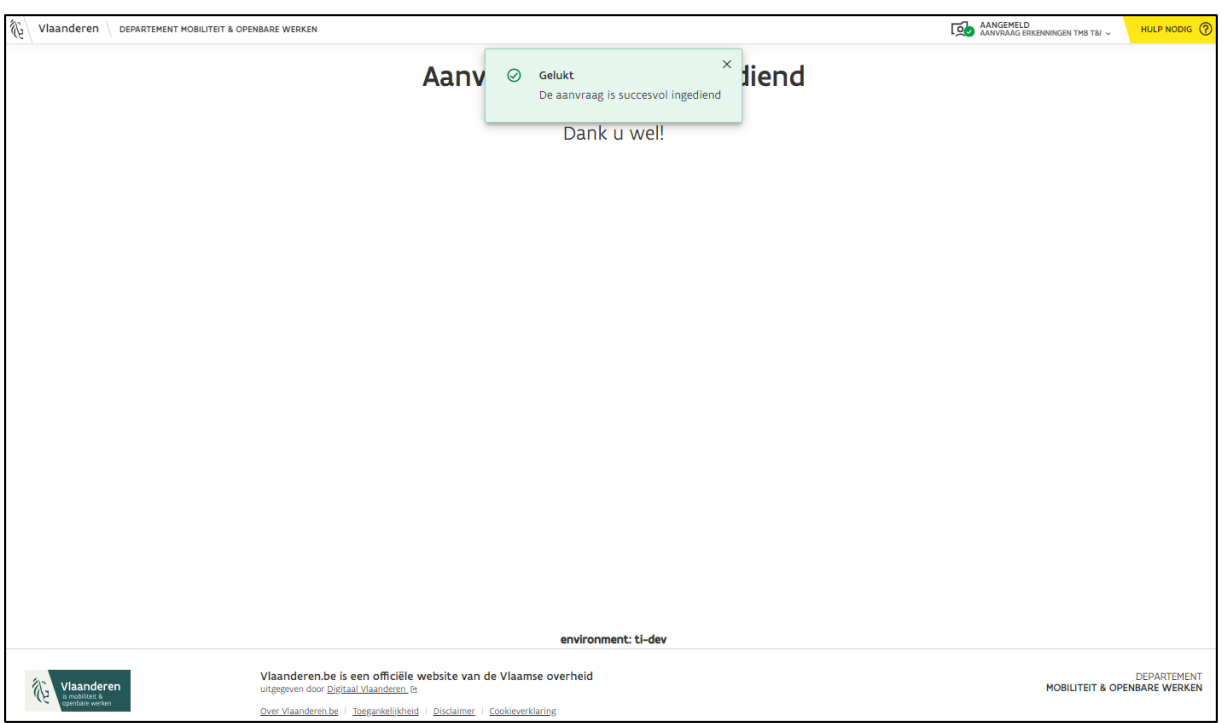

• Volg de status van het dossier verder op via e-loketondernemers.be (zie hoofdstuk *[6](#page-52-0) [Opvolging aanvraag](#page-50-1)*).

**Opgelet**: *Je kunt pas een nieuwe wijziging aanvragen, nadat de ingestuurde wijziging is afgehandeld door MOW.*

### <span id="page-27-0"></span>3.3 Opleidingscentrum erkenning hernieuwen

• Klik op de knop "Erkenning hernieuwen" in het e-loketondernemers.be (zie hoofdstuk *[2.3](#page-10-0) [Aanvraagformulieren](#page-10-0)*).

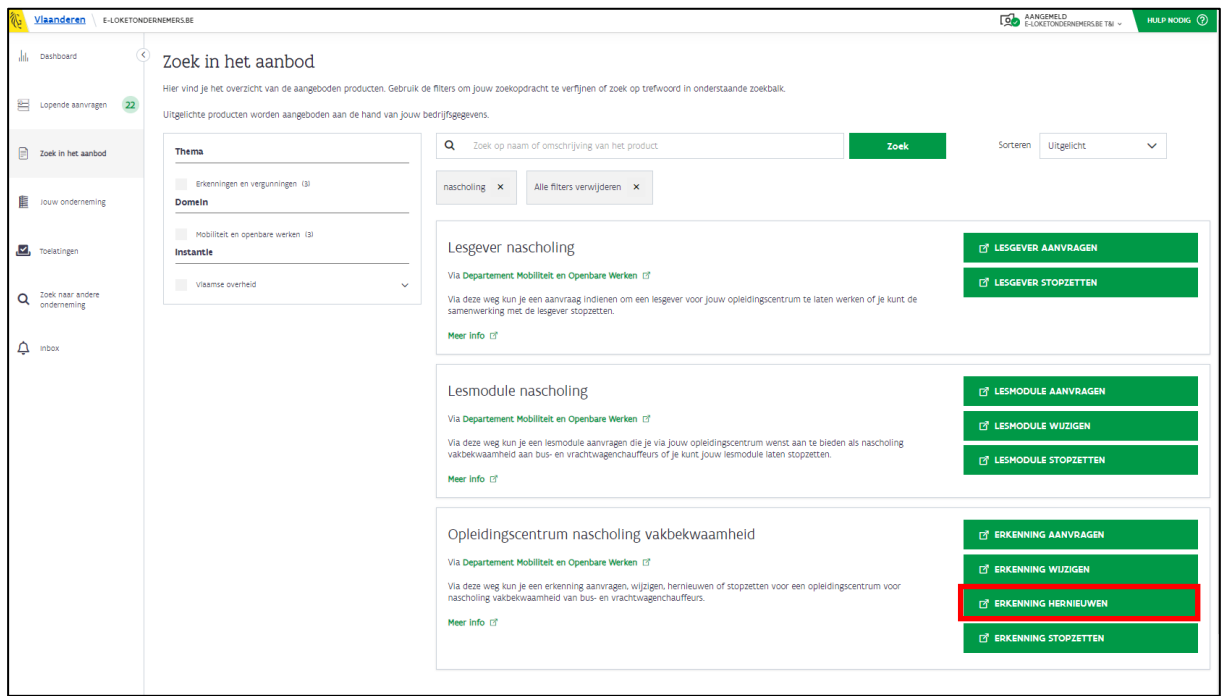

• Je wordt doorverwezen naar het formulier "Aanvraag wijziging opleidingscentrum nascholing".

#### <span id="page-27-1"></span>3.3.1 Stap 1: Basisgegevens OC

- Je ziet de basisgegevens van jouw opleidingscentrum.
- Klik op "Volgende".

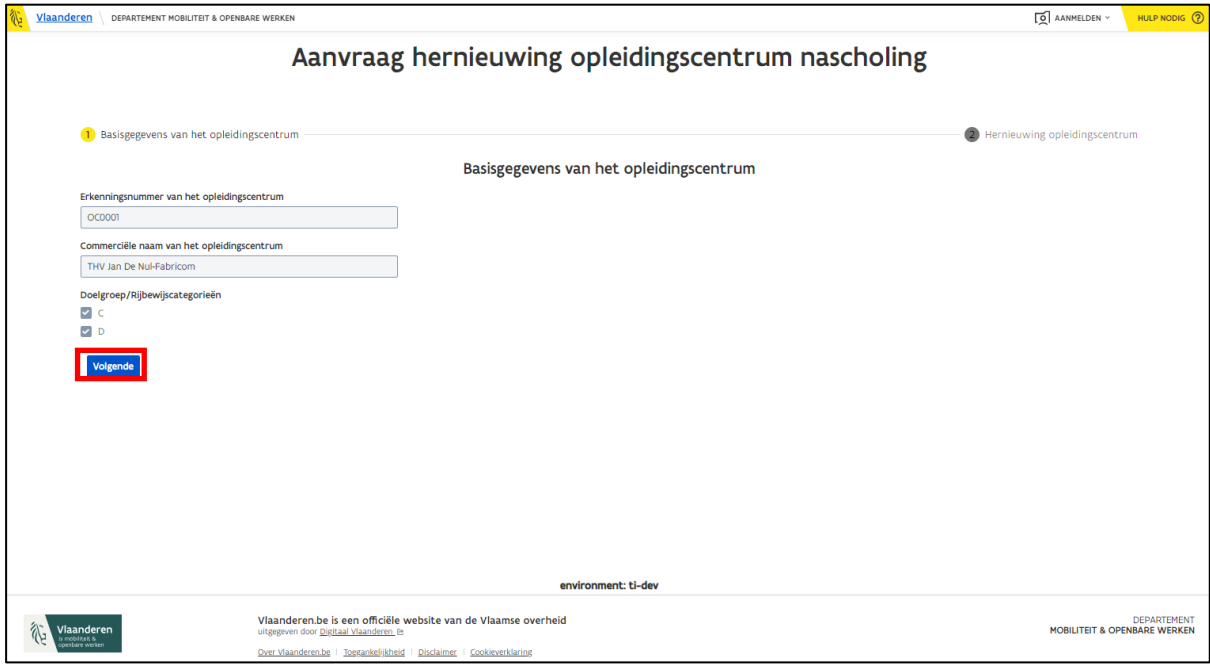

#### <span id="page-28-0"></span>3.3.2 Stap 2: Hernieuwing opleidingscentrum

- Selecteer het type van kwaliteitslabel waarover je beschikt.
- Laad het bewijs van het kwaliteitslabel op.
- Bevestig dat je de erkenning wenst te hernieuwen.
- Klik op "Indienen" om je hernieuwing aan te vragen.

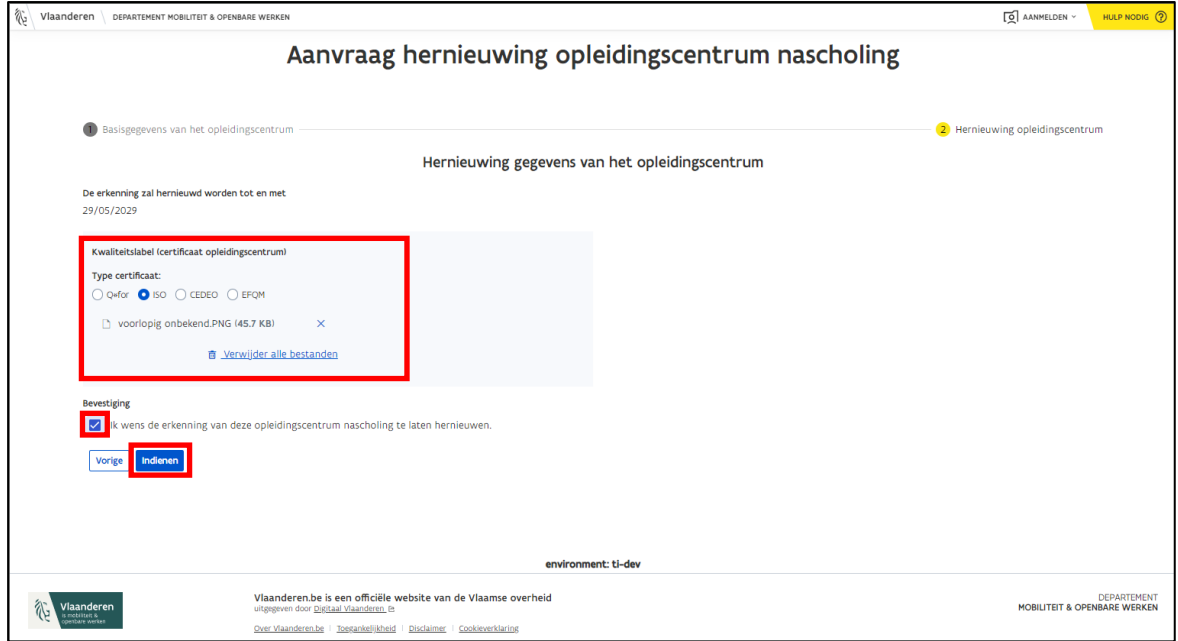

• Je ziet een bevestigingsbericht als alles goed is verstuurd naar MOW.

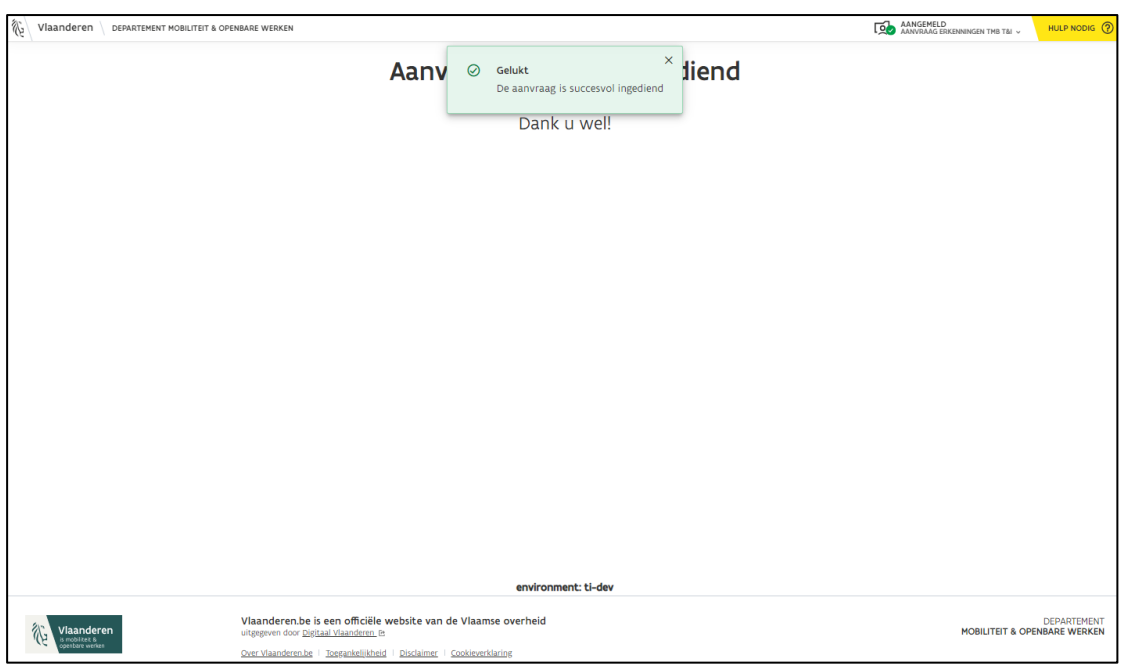

Je kunt de status van het dossier verder opvolgen via e-loketondernemers.be (zie hoofdstuk *[6](#page-52-0) [Opvolging aanvraag](#page-50-1)*).

**Opgelet**: *Je kunt pas een nieuwe wijziging aanvragen, nadat de ingestuurde wijziging is afgehandeld door MOW.*

### <span id="page-29-0"></span>3.4 Opleidingscentrum stopzetten

• Klik op de knop "Erkenning stopzetten" in het e-loketondernemers.be (zie hoofdstuk *[2.3](#page-10-0) [Aanvraagformulieren](#page-10-0)*).

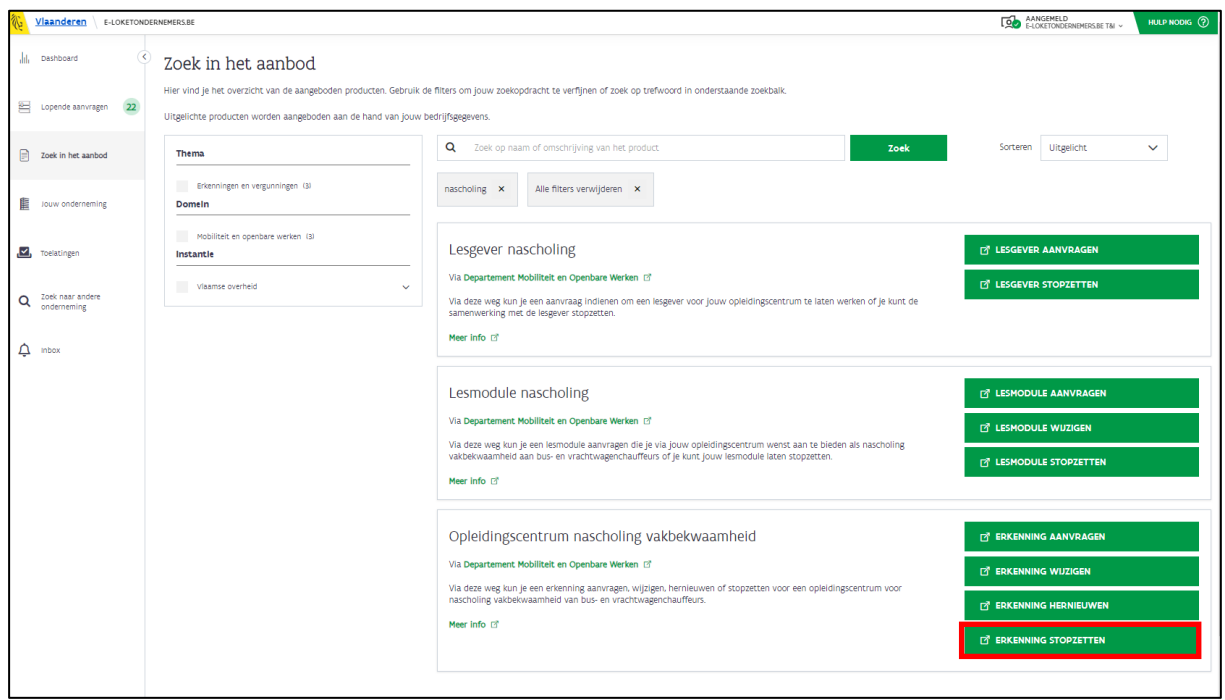

• Je wordt doorverwezen naar het formulier "Aanvraag stopzetting opleidingscentrum nascholing".

#### <span id="page-29-1"></span>3.4.1 Stap 1: Basisgegevens OC

- Je ziet de basisgegevens van jouw opleidingscentrum.
- Klik op "Volgende".

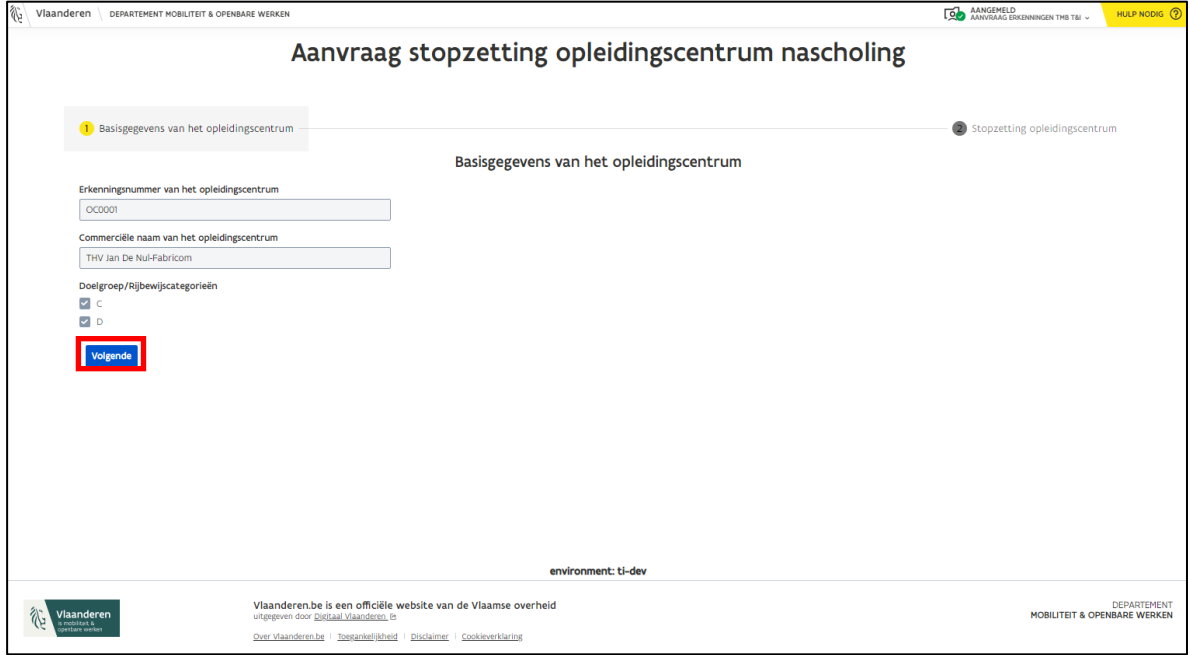

### <span id="page-30-0"></span>3.4.2 Stap 2: Stopzetting opleidingscentrum

- Selecteer een stopzettingsdatum
	- o Klik op het blauwe kalender-icoon om de juiste datum te selecteren.
- Bevestig dat je de erkenning wenst stop te zetten.
- Klik op "Indienen" om je stopzetting aan te vragen.

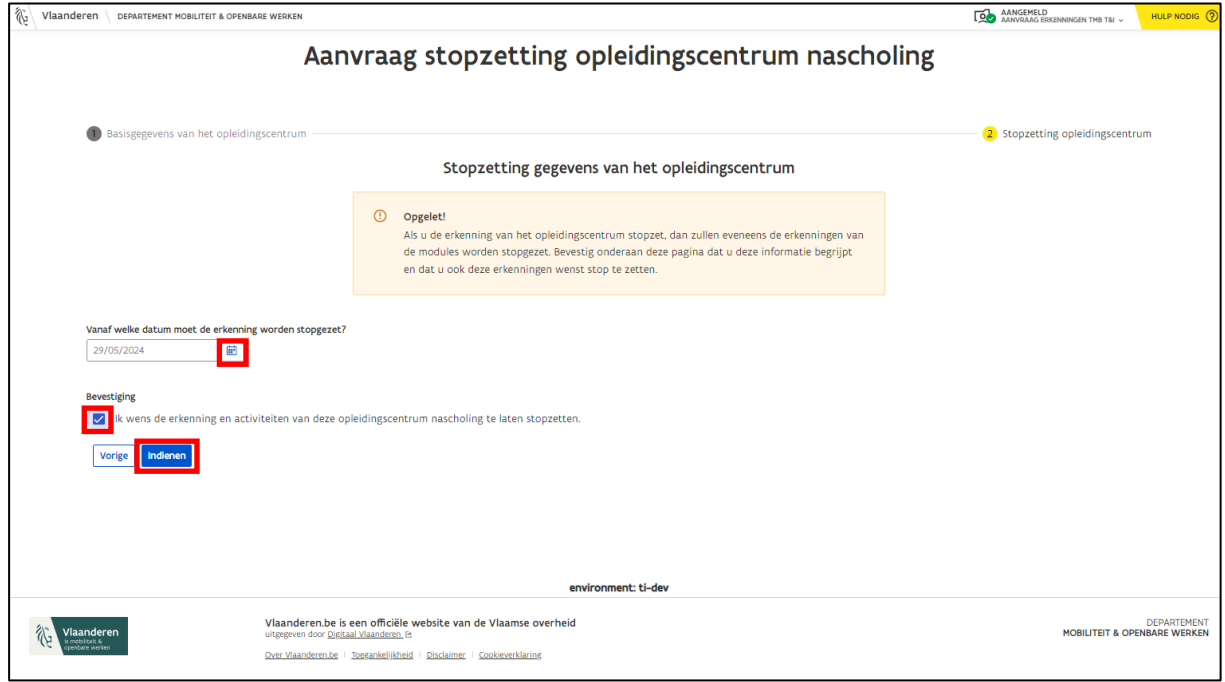

• Je ziet een bevestigingsbericht als alles goed is verstuurd naar MOW.

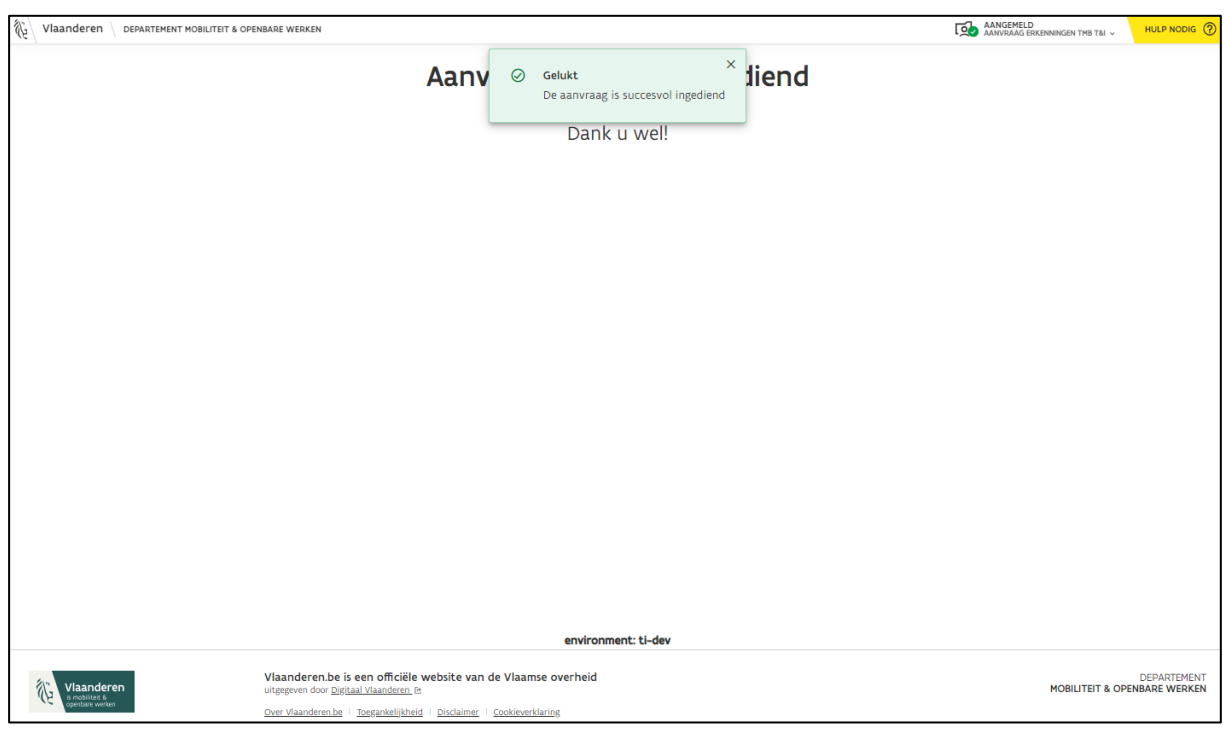

Je kunt de status van het dossier verder opvolgen via e-loketondernemers.be (zie hoofdstuk *[6](#page-52-0) [Opvolging aanvraag](#page-50-1)*).

### <span id="page-31-0"></span>4 Lesmodule

### <span id="page-31-1"></span>4.1 Lesmodule aanvragen

• Klik op de knop "Lesmodule aanvragen" in het e-loketondernemers.be (zie hoofdstuk *[2.3](#page-10-0) [Aanvraagformulieren](#page-10-0)*).

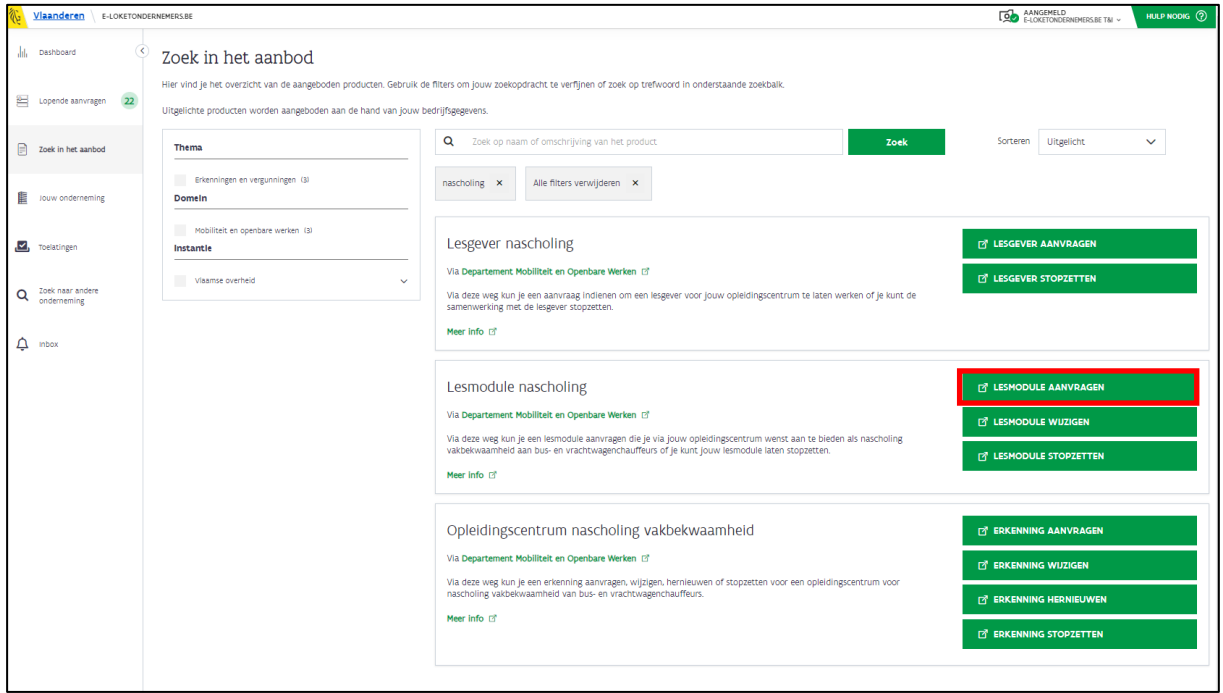

• Je wordt doorverwezen naar het formulier "Erkenningsaanvraag module nascholing".

#### <span id="page-31-2"></span>4.1.1 Stap 1: Basisgegevens OC

- Je ziet de basisgegevens van jouw opleidingscentrum.
- Klik op "Volgende".

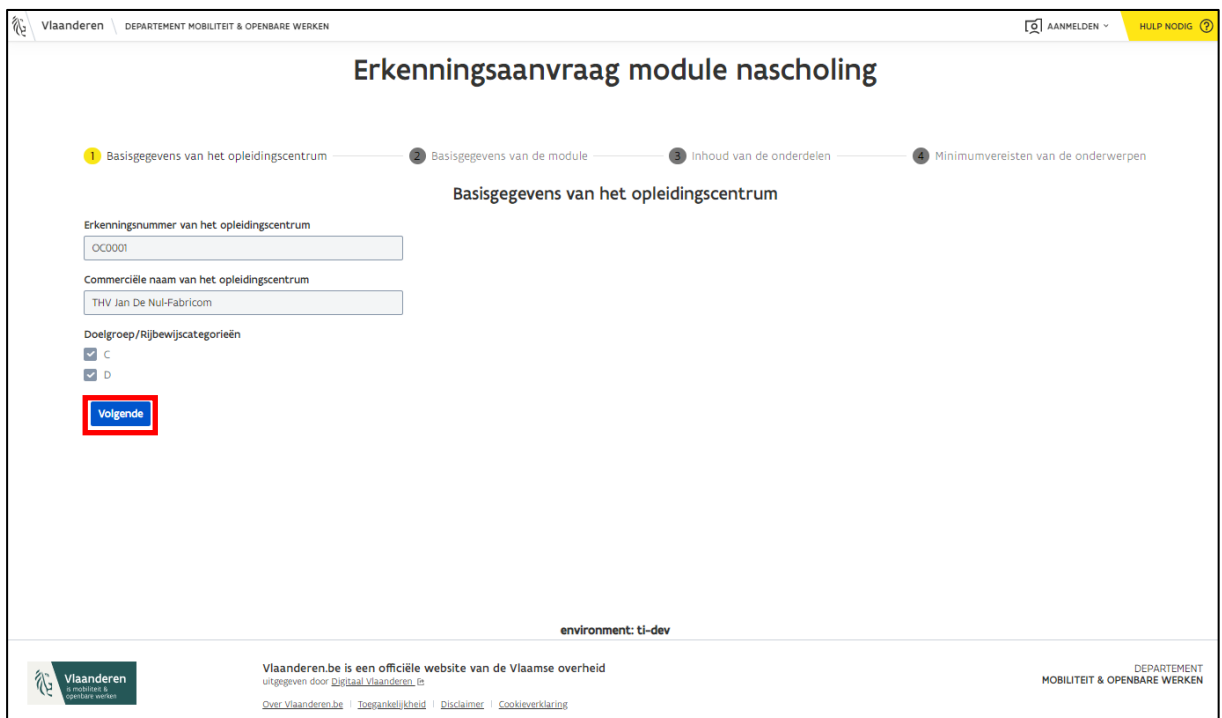

### <span id="page-32-0"></span>4.1.2 Stap 2: Basisgegevens van de module

• Selecteer de taal, het aantal kredietpunten, het thema en de rijbewijscategorie waarover je module gaat.

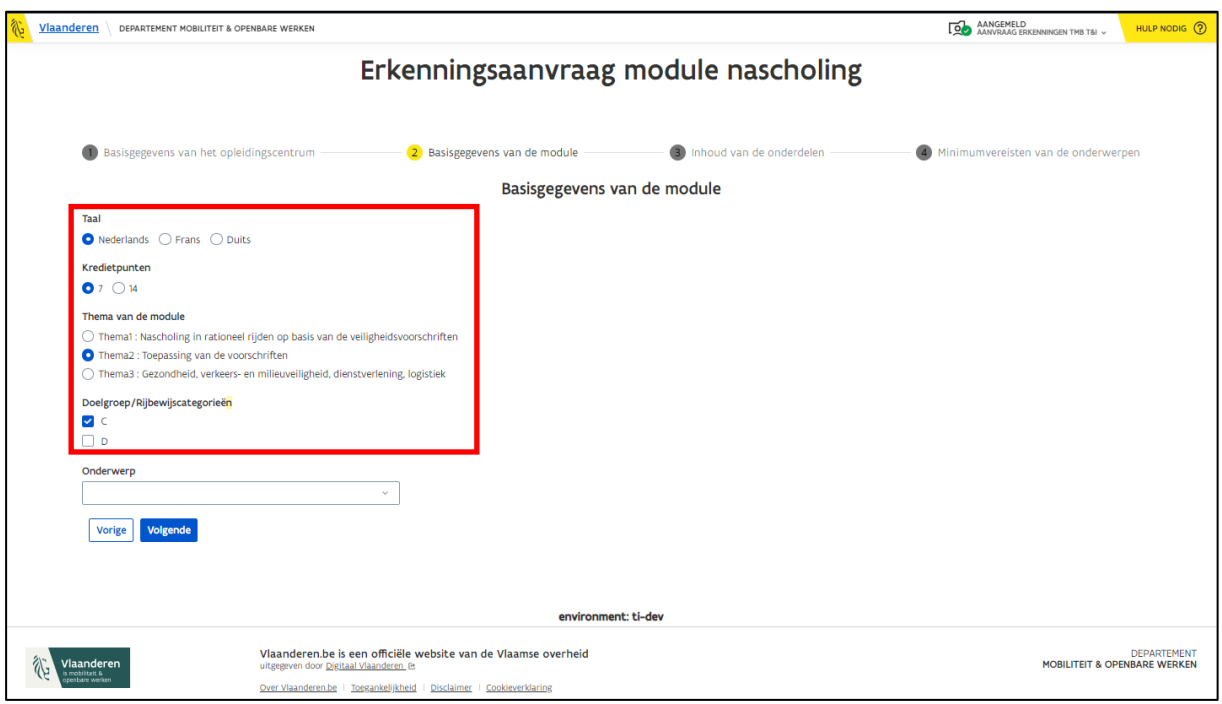

- Als je een keuze hebt gemaakt bij "thema" en "rijbewijscategorie" verschijnt het veld "Onderwerp".
- Kies een onderwerp waarvoor je een module wenst aan te vragen.
	- o Je ziet enkel de onderwerpen die behoren tot het thema dat je gekozen hebt.
	- o Je kunt enkel de onderwerpen aanklikken die bij de rijbewijscategorie die je gekozen hebt horen.
	- o Je kunt per aanvraag 1 specifiek onderwerp kiezen.

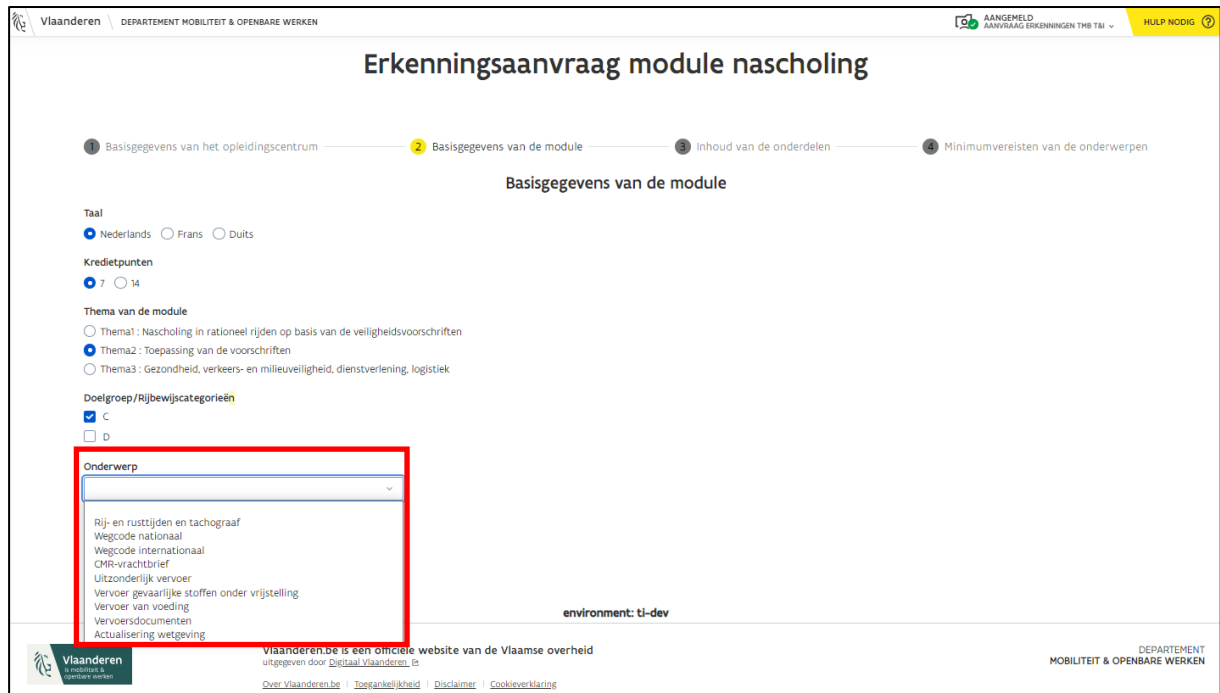

• Klik op "Volgende" nadat je alle opties hebt ingevuld.

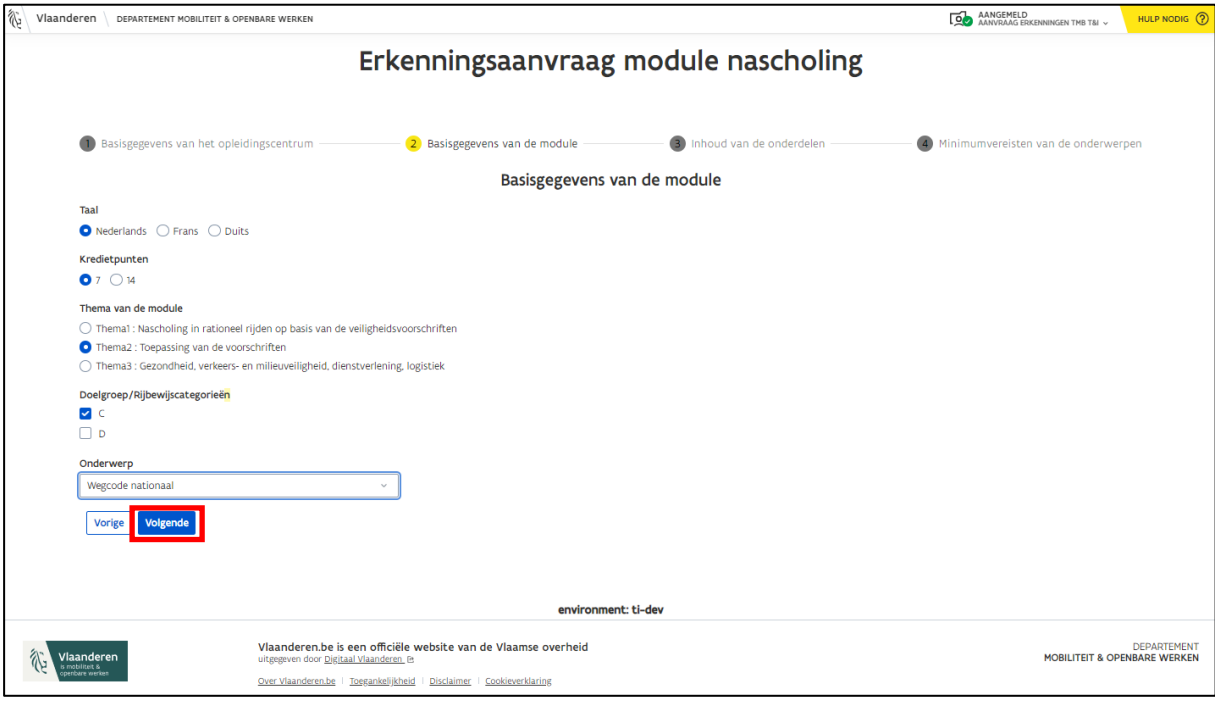

### <span id="page-34-0"></span>4.1.3 Stap 3: Inhoud van de onderdelen

- Kies een type "onderdeel".
	- o Een module bestaat uit 1 of meerdere onderdelen. Je kunt kiezen uit volgende onderdelen of een combinatie van deze onderdelen:
		- Theorie
		- Praktijk
		- E-learning

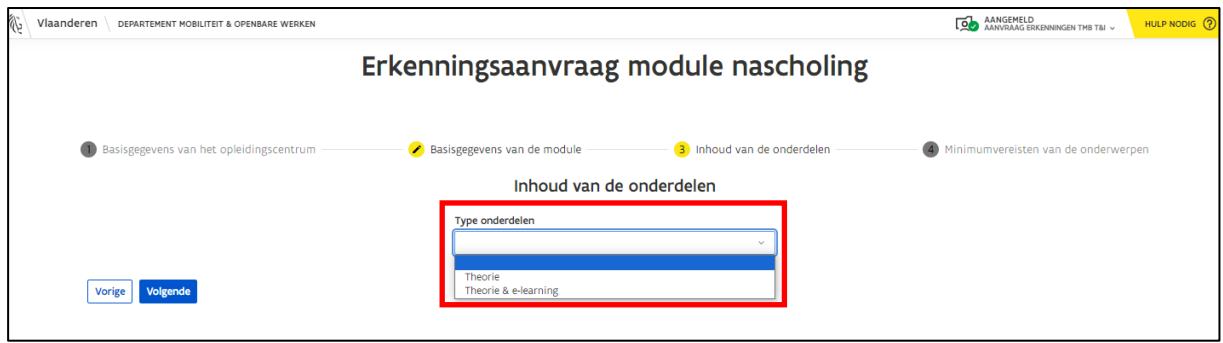

• Afhankelijk van je keuze zie je specifieke invulvelden.

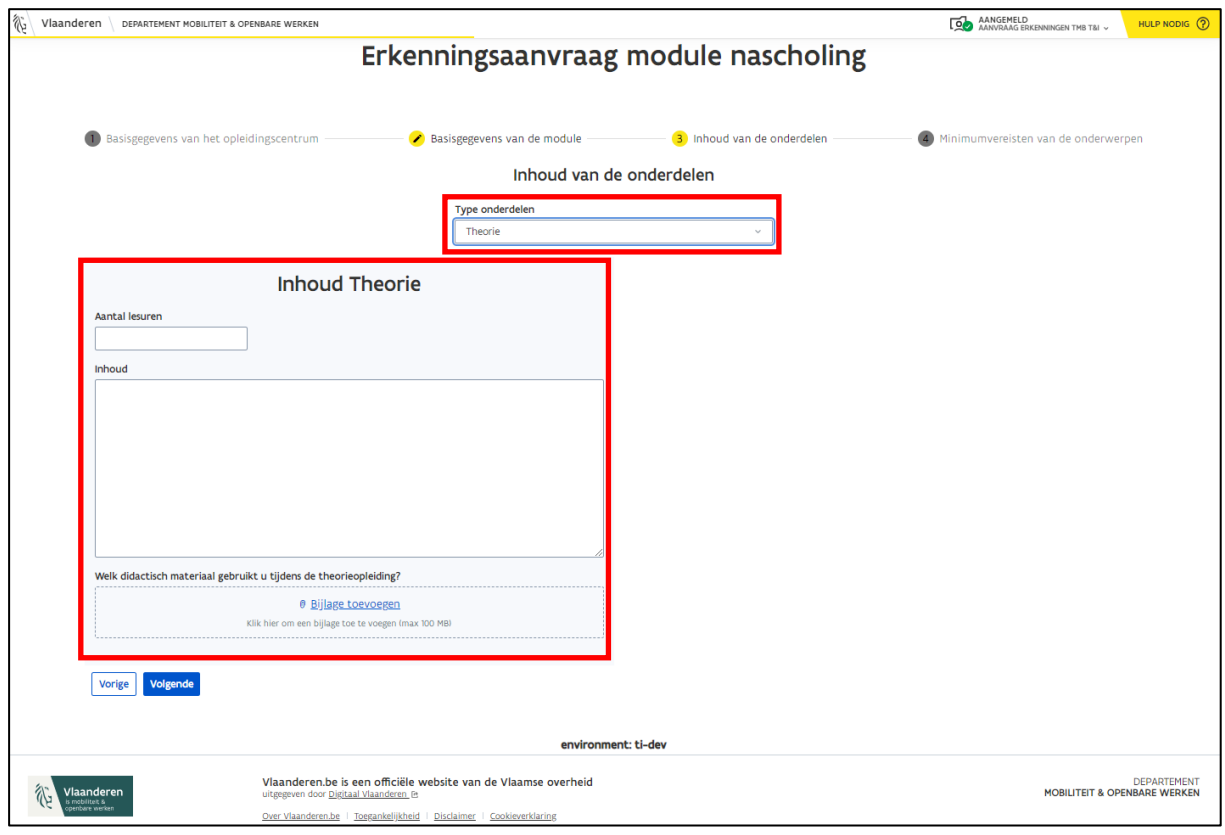

Als je kiest voor bijvoorbeeld de onderdelen "Theorie & e-learning", dan zal er per onderdeel een verschillend invulveld verschijnen.

- Vul alle voorziene invulvelden in.
	- o **Didactisch materiaal**: Laad hier de presentatie of/en draaiboek over de opleiding op. Klik op "bijlage toevoegen" om één of meerdere bestand(en) op te laden. Wanneer je een foutief bestand hebt opgeladen, kun je dit bestand verwijderen door op het "X-teken" te klikken dat achter de naam van het bestand staat of je klikt op de knop "Verwijder alle bestanden".

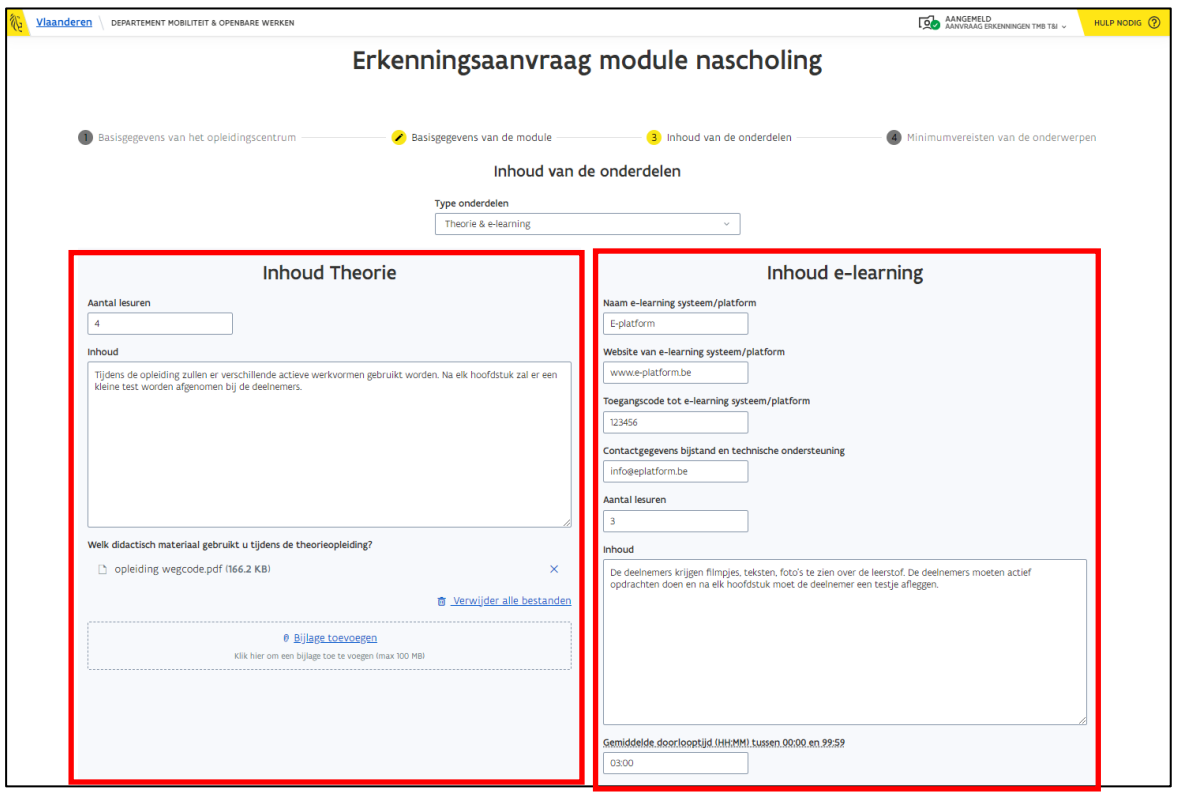

• Klik op "Volgende" wanneer je alle gegevens hebt ingevuld.

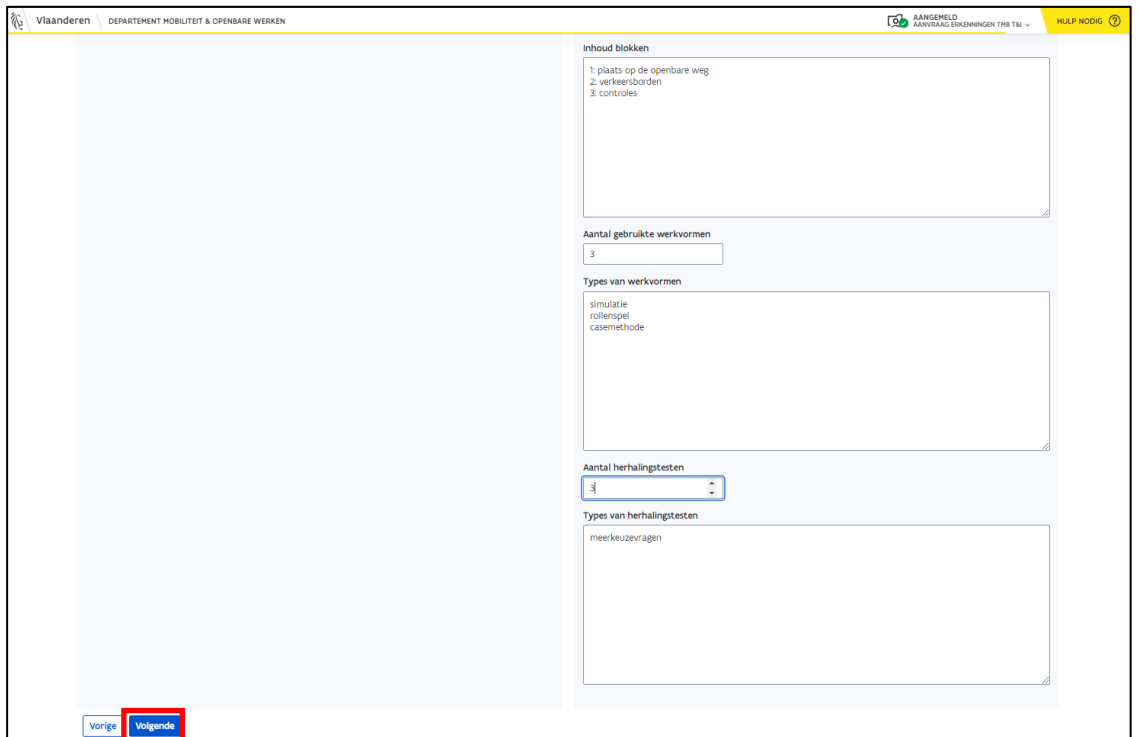

### <span id="page-36-0"></span>4.1.4 Stap 4: Minimumvereisten van de onderwerpen

• Geef per minimumeis duidelijk aan waar je deze hebt verwerkt in je opleiding.

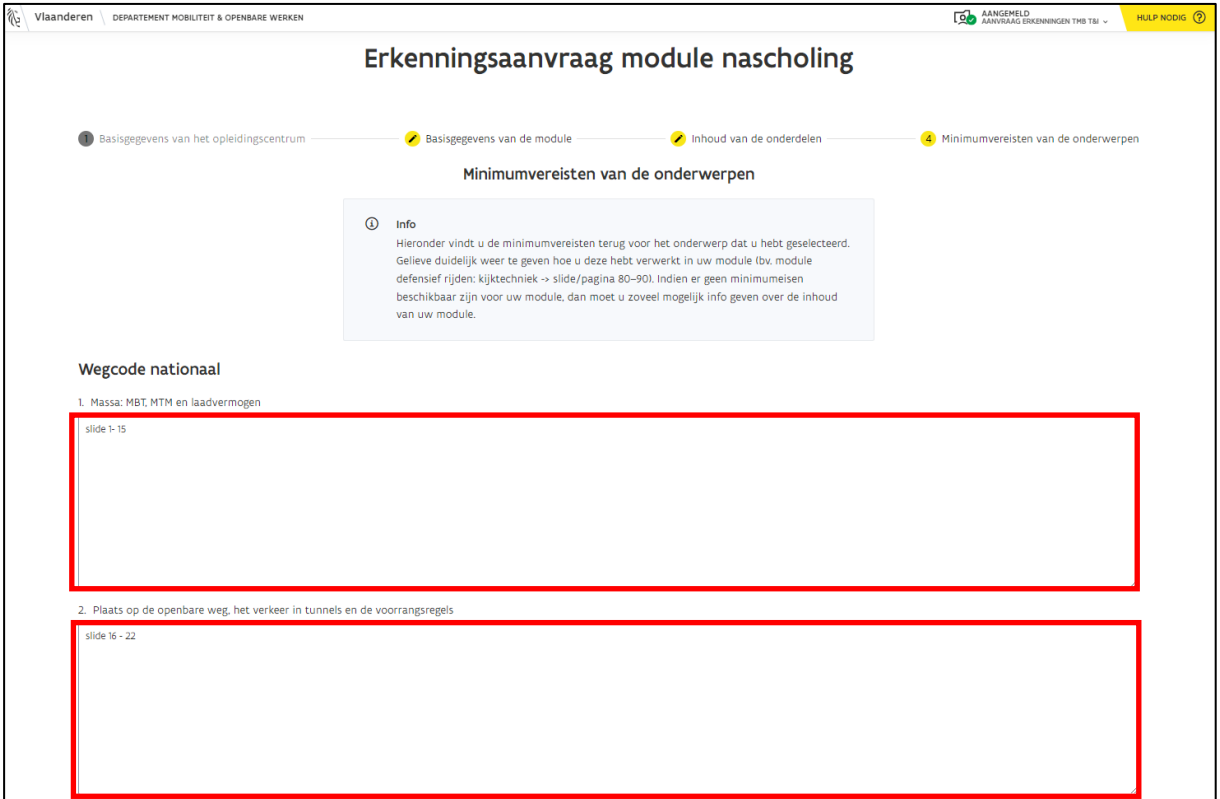

• Klik op "Indienen" als je alle minimumeisen hebt toegelicht.

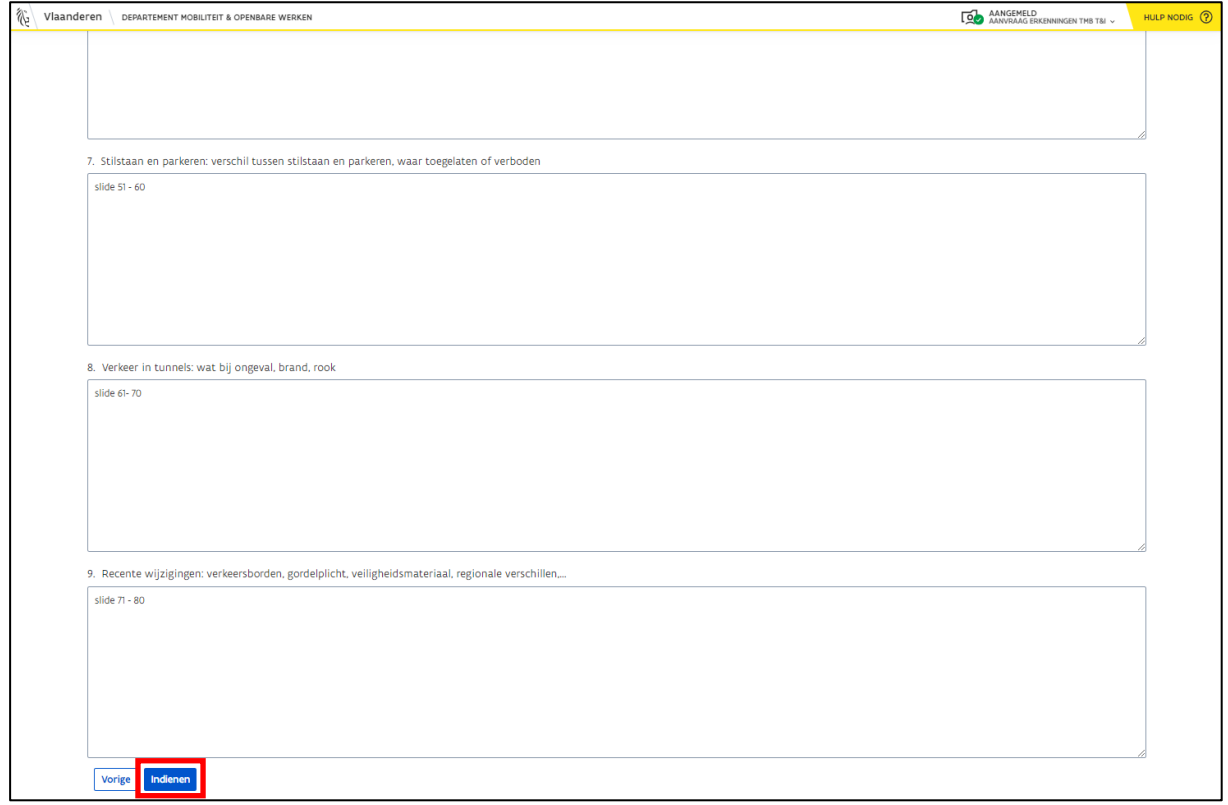

• Je krijgt een bevestigingsbericht als je de aanvraag hebt ingediend en alles goed verstuurd is.

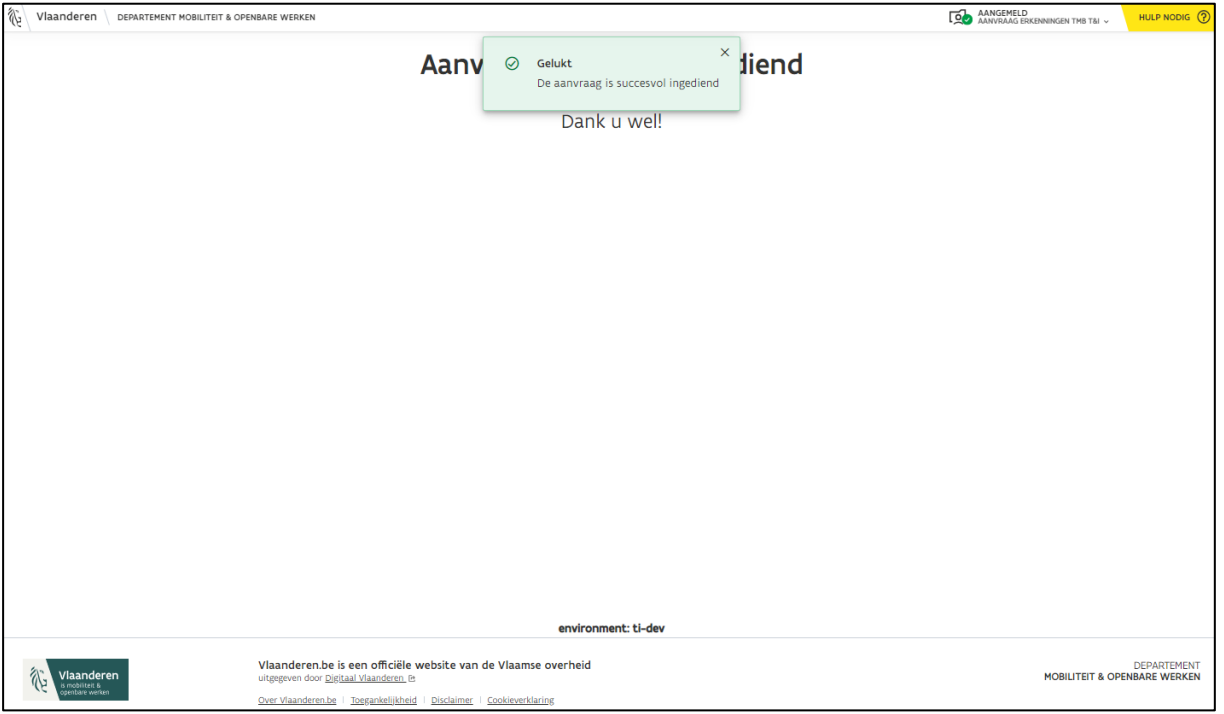

• Volg de status van het dossier verder op via e-loketondernemers.be (zie hoofdstuk *[6](#page-52-0) [Opvolging aanvraag](#page-50-1)*).

**Opgelet**: *Je kunt pas een nieuwe module aanvragen, nadat de ingestuurde aanvraag is afgehandeld door MOW.*

### <span id="page-38-0"></span>4.2 Lesmodule wijzigen

• Klik op de knop "Lesmodule wijzigen" in het e-loketondernemers.be (zie hoofdstuk *[2.3](#page-10-0) [Aanvraagformulieren](#page-10-0)*).

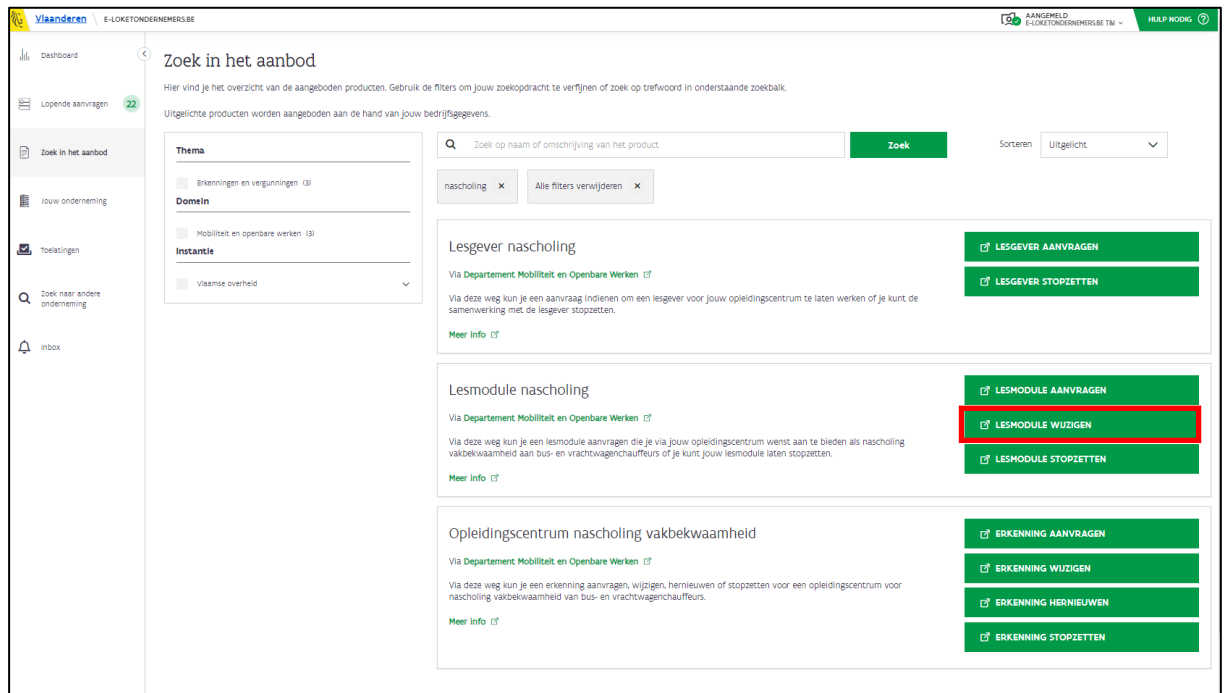

• Je wordt doorverwezen naar het formulier "Aanvraag wijziging module nascholing".

### <span id="page-38-1"></span>4.2.1 Stap 1: Basisgegevens OC

- Je ziet de basisgegevens van jouw opleidingscentrum.
- Klik op "Volgende".

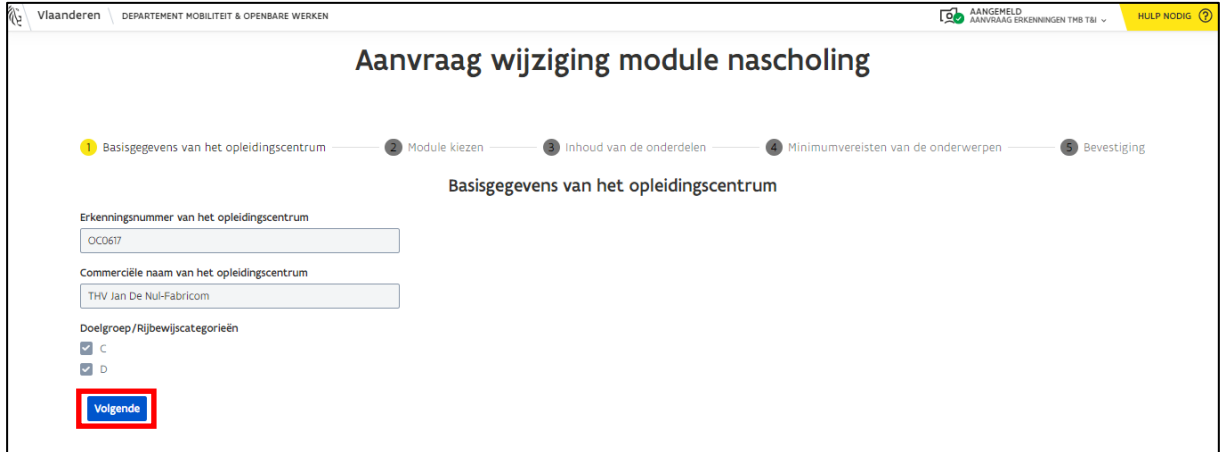

### <span id="page-39-0"></span>4.2.2 Stap 2: Module kiezen

- Klik op de drop-down bij "Modules" en selecteer de module die je wenst te wijzigen.
	- o In de lijst worden alle modules weergegeven die erkend zijn voor jouw opleidingscentrum.

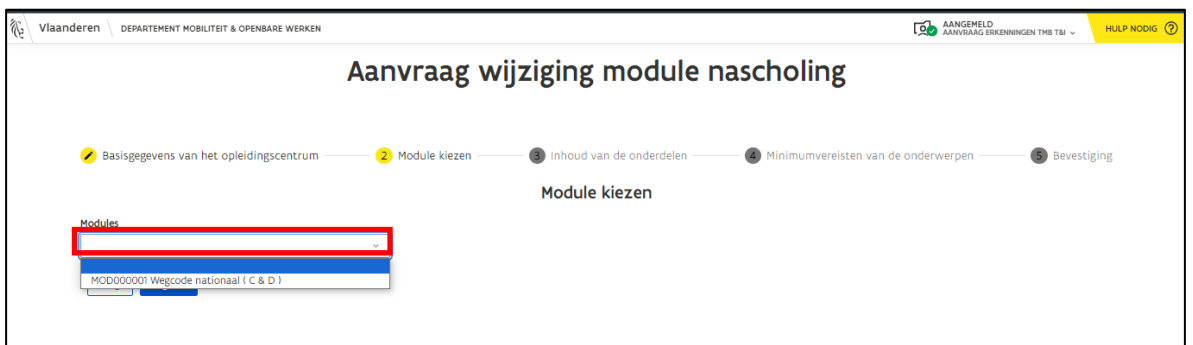

- Je ziet de basisinformatie over de module.
- Klik op "Volgende".

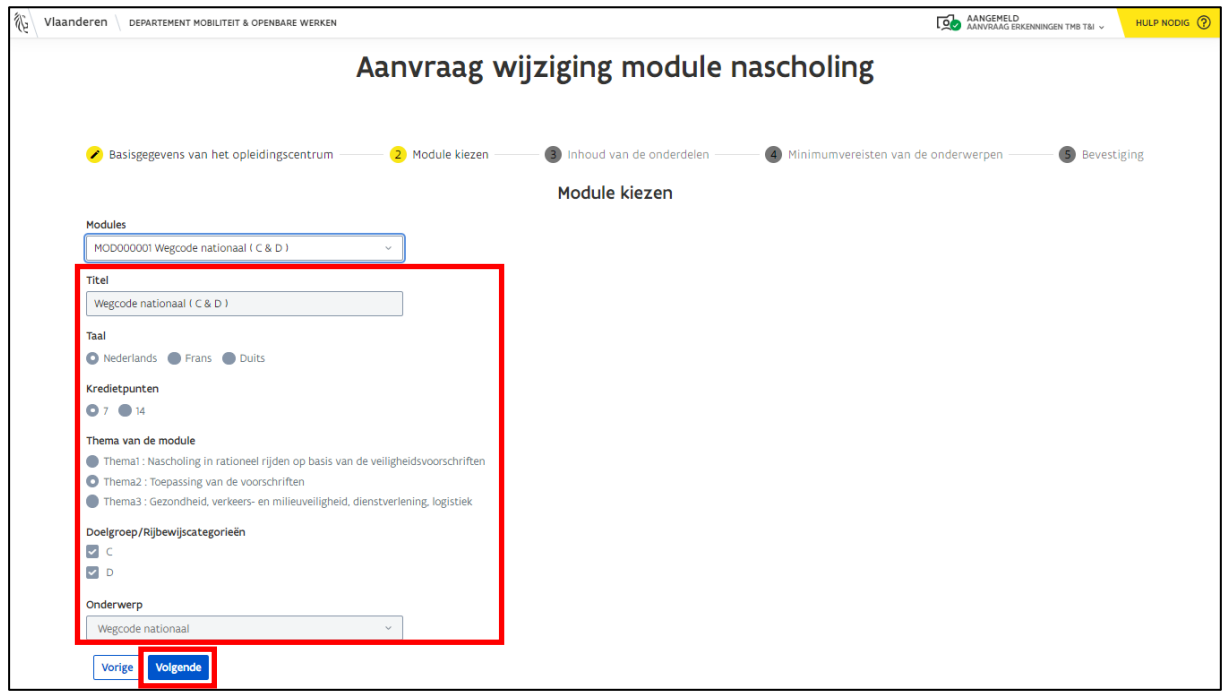

### <span id="page-40-0"></span>4.2.3 Stap 3: Inhoud van de onderdelen

- Wijzig de inhoud en het didactisch materiaal van de module.
- Klik op "Volgende" wanneer je de benodigde wijzigingen hebt aangebracht.

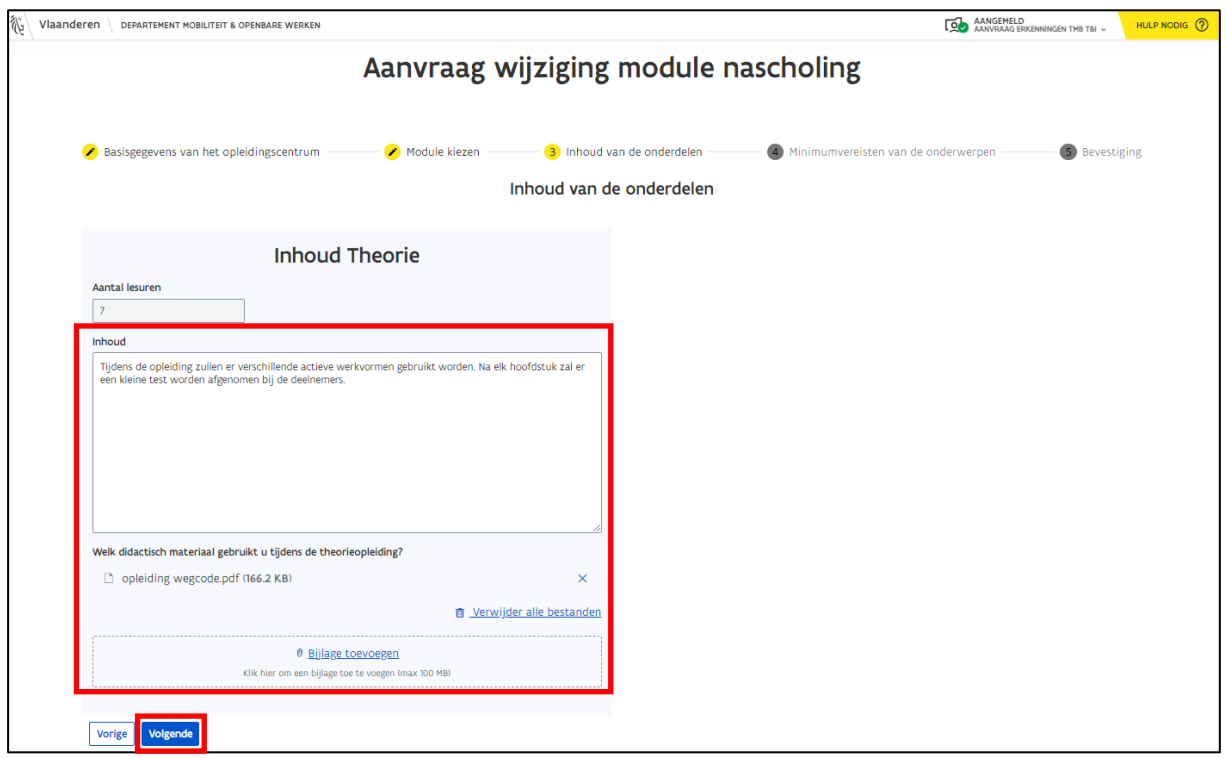

### <span id="page-40-1"></span>4.2.4 Stap 4: Minimumvereisten van de onderwerpen

• Wijzig de minimumvereisten van de module.

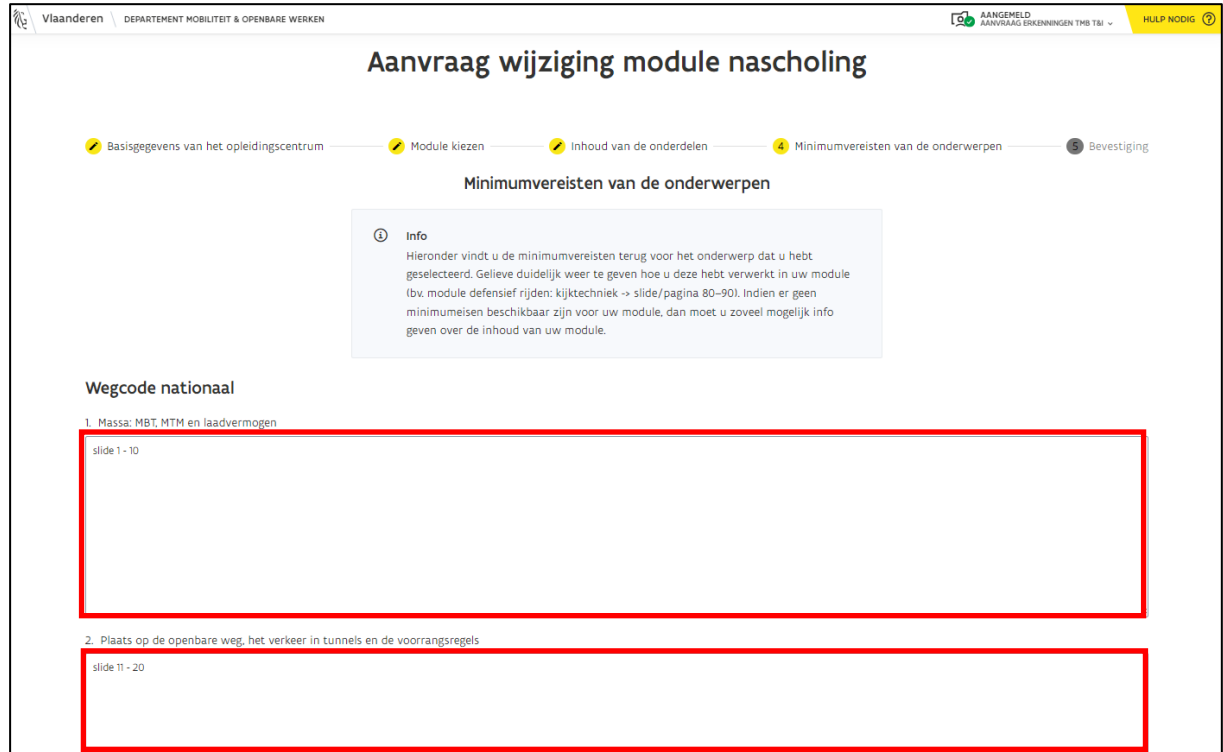

• Klik op "Volgende" wanneer je de benodigde wijzigingen hebt aangebracht.

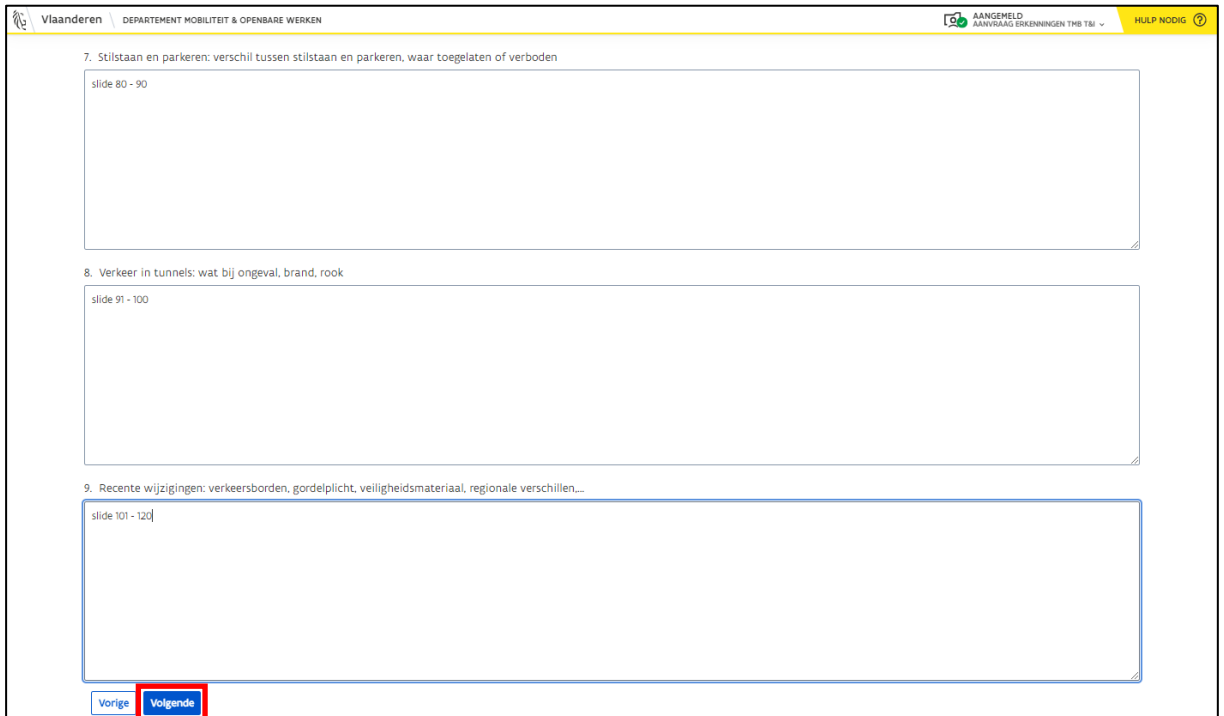

#### <span id="page-41-0"></span>4.2.5 Stap 5: Bevestiging

- Bevestig dat je de erkenning wenst te wijzigen.
- Klik op "Indienen" om je wijzigingsaanvraag in te dienen.

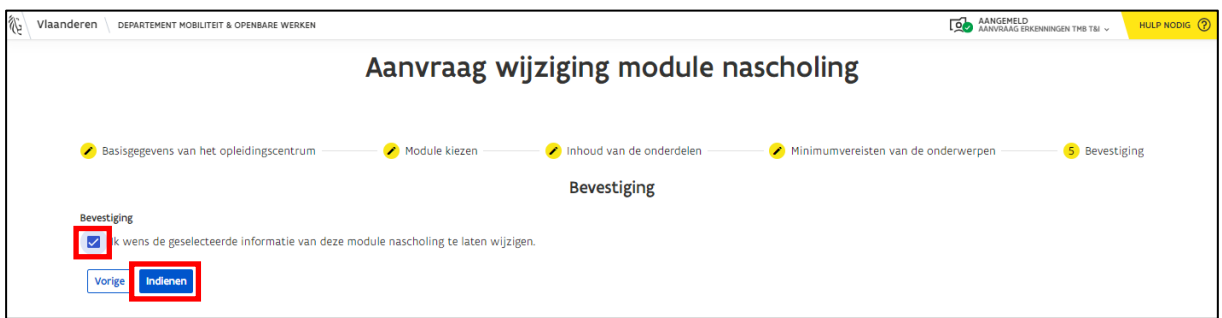

• Je ziet een bevestigingsbericht als je de aanvraag hebt ingediend en alles goed verstuurd is.

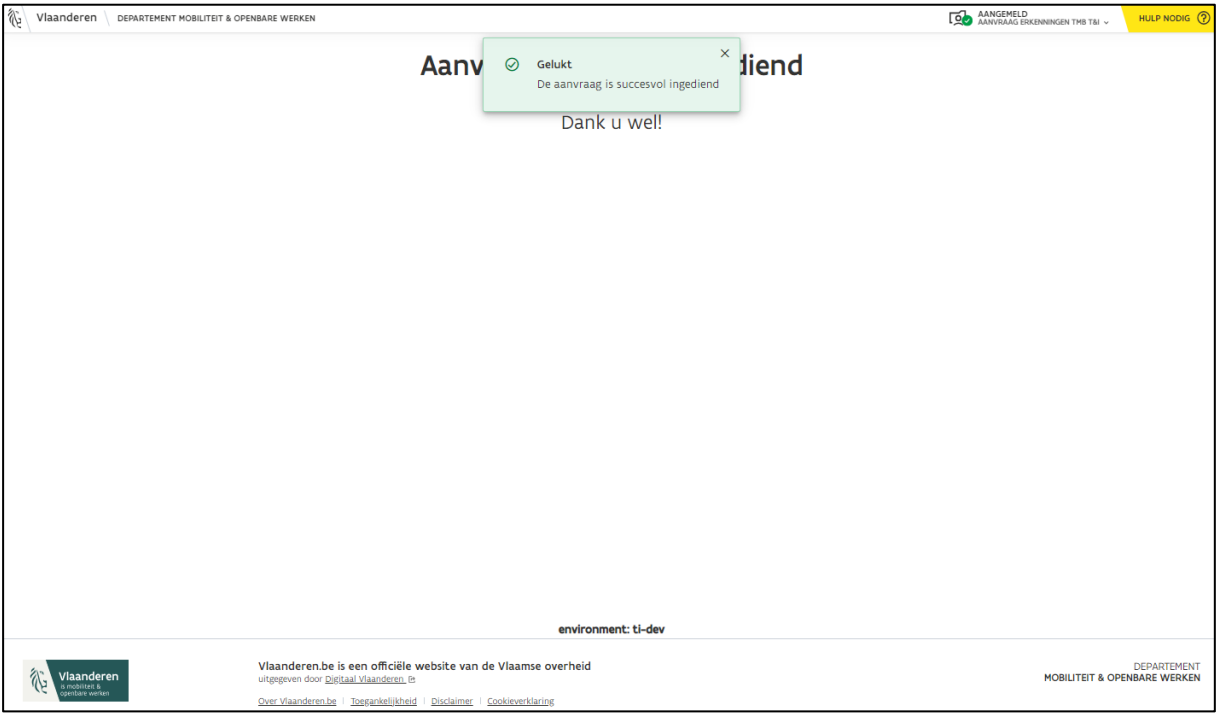

• Volg de status van het dossier verder op via e-loketondernemers.be (zie hoofdstuk *[6](#page-52-0) [Opvolging aanvraag](#page-50-1)*).

**Opgelet**: *Je kunt pas een nieuwe wijziging aanvragen, nadat de ingestuurde wijziging is afgehandeld door MOW.*

### <span id="page-43-0"></span>4.3 Lesmodule stopzetten

• Klik op de knop "Lesmodule stopzetten" in het e-loketondernemers.be (zie hoofdstuk *[2.3](#page-10-0) [Aanvraagformulieren](#page-10-0)*).

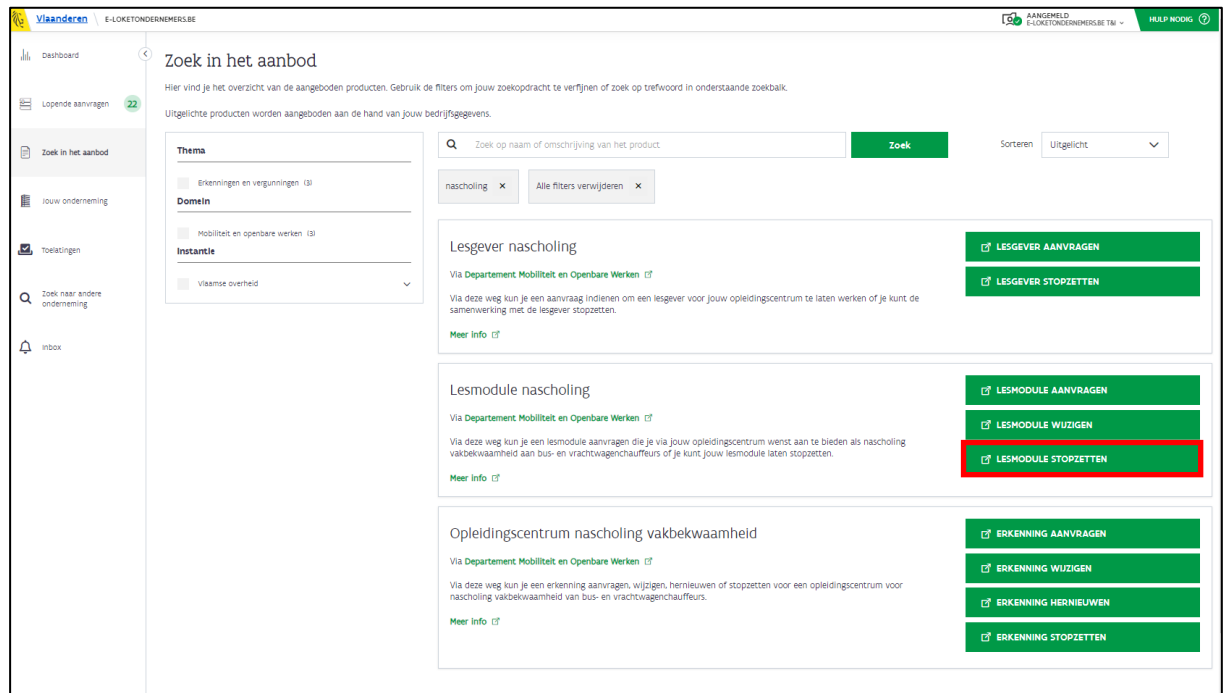

• Je wordt doorverwezen naar het formulier "Aanvraag stopzetting module nascholing".

### <span id="page-43-1"></span>4.3.1 Stap 1: Basisgegevens OC

- Je ziet de basisgegevens van jouw opleidingscentrum.
- Klik op "Volgende".

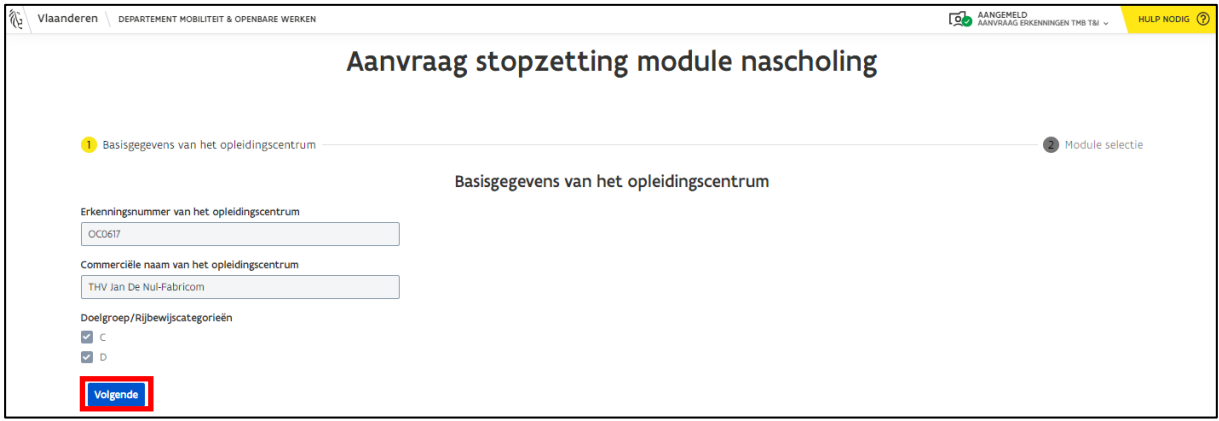

### <span id="page-44-0"></span>4.3.2 Stap 2: Module selectie

- Selecteer de module die je wil stopzetten.
- Selecteer een stopzettingsdatum.
	- o Klik op het blauwe kalender-icoon om de juiste datum te selecteren.
- Bevestig dat je de erkenning wenst stop te zetten.
- Klik op "Indienen" om je stopzetting aan te vragen.

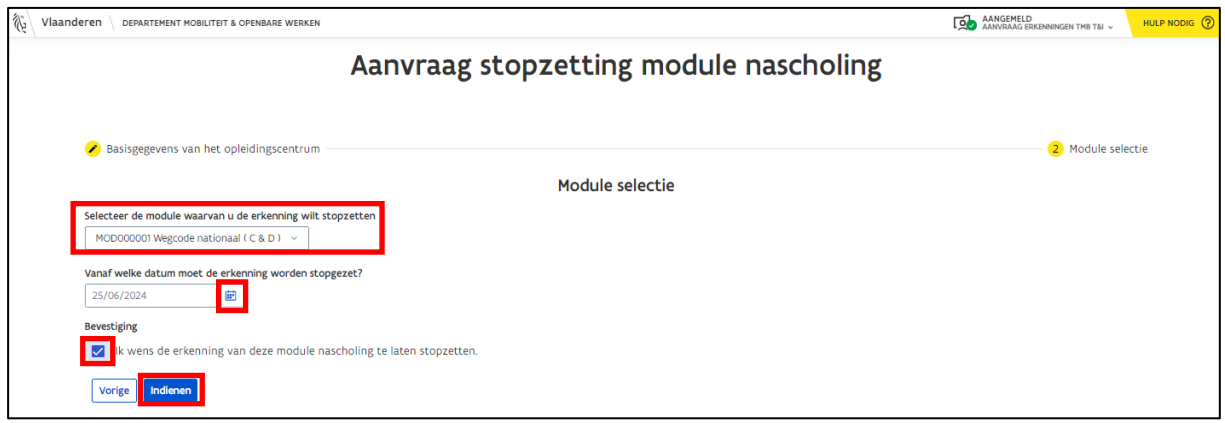

• Je ziet een bevestigingsbericht als je de aanvraag hebt ingediend en alles goed verstuurd is.

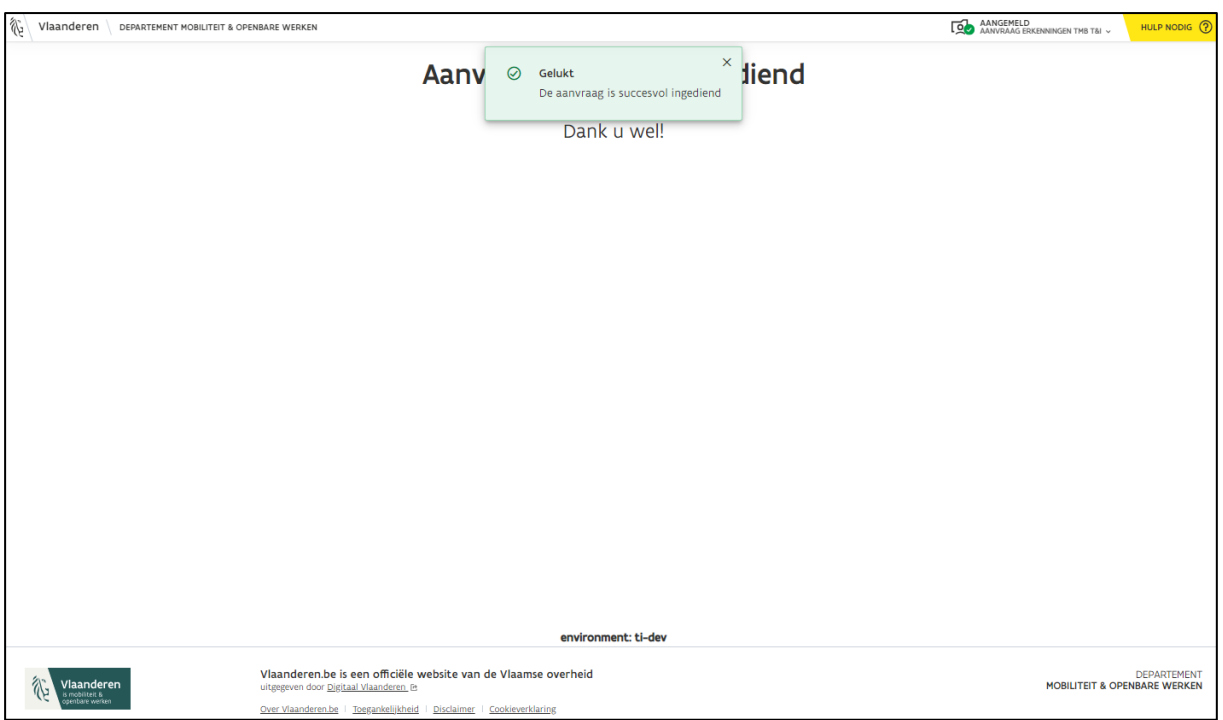

• Volg de status van het dossier verder op via e-loketondernemers.be (zie hoofdstuk *[6](#page-52-0) [Opvolging aanvraag](#page-50-1)*).

**Opgelet**: *Je kunt pas een nieuwe stopzetting aanvragen, nadat de ingestuurde stopzetting is afgehandeld door MOW.*

### <span id="page-45-0"></span>5 Lesgever

### <span id="page-45-1"></span>5.1 Lesgever aanvragen

• Klik op de knop "Lesgever aanvragen" in het e-loketondernemers.be (zie hoofdstuk *[2.3](#page-10-0) [Aanvraagformulieren](#page-10-0)*).

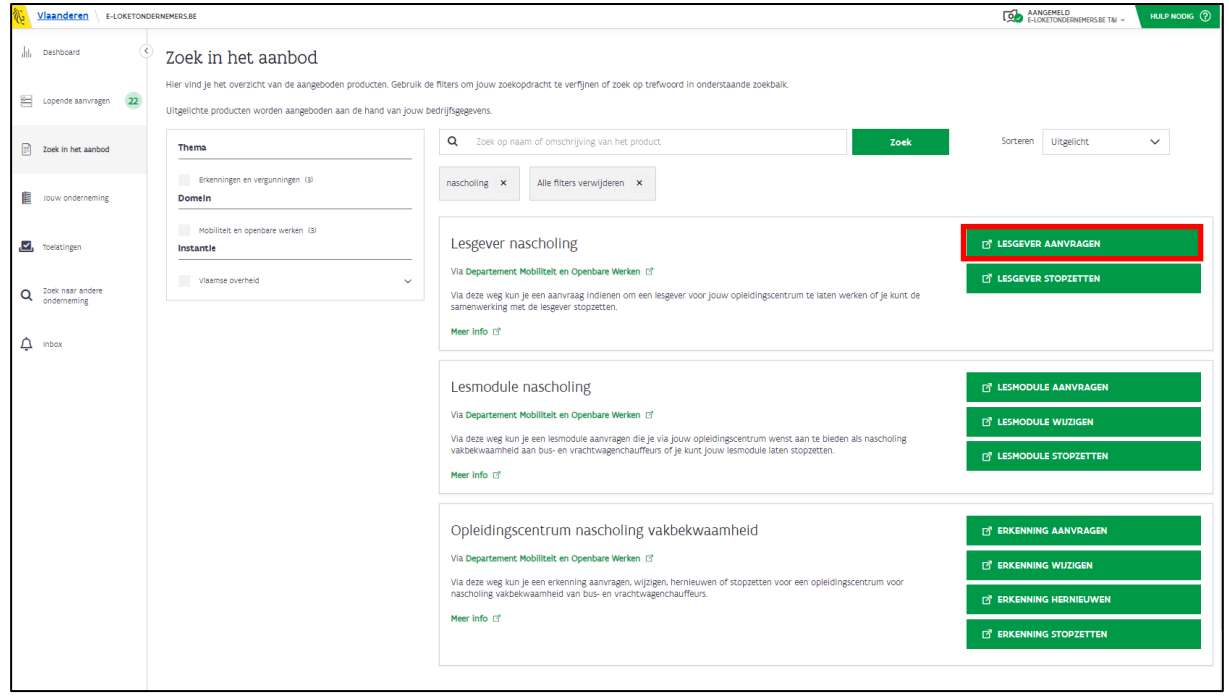

• Je wordt doorverwezen naar het formulier "Aanvraag koppelingen lesgever nascholing".

### <span id="page-45-2"></span>5.1.1 Stap 1: Basisgegevens OC

- Je ziet de basisgegevens van jouw opleidingscentrum.
- Klik op "Volgende".

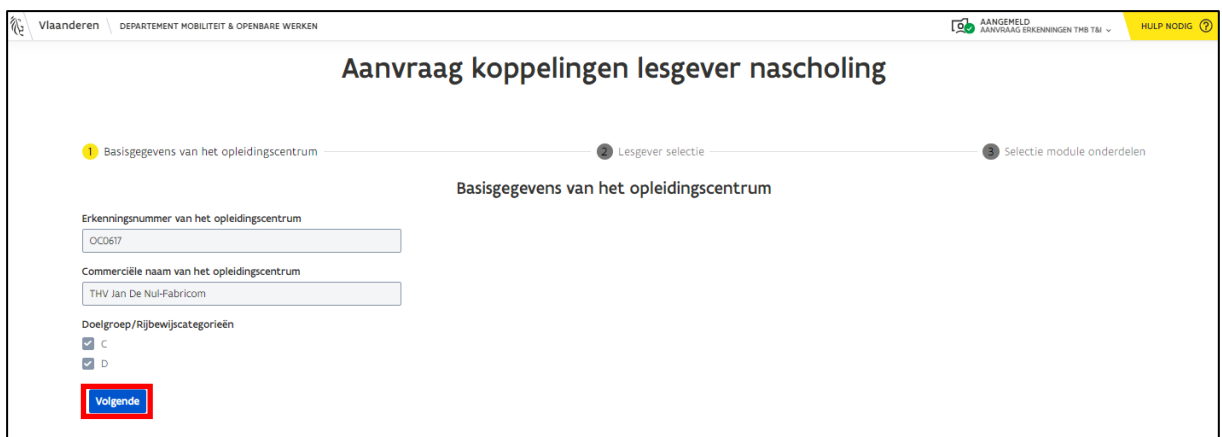

### <span id="page-46-0"></span>5.1.2 Stap 2: Lesgever selectie

- Zoek de lesgever de lesgever op via zijn erkenningsnummer, voornaam of/en achternaam.
- Selecteer de lesgever.

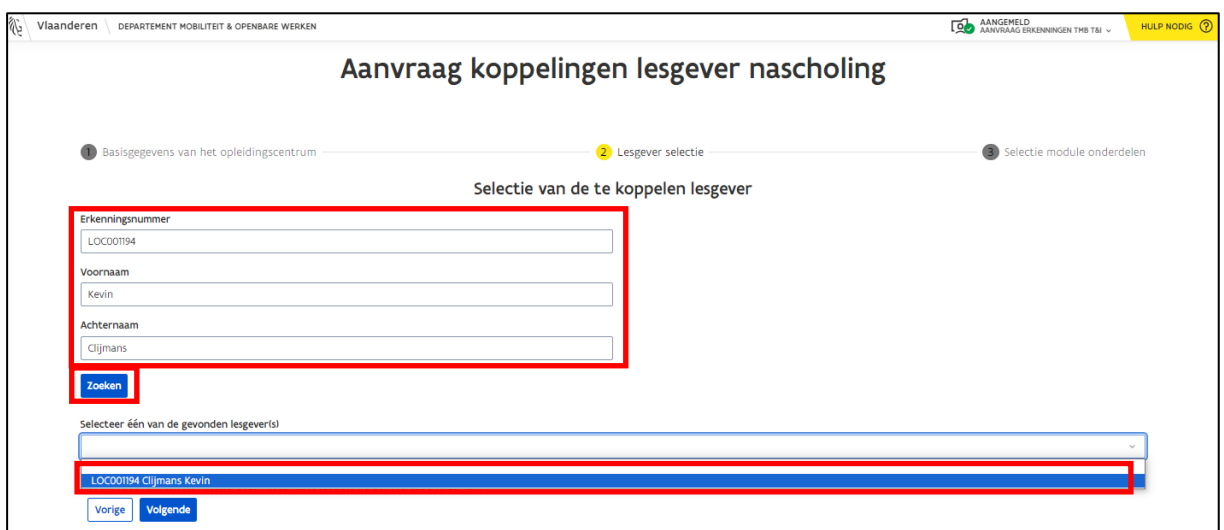

• Klik op "Volgende".

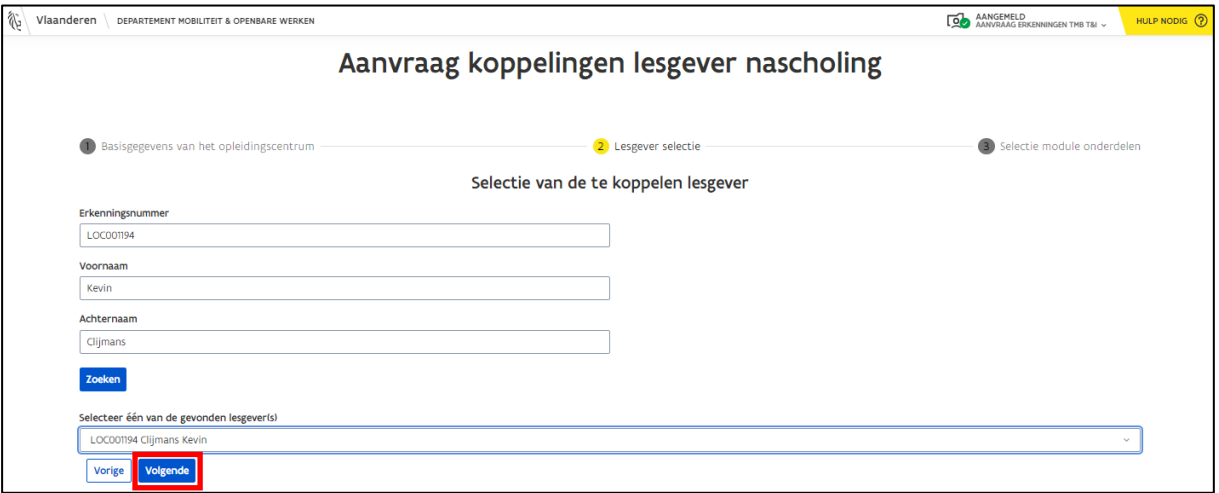

#### <span id="page-47-0"></span>5.1.3 Stap 3: Selectie module onderdelen

- Je ziet de modules die gekoppeld kunnen worden aan de lesgever. Je ziet ook aan welke modules van jouw opleidingscentrum hij reeds is gekoppeld.
- Selecteer een module waaraan je de lesgever wilt koppelen.
	- o Je ziet alle basisinformatie van deze module.
	- o Je kunt per aanvraag meerdere modules koppelen aan één lesgever.

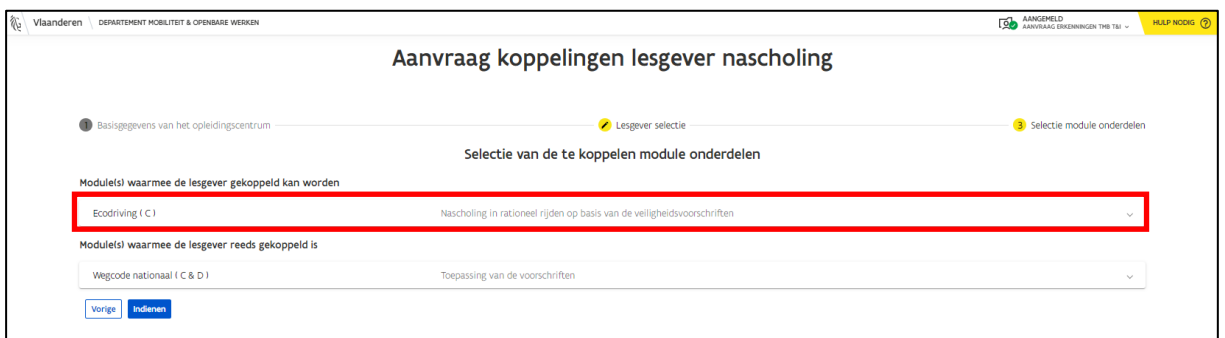

- Selecteer het onderdeel of de onderdelen waaraan je de lesgever wil koppelen.
- Klik op "Indienen" wanneer je alle modules en hun onderdelen gekoppeld hebt aan de lesgever.

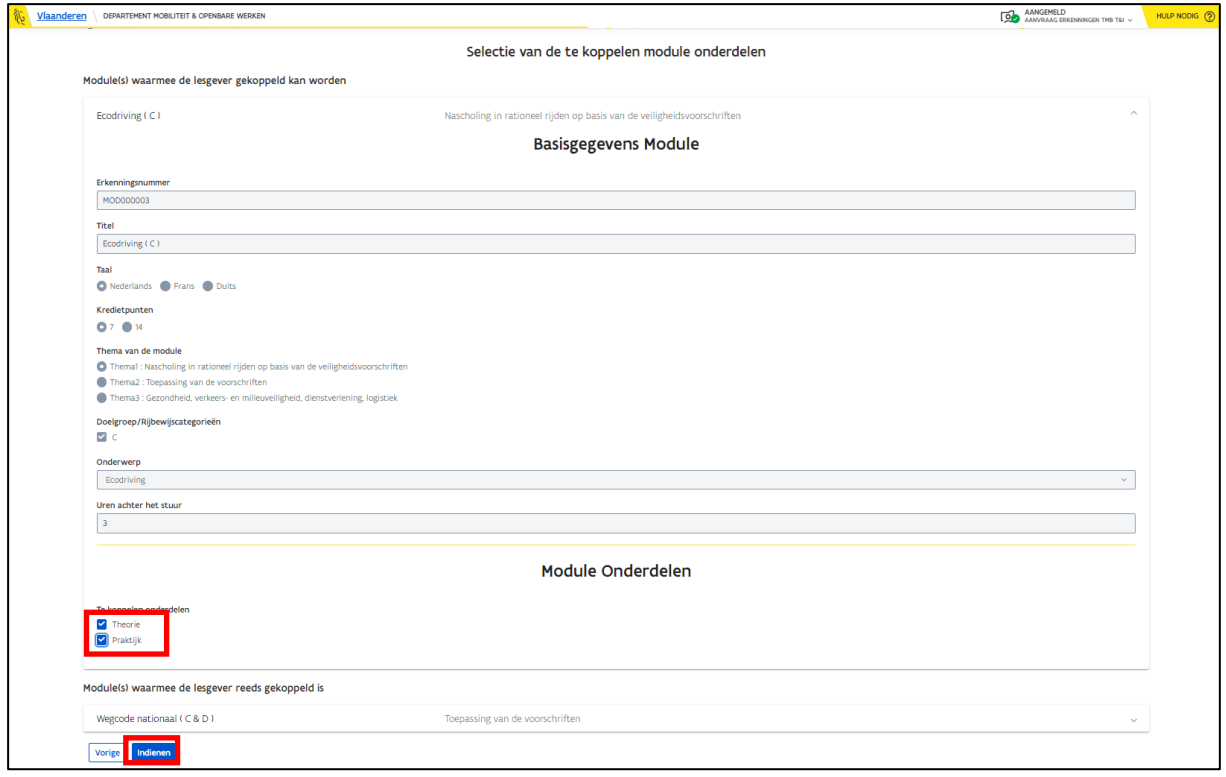

- Je krijgt een melding: de lesgever zal niet aan de module gelinkt worden als hij de aanvraag weigert.
	- o Klik op "Aanvraag indienen" als jouw aanvraag in orde is.
	- o Klik op "Annuleren" als je de aanvraag nog wilt wijzigen of annuleren.

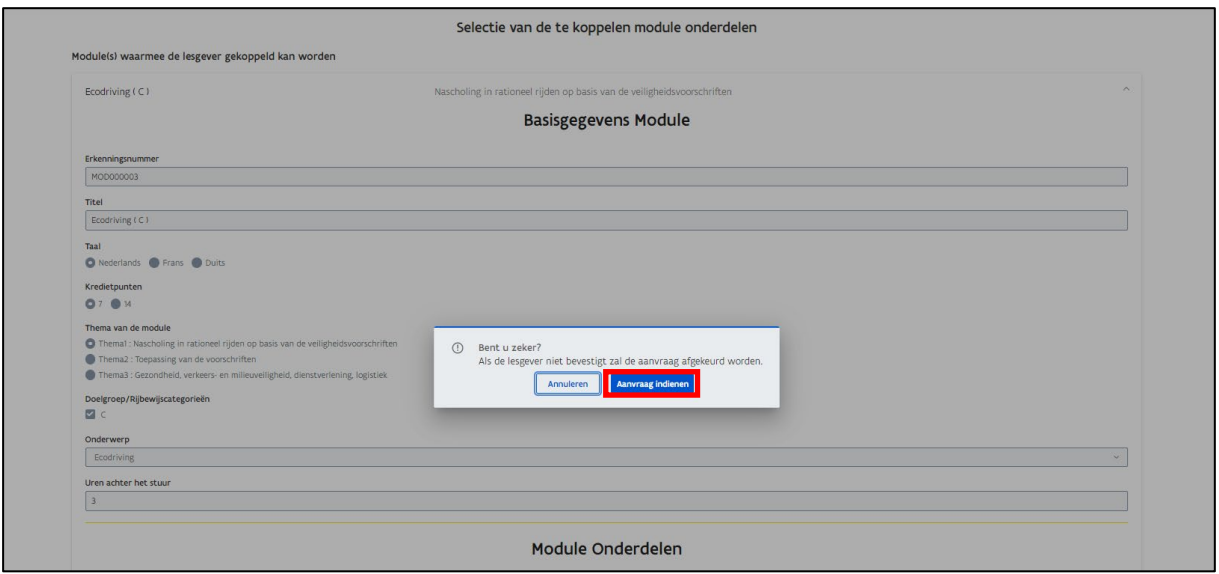

o Als de aanvraag goed is verstuurd naar de lesgever, dan krijg je onderstaande boodschap te zien.

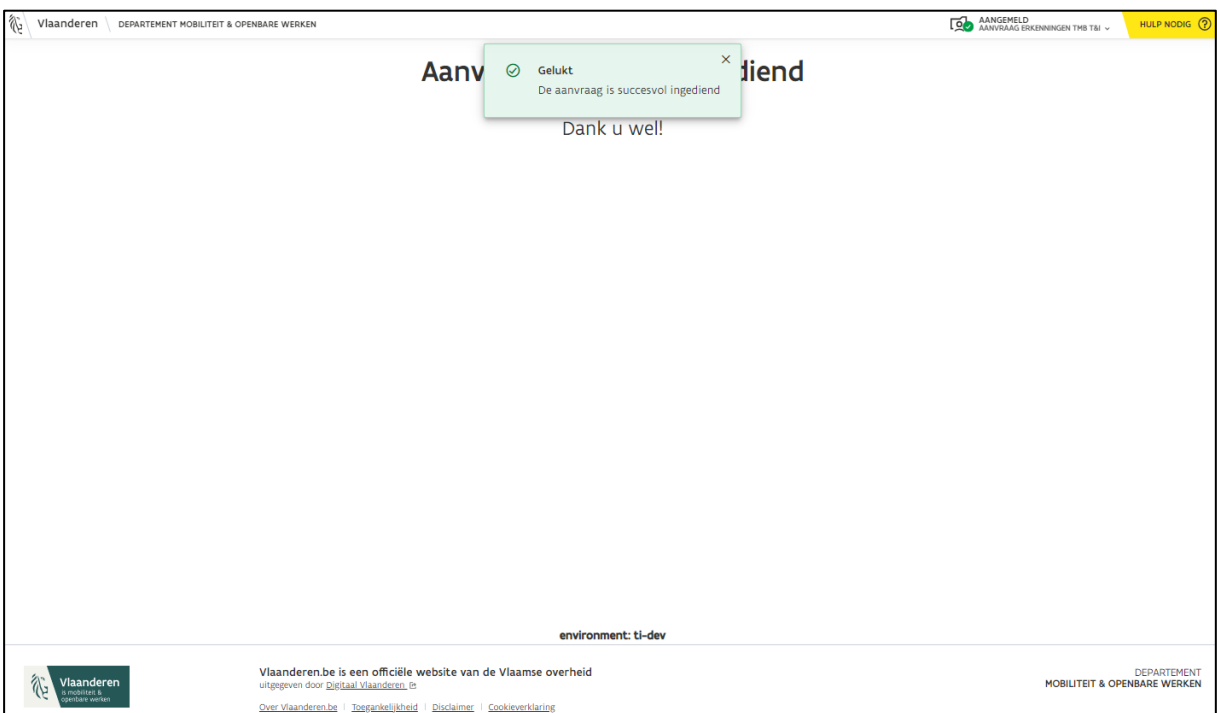

• Volg de status van het dossier verder op via e-loketondernemers.be (zie hoofdstuk *[6](#page-52-0) [Opvolging aanvraag](#page-50-1)*).

### <span id="page-49-0"></span>5.2 Lesgever stopzetten

• Klik op de knop "Lesgever stopzetten" in het e-loketondernemers.be (zie hoofdstuk *[2.3](#page-10-0) [Aanvraagformulieren](#page-10-0)*).

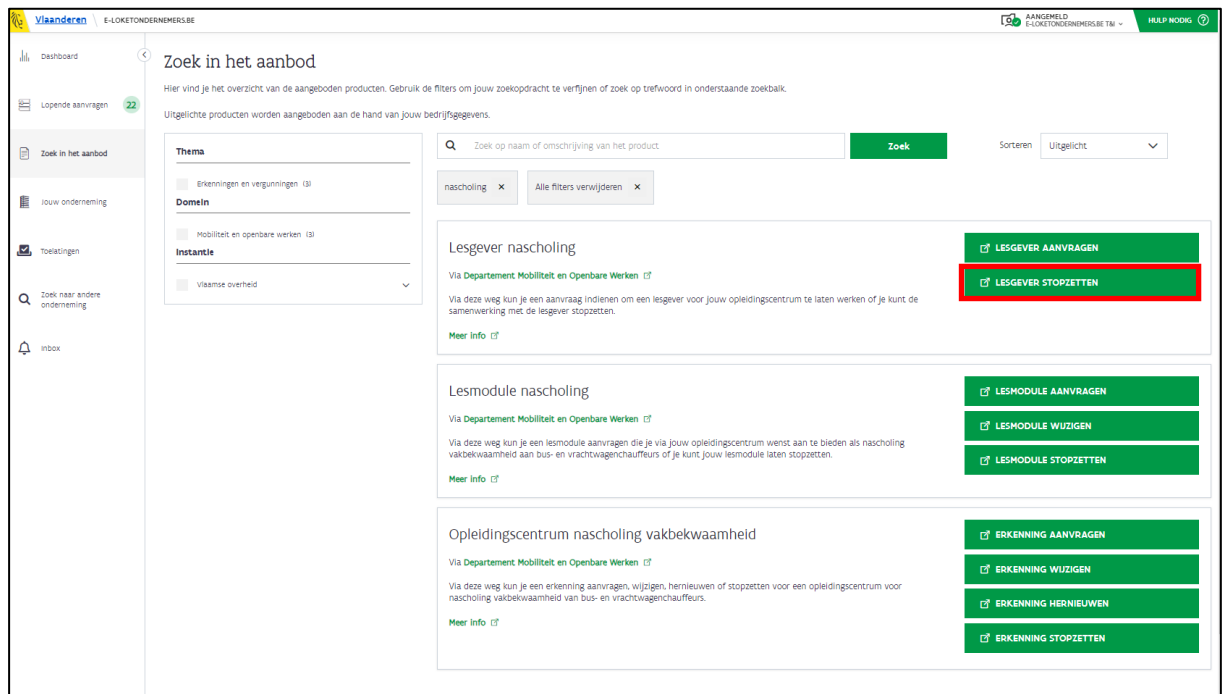

• Je wordt doorverwezen naar het formulier "Aanvraag stopzetting lesgever nascholing".

### <span id="page-49-1"></span>5.2.1 Stap 1: Basisgegevens OC

- Je ziet de basisgegevens van jouw opleidingscentrum.
- Klik op "Volgende".

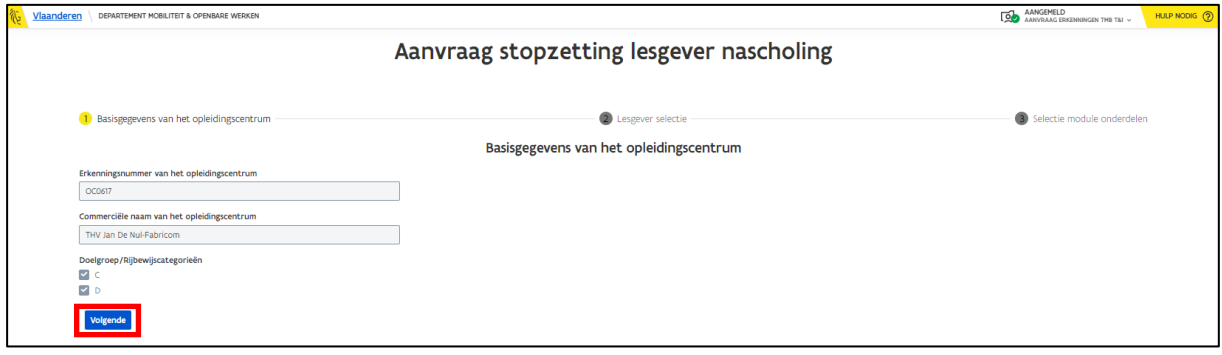

#### <span id="page-50-0"></span>5.2.2 Stap 2: Lesgever selectie

• Selecteer de lesgever met wie je de samenwerking voor bepaalde modules of volledig wenst stop te zetten.

<span id="page-50-1"></span>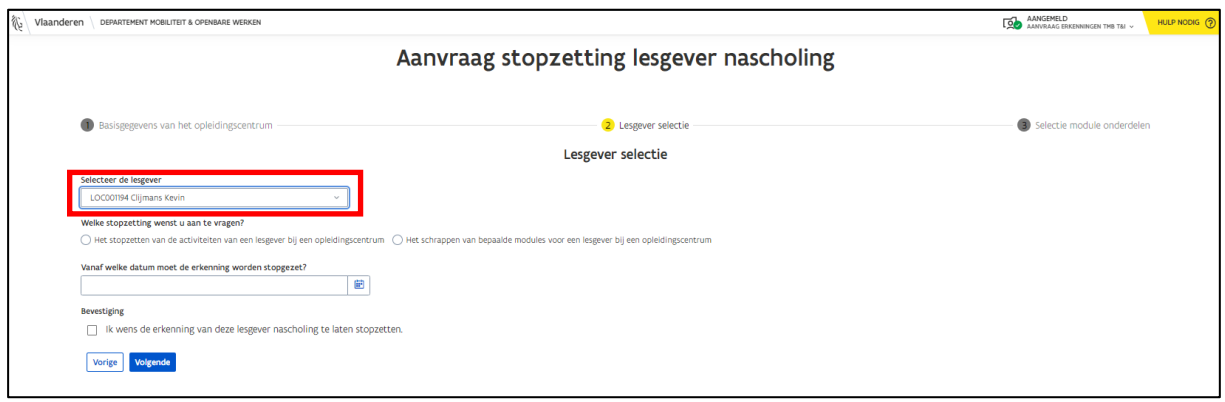

#### **Volledige stopzetting van de samenwerking**

- Kies de eerste optie bij "Welke stopzetting wenst u aan te vragen?".
- Selecteer een stopzettingsdatum
	- o Klik op het blauwe kalender-icoon om de juiste datum te selecteren.
- Bevestig dat je de samenwerking wenst stop te zetten.
- Klik op "Indienen" om de stopzetting aan te vragen.

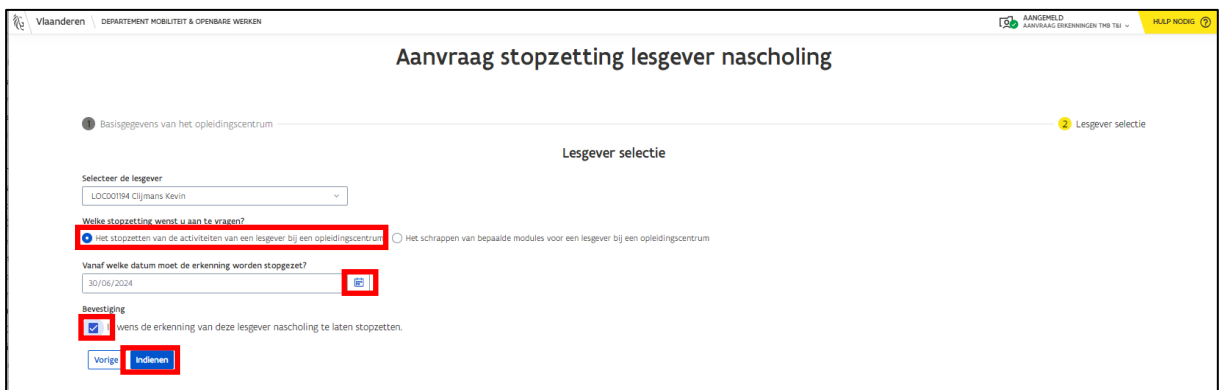

#### **Stopzetting van bepaalde modules**

- Kies de tweede optie bij "Welke stopzetting wenst u aan te vragen?".
- Selecteer een stopzettingsdatum
	- o Klik op het blauwe kalender-icoon om de juiste datum te selecteren.
- Bevestig dat je de samenwerking wenst stop te zetten.
- Klik op "Volgende".

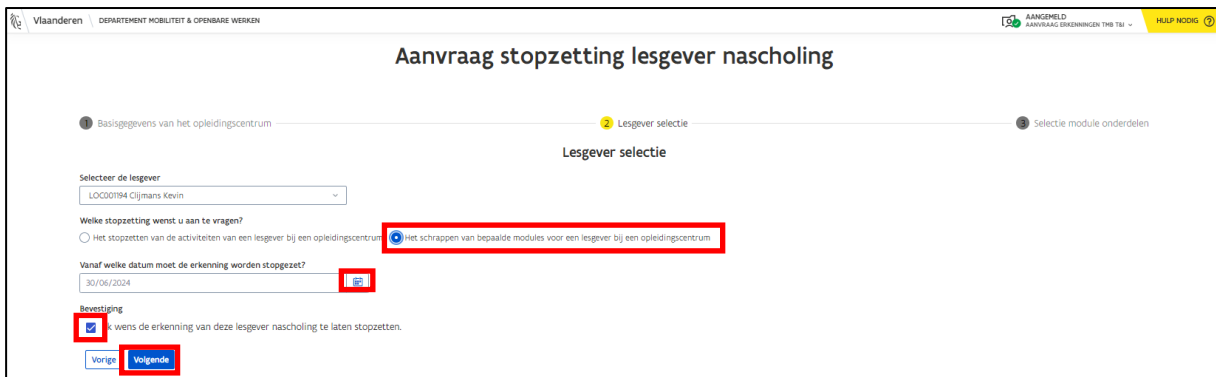

- Selecteer de module(s) en de onderdelen van de module(s) die niet meer gegeven zullen worden door de lesgever.
- Klik op "Indienen" wanneer je alle gewenste modules en hun onderdelen geselecteerd hebt.

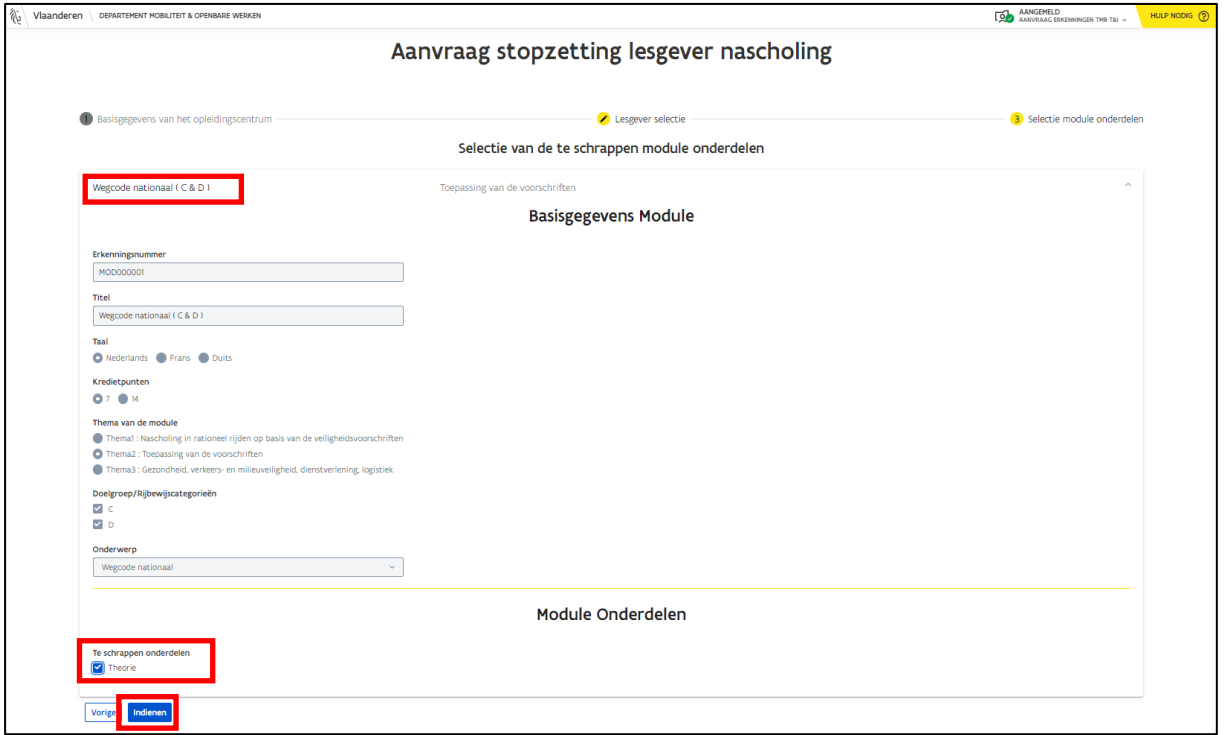

o Je ziet een bevestigingsbericht als de aanvraag goed is verstuurd.

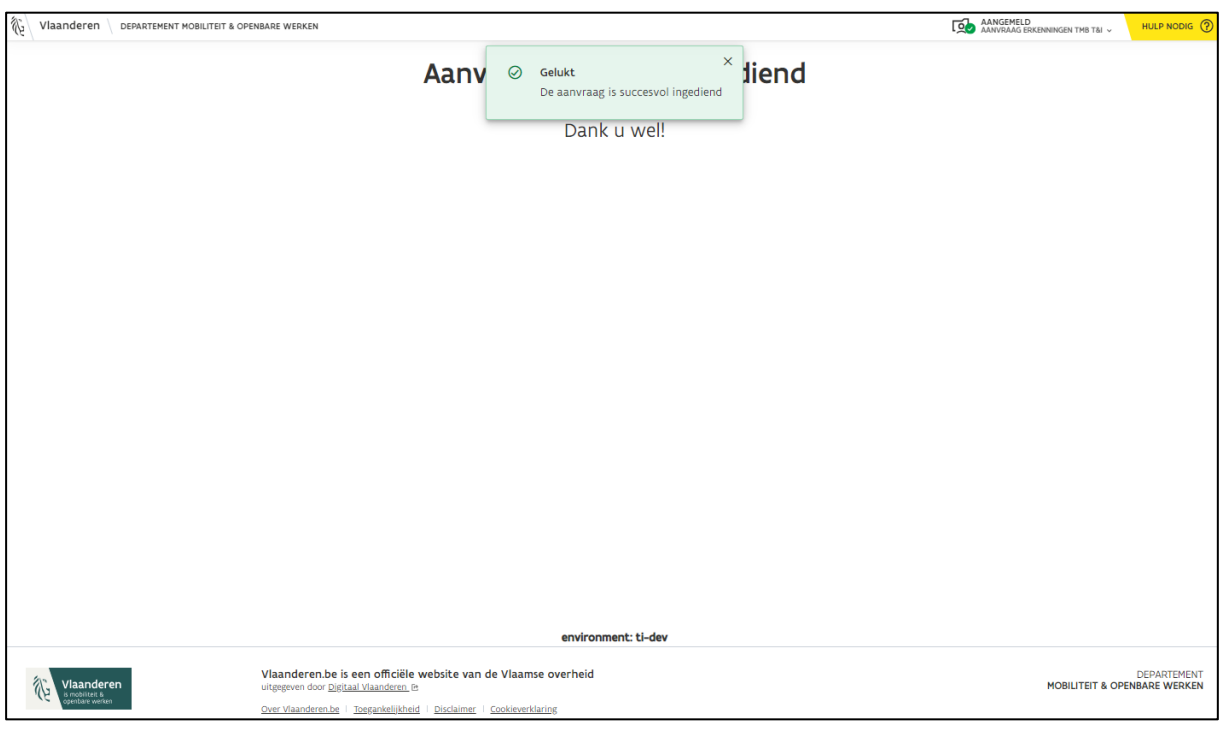

• Volg de status van het dossier verder op via e-loketondernemers.be (zie hoofdstuk *[6](#page-52-0) [Opvolging aanvraag](#page-50-1)*).

### <span id="page-52-0"></span>6 Opvolging aanvraag

Nadat je een aanvraag hebt ingediend, kun je de status van de erkenningsaanvraag opvolgen via 'eloketondernemers.be' [\(www.e-loketondernemers.be\)](http://www.e-loketondernemers.be/).

• Ga naar het tabblad "Lopende aanvragen". Hier krijg je een overzicht van jouw lopende dossiers.

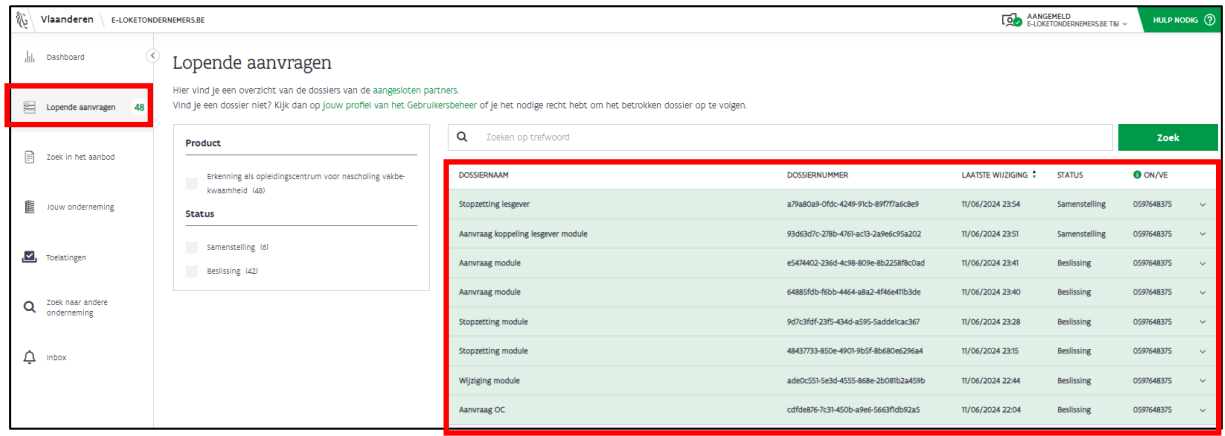

Elk dossier doorloopt 3 stappen:

- 1) Samenstelling (= je hebt een aanvraag opgemaakt en ingediend)
- 2) Behandeling (= de inspectiedienst is jouw aanvraag aan het behandelen)
- 3) Beslissing (= er is een eindbeslissing genomen in jouw erkenningsaanvraag)

In onderstaand voorbeeld zie je dat de erkenningsaanvraag is ingediend.

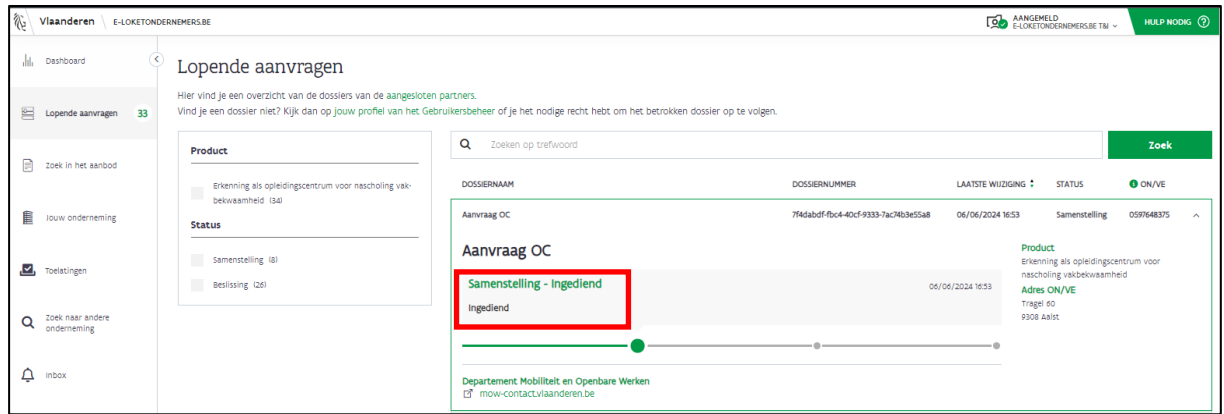

Wanneer een dossier in behandeling is, zal de knop "Bekijk je dossier" verschijnen. Via deze knop krijg je een gedetailleerd overzicht te zien van de ingediende aanvraag.

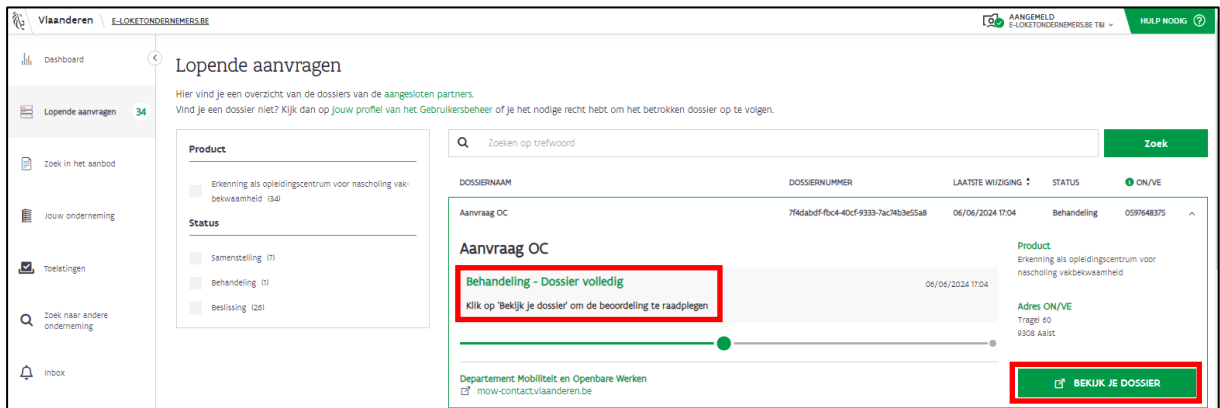

Hieronder vind je een voorbeeld terug van het gedetailleerd overzicht van de aanvraag die werd ingediend. Bij het veld "Beoordeling" kun je de feedback van de dossierbehandelaar bekijken. Wanneer een dossier wordt afgekeurd, zal hier steeds de reden van afkeuring worden vermeld.

Bij "Bevestiging lesgever(s)" kun je zien dat de lesgever zijn goedkeuring heeft gegeven.

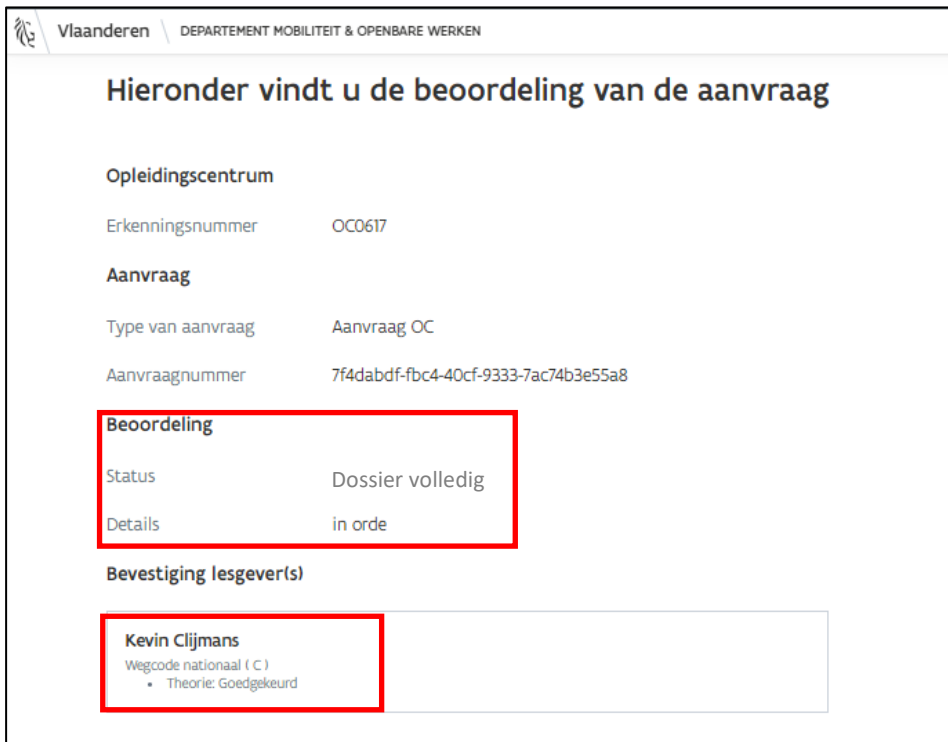

In de laatste stap "Beslissing" zie je of je erkend bent of niet.

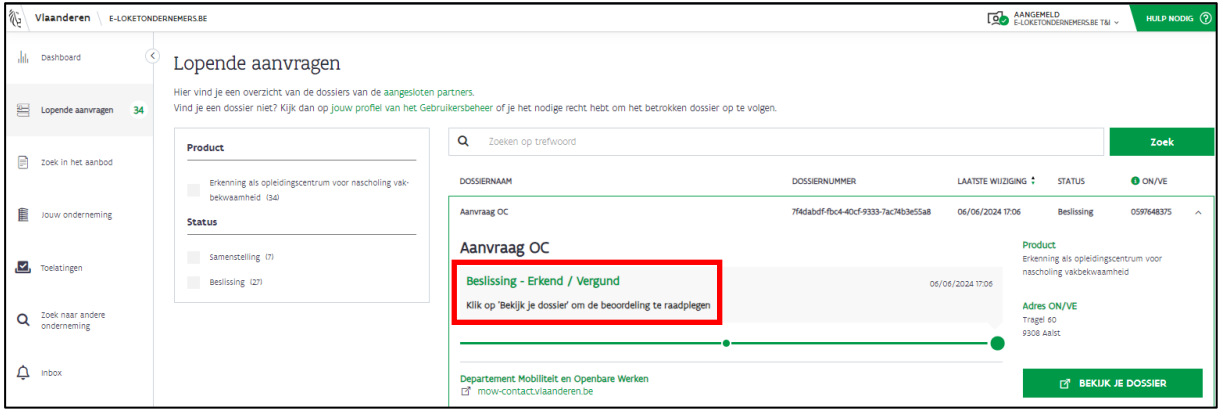